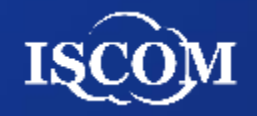

# 桃園市政府社會局 志願服務整合資訊平台 系統操作手冊**(**運用單位**)**

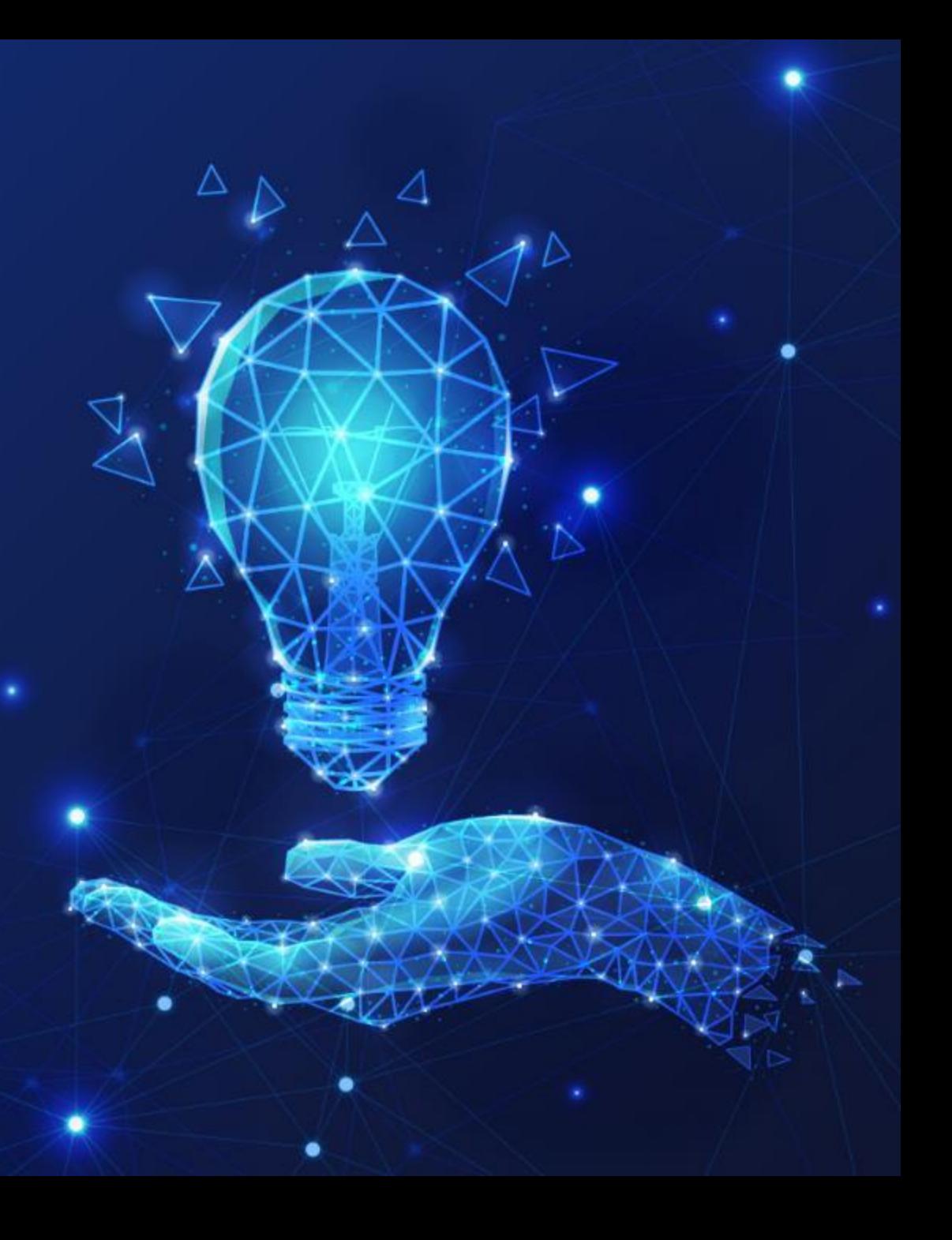

### 系統功能架構**-1**

### 桃園市志願服務整合資訊平台(後台管理)

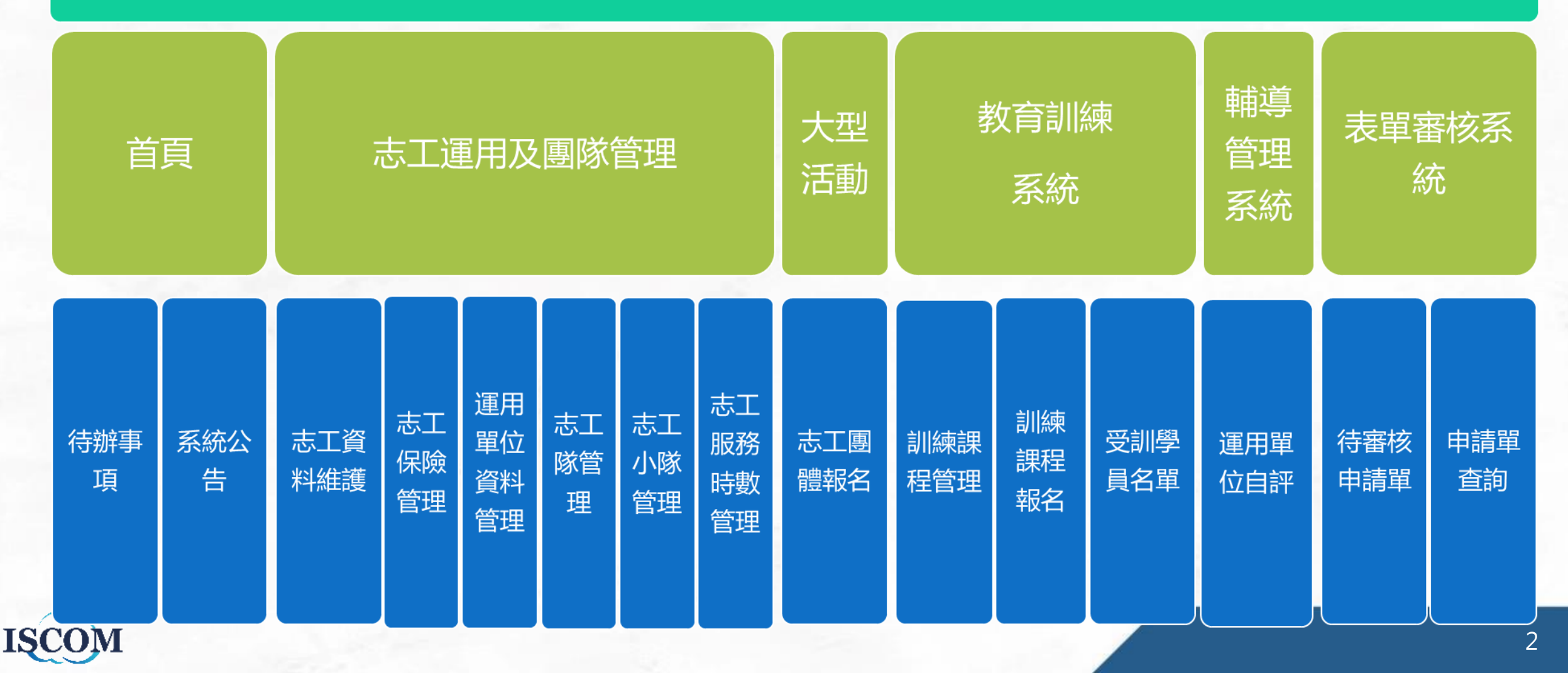

### 系統功能架構**-2**

### 桃園市志願服務整合資訊平台(後台管理)

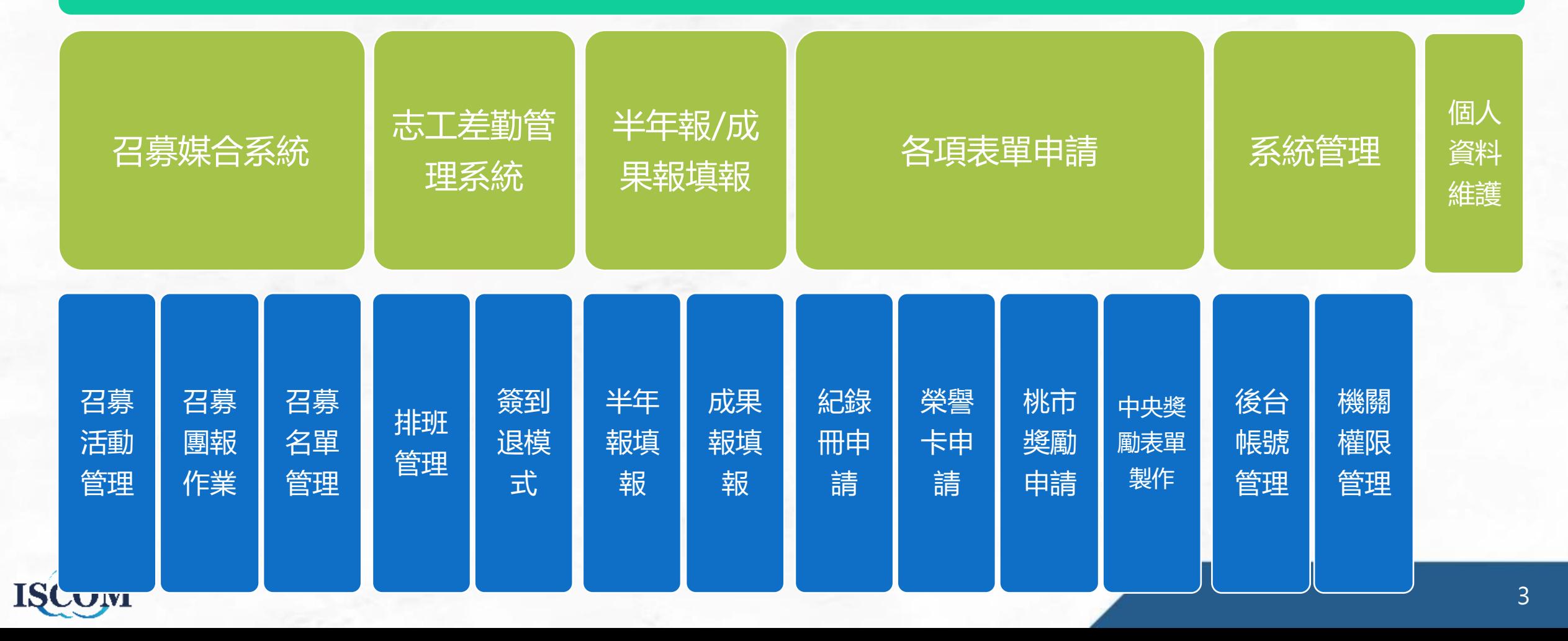

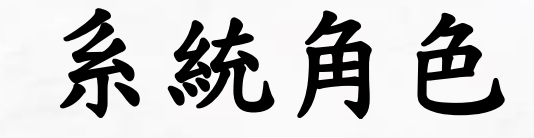

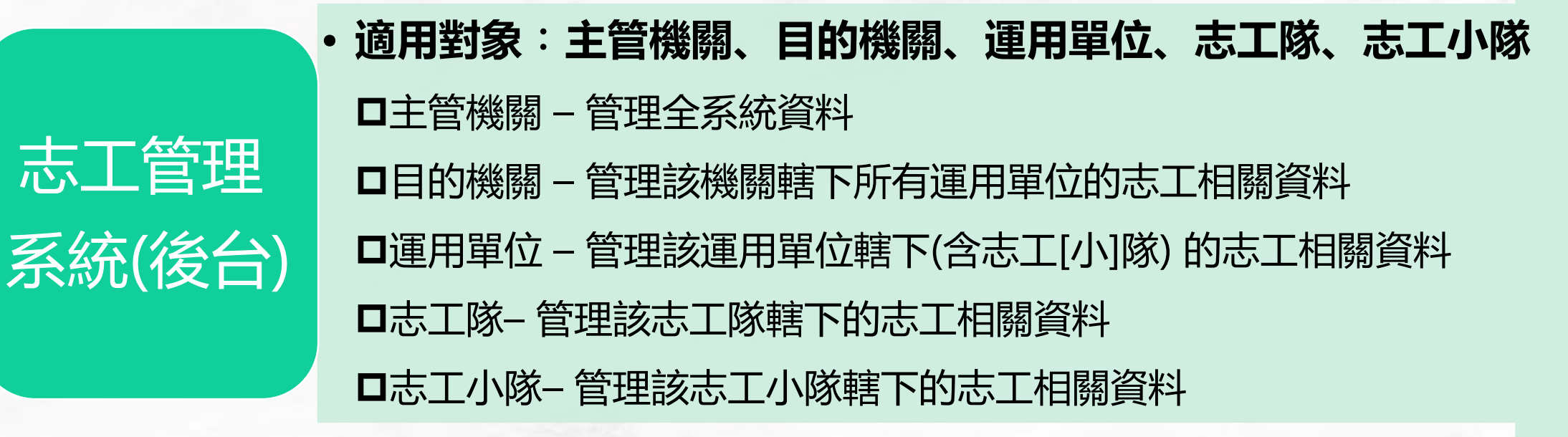

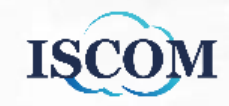

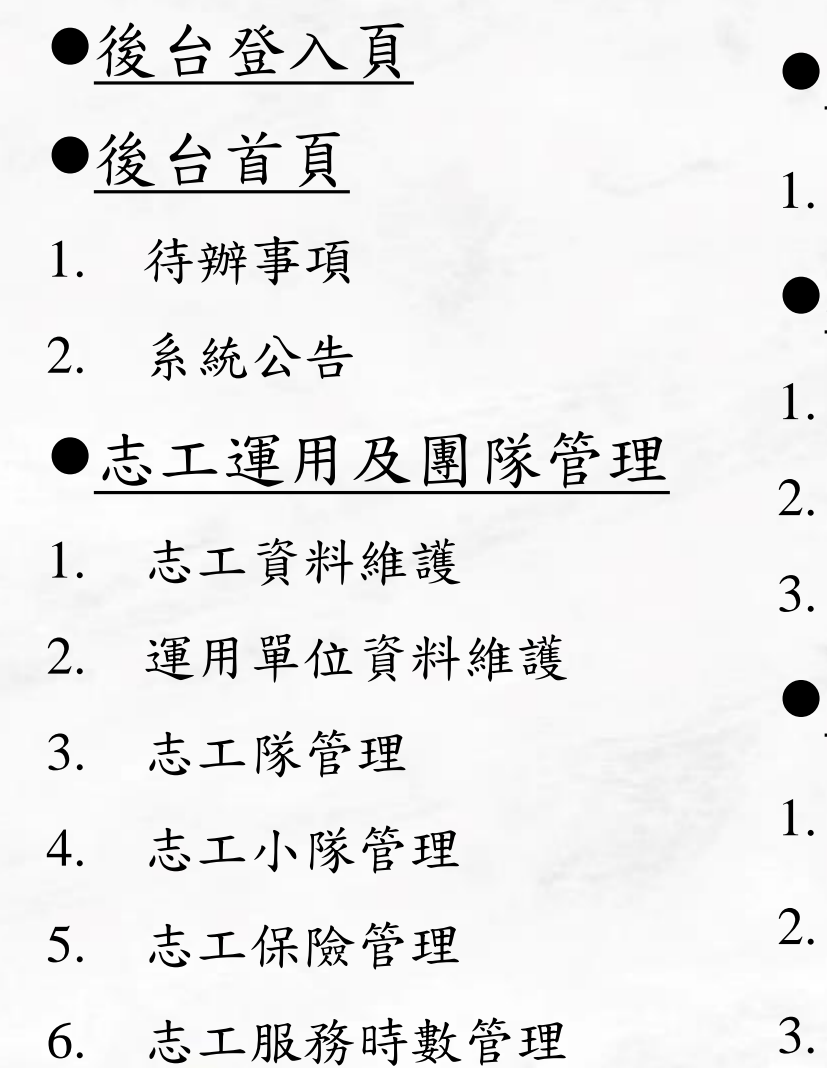

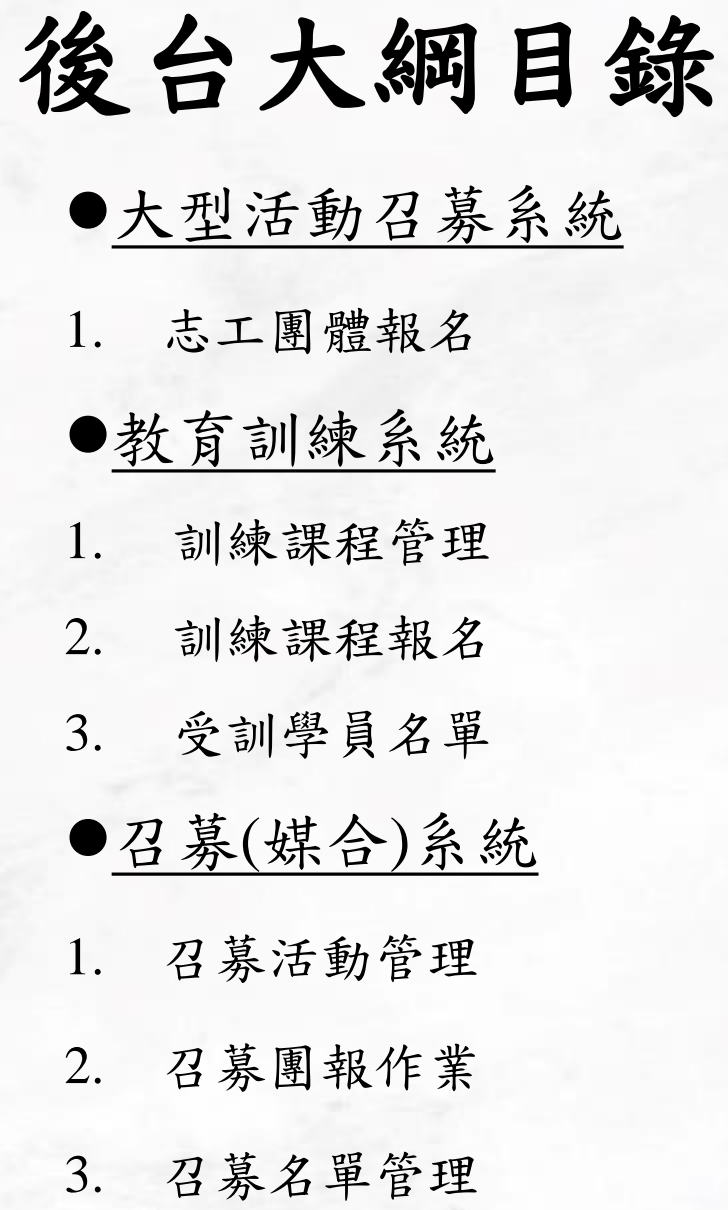

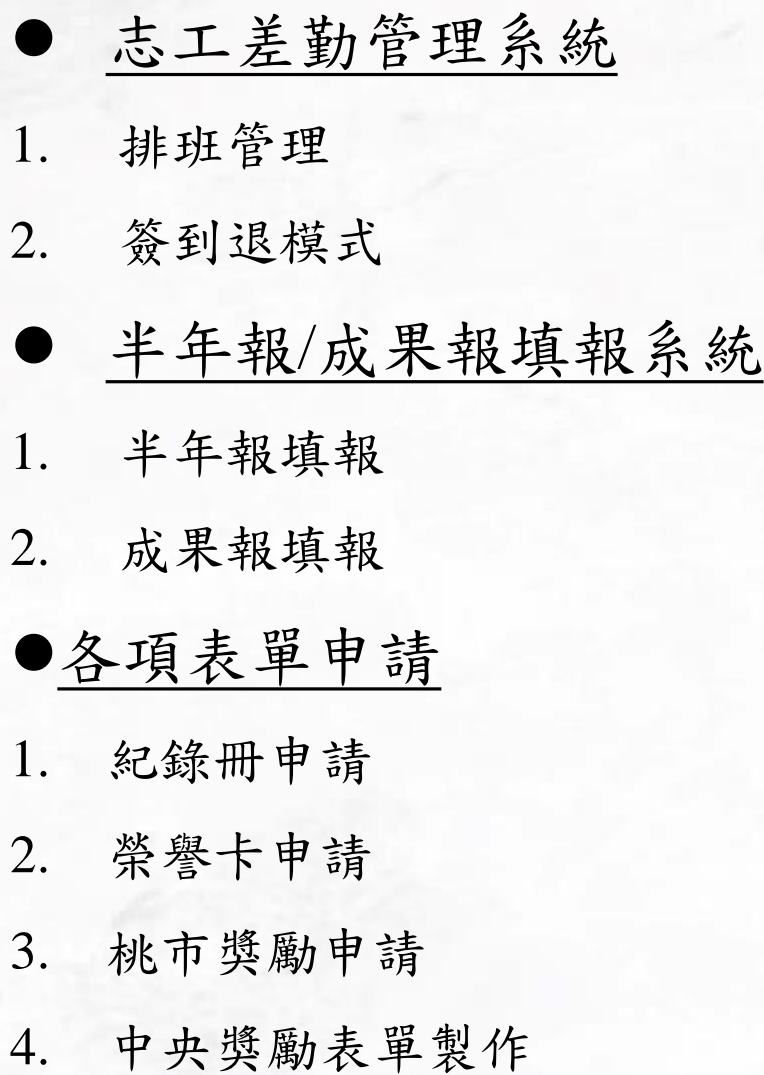

ISCOM

# 後台大綱目錄**(**續**)**

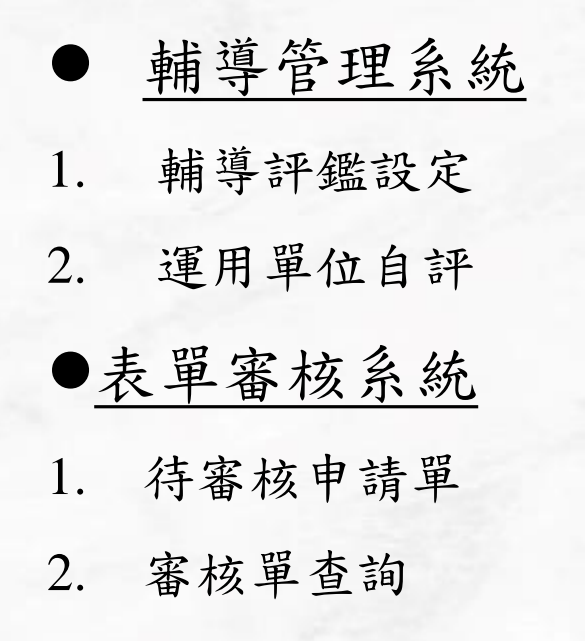

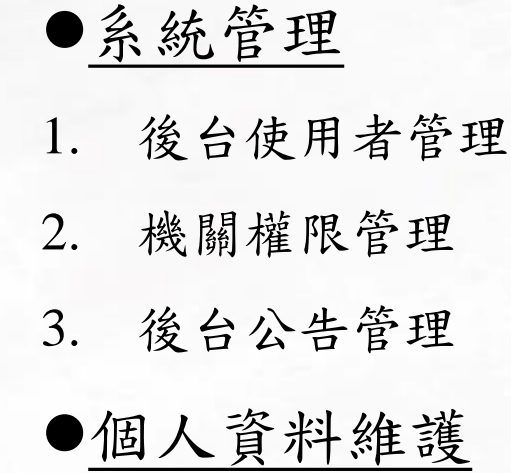

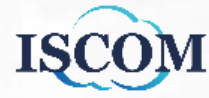

### 後台**-**登入頁

### **Step1.** 前往後台登入網頁: <https://vsty.tycg.gov.tw/Backend/Home/Login>

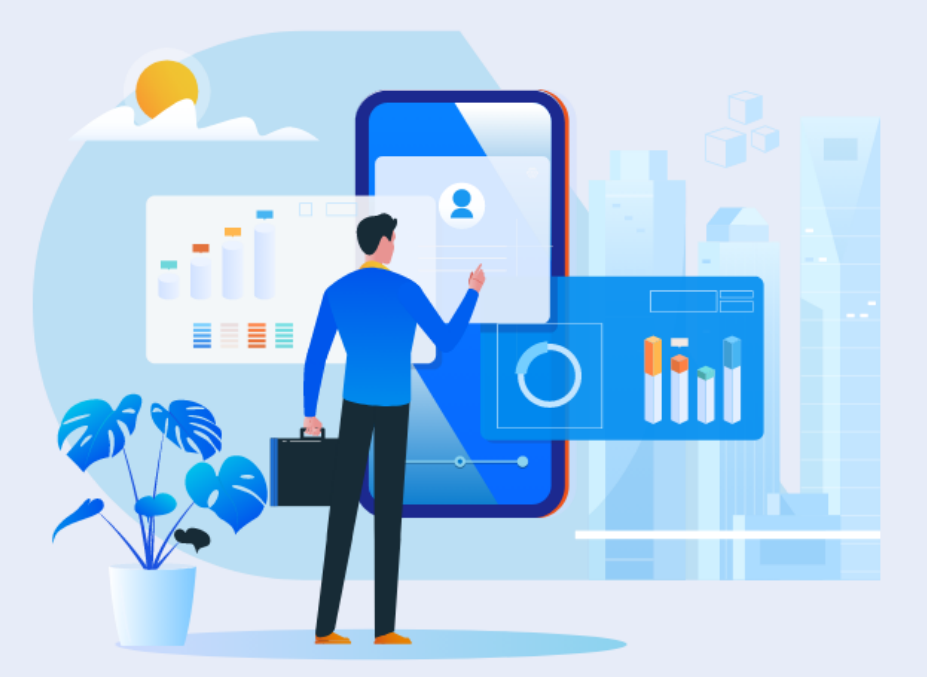

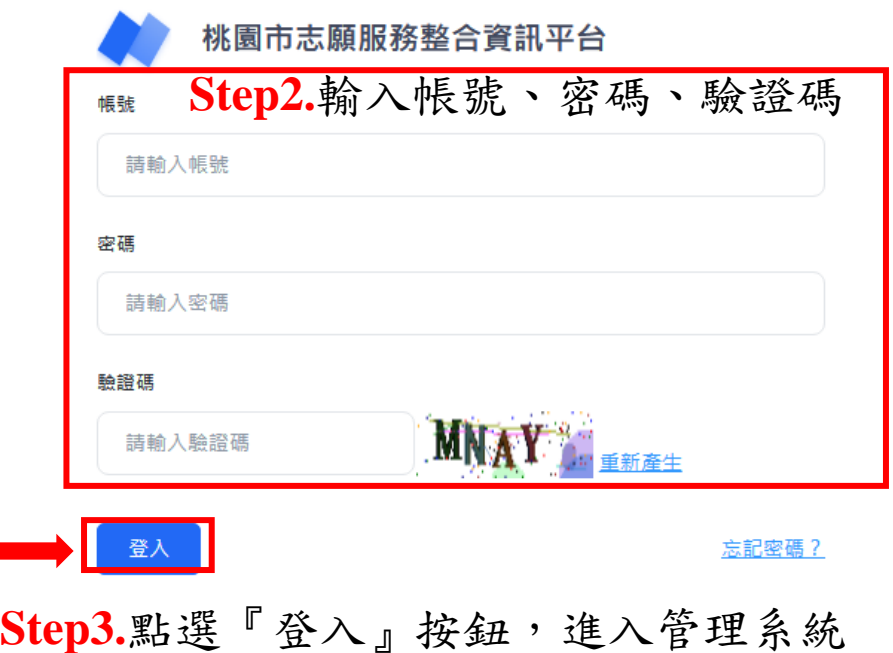

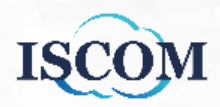

### 後台首頁**-**待辦事項

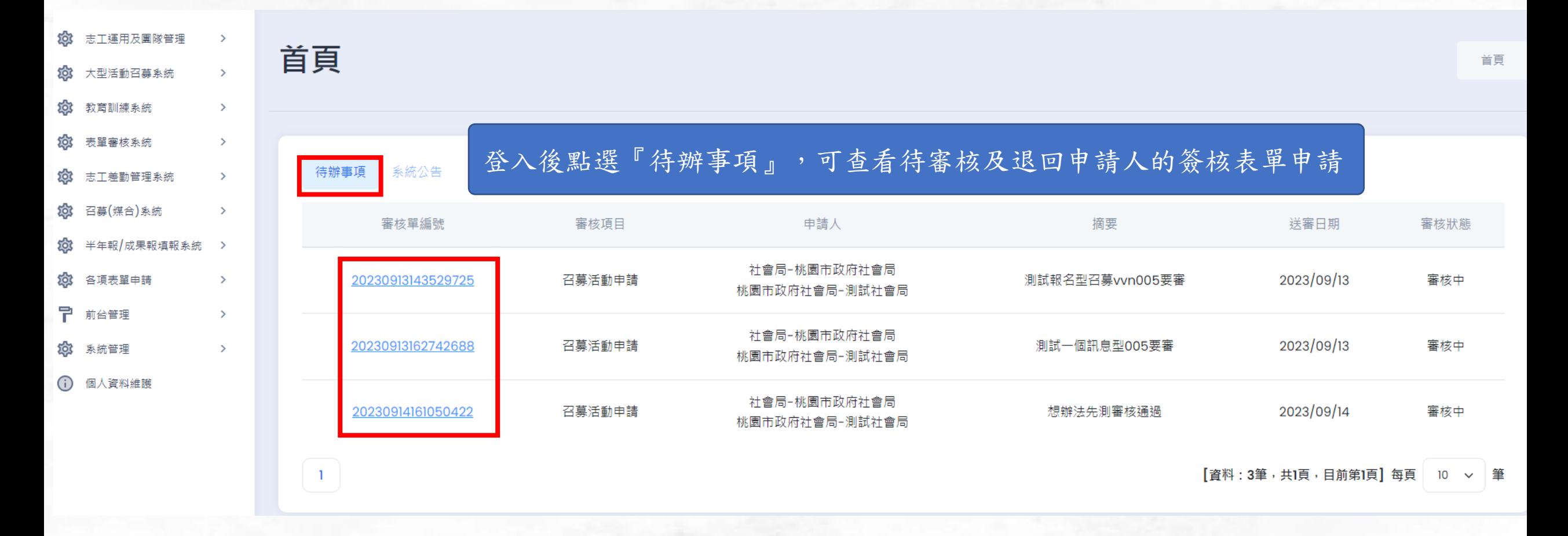

### 後台首頁**-**系統公告

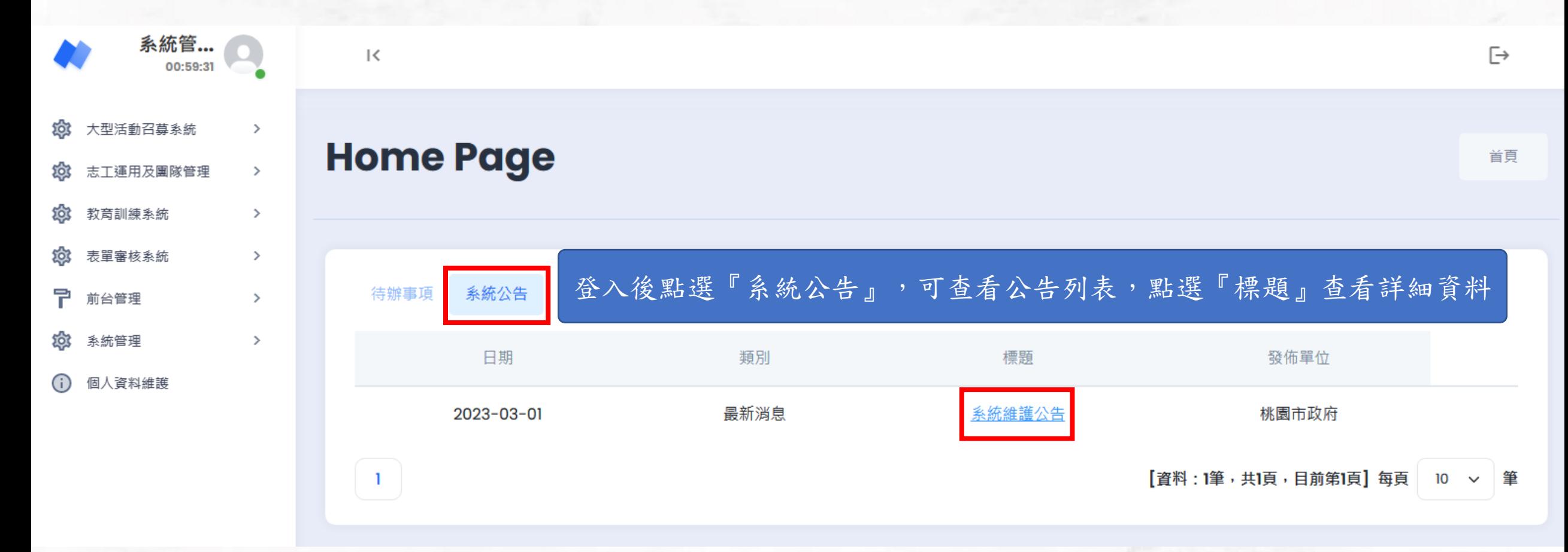

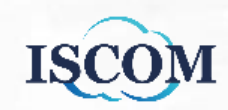

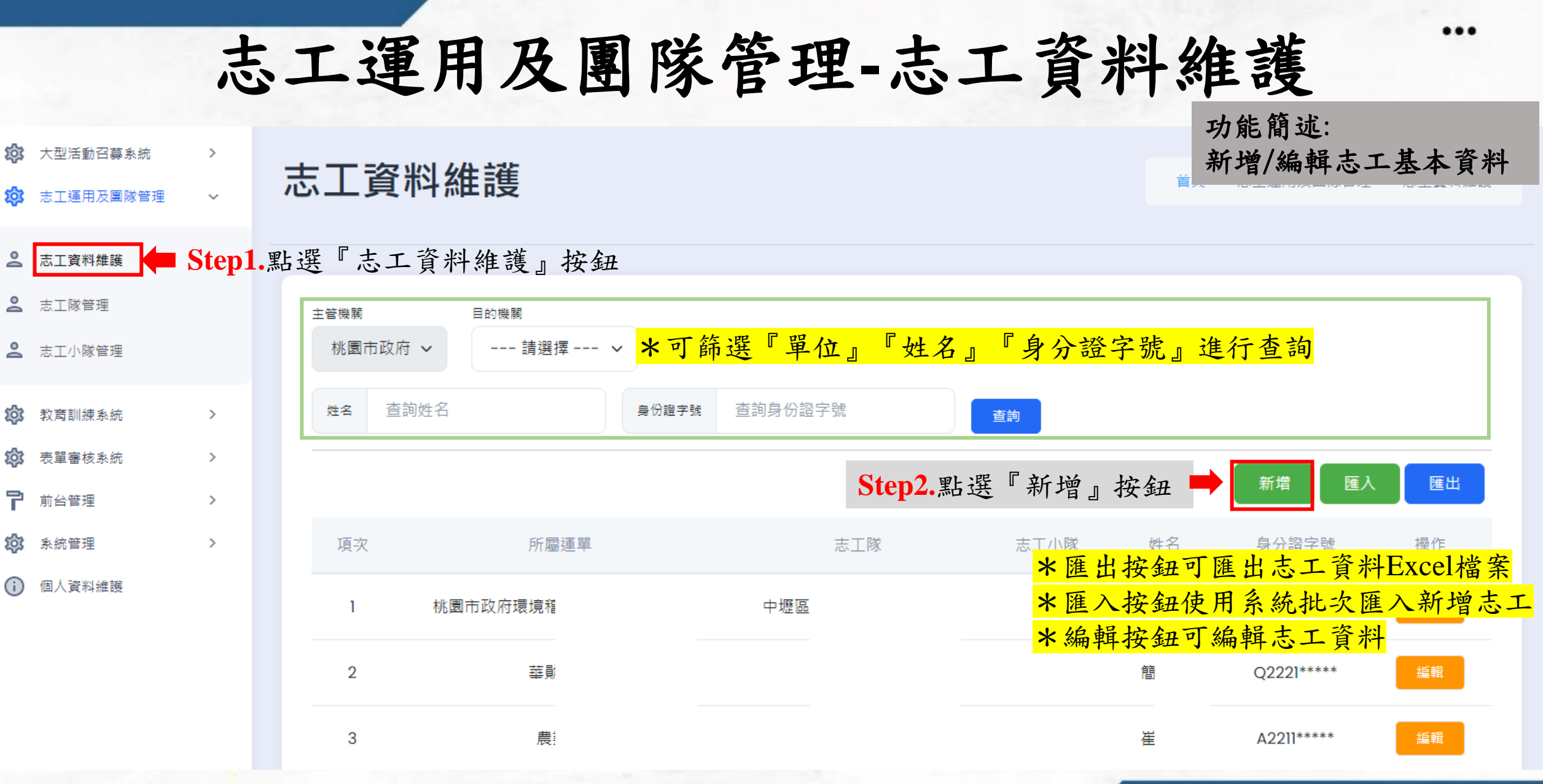

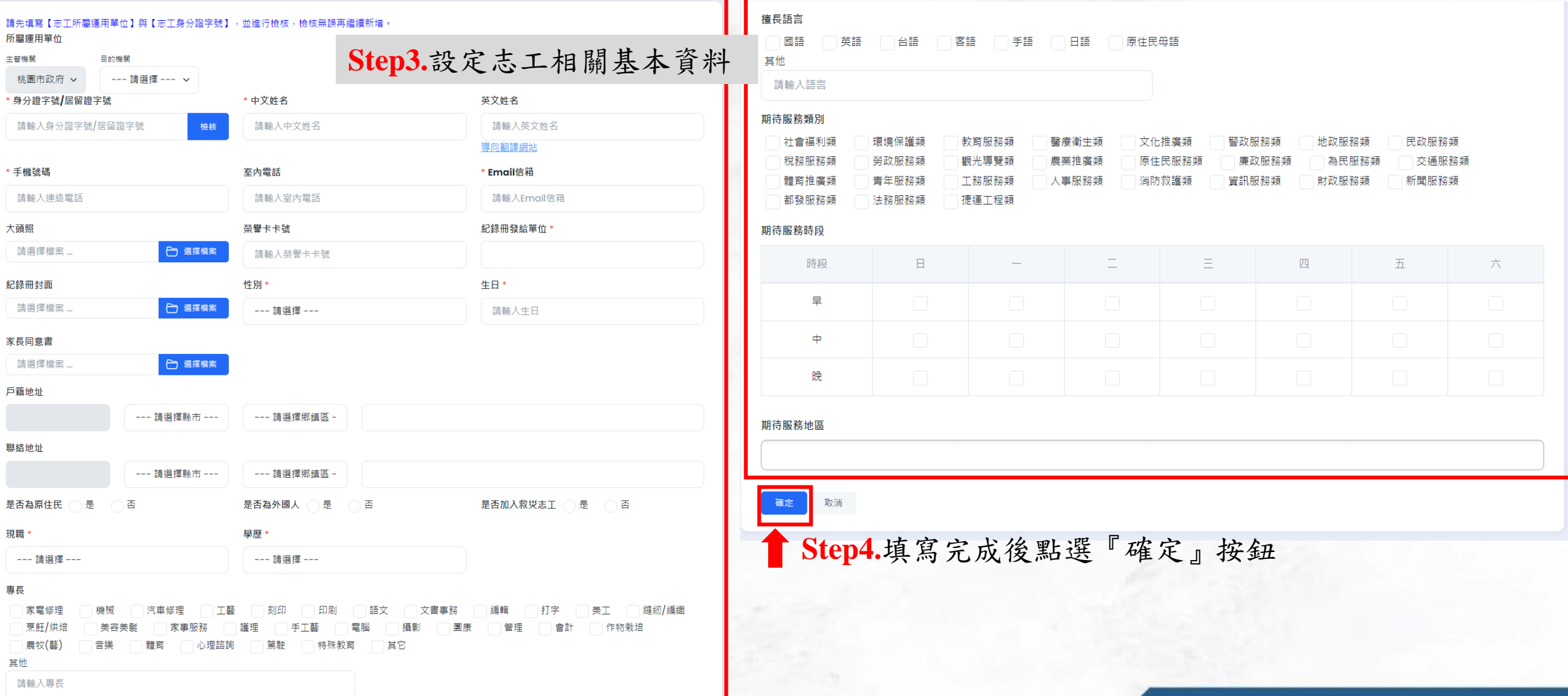

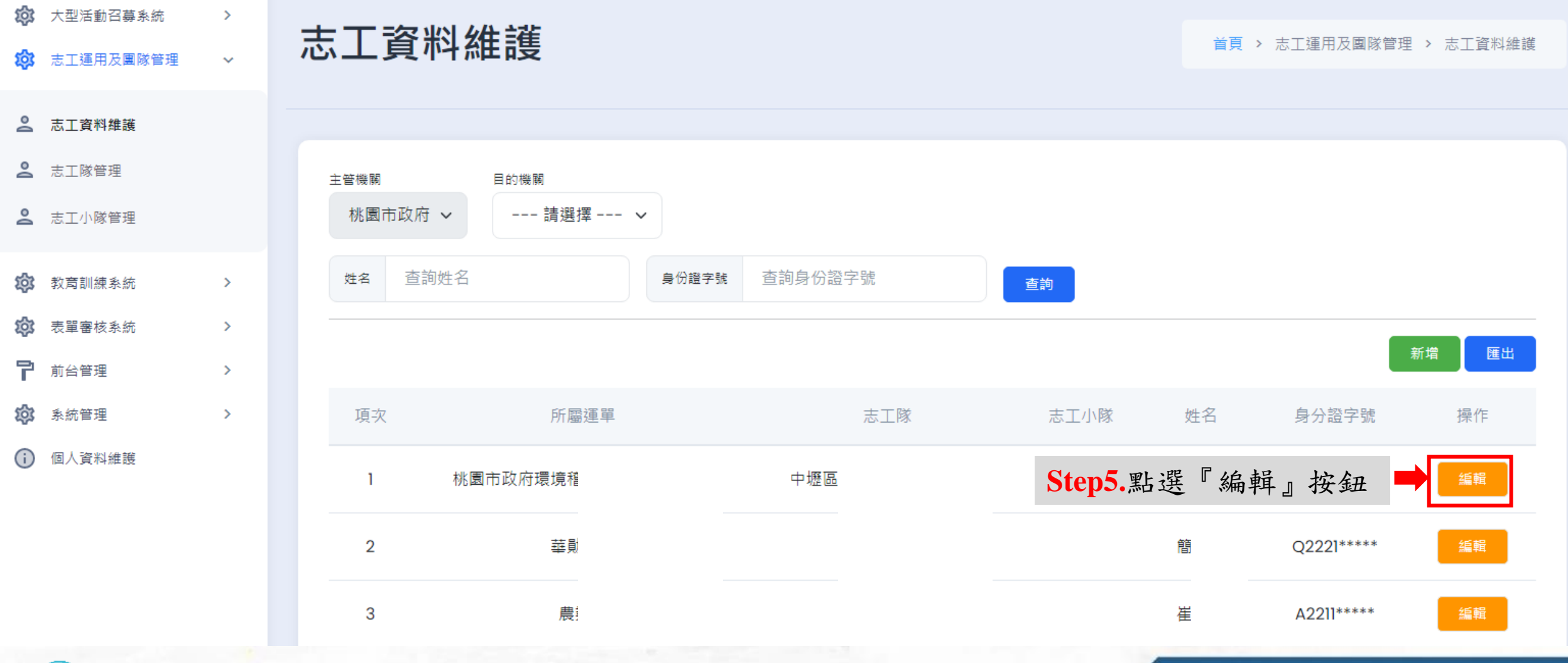

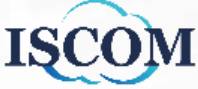

**Step6.**點選欲查看的項目,即可前往該分頁

--- 請選擇縣市 ---

志工基本資料 教育訓練 服務時數 紀錄冊 榮譽卡 獎勵獎項 服務績效諮明 保險 所屬運用單位 志工資料維護**\_**編輯有八種資料 志工基本資料 教育訓練 服務時數 紀錄冊 保險 榮譽卡 獎勵獎項 服務績效證明書 戶籍地址

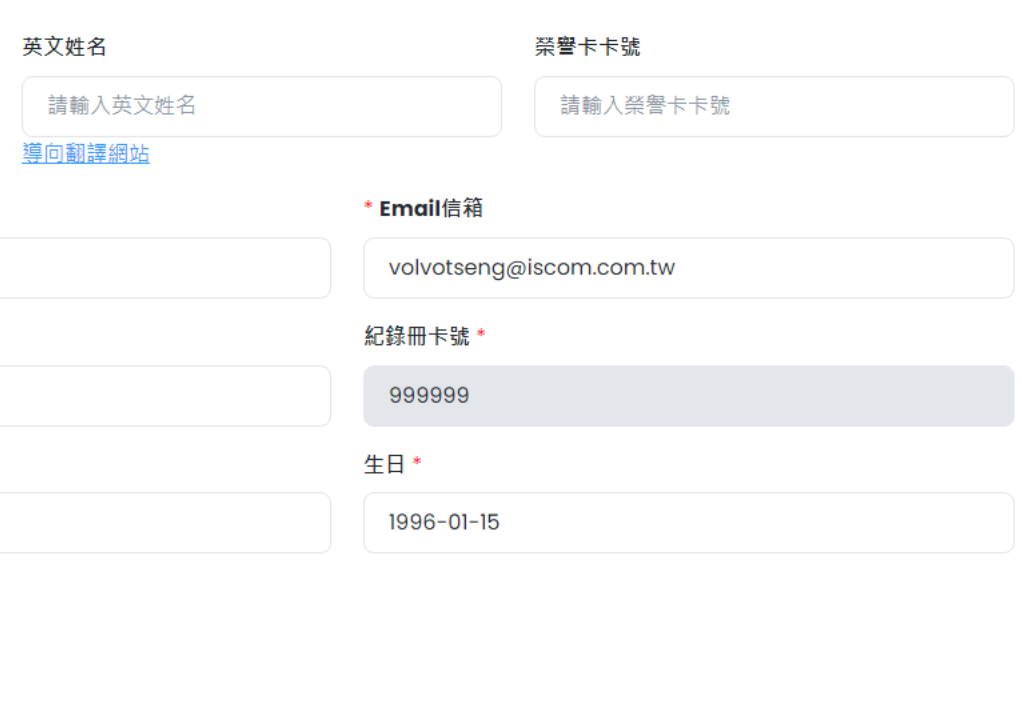

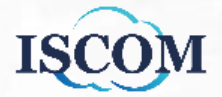

點選『志工基本資料』,即可查看及編輯該位志工所 有基本資料,若有編輯點選『確認』按鈕即可更新資 料

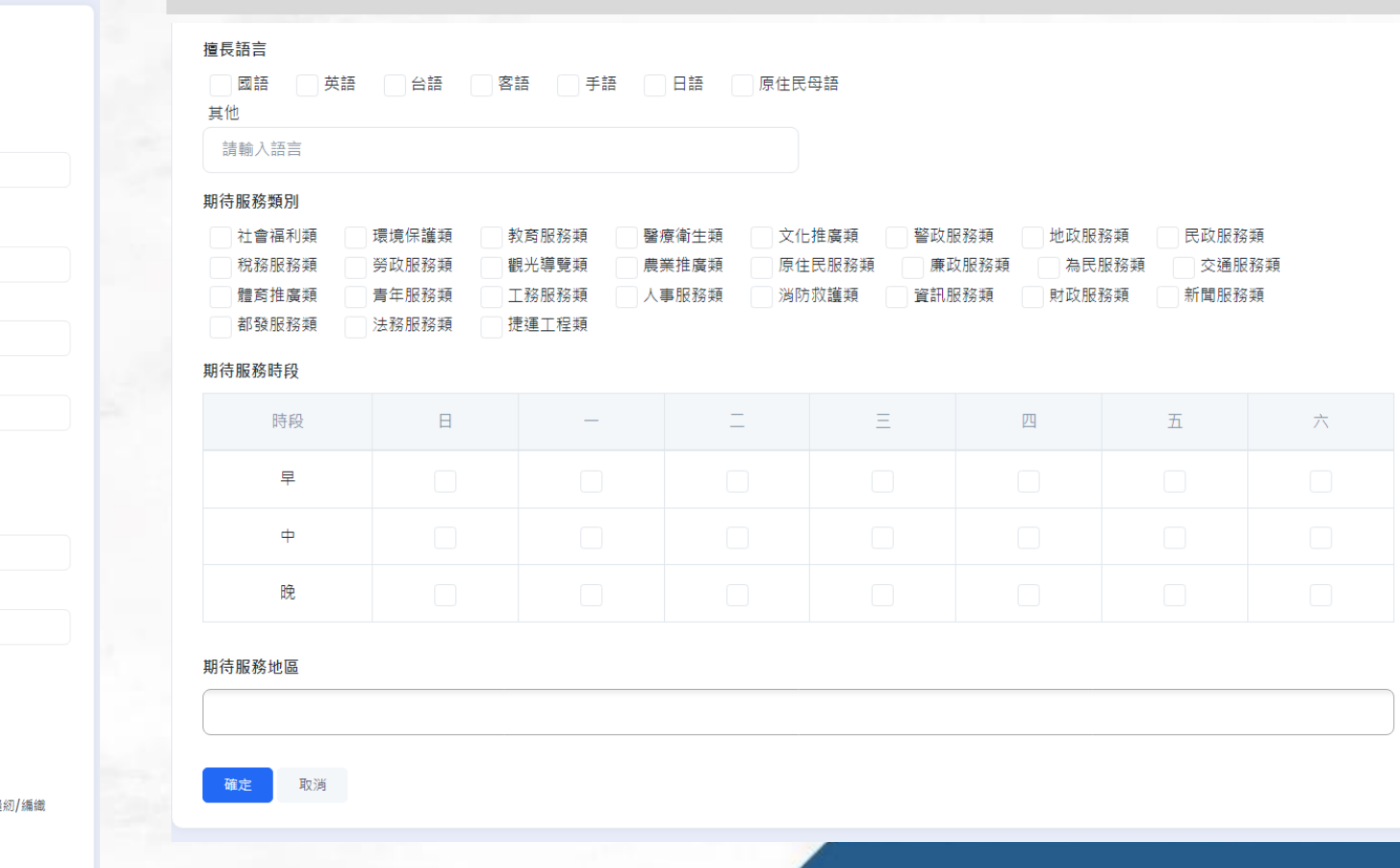

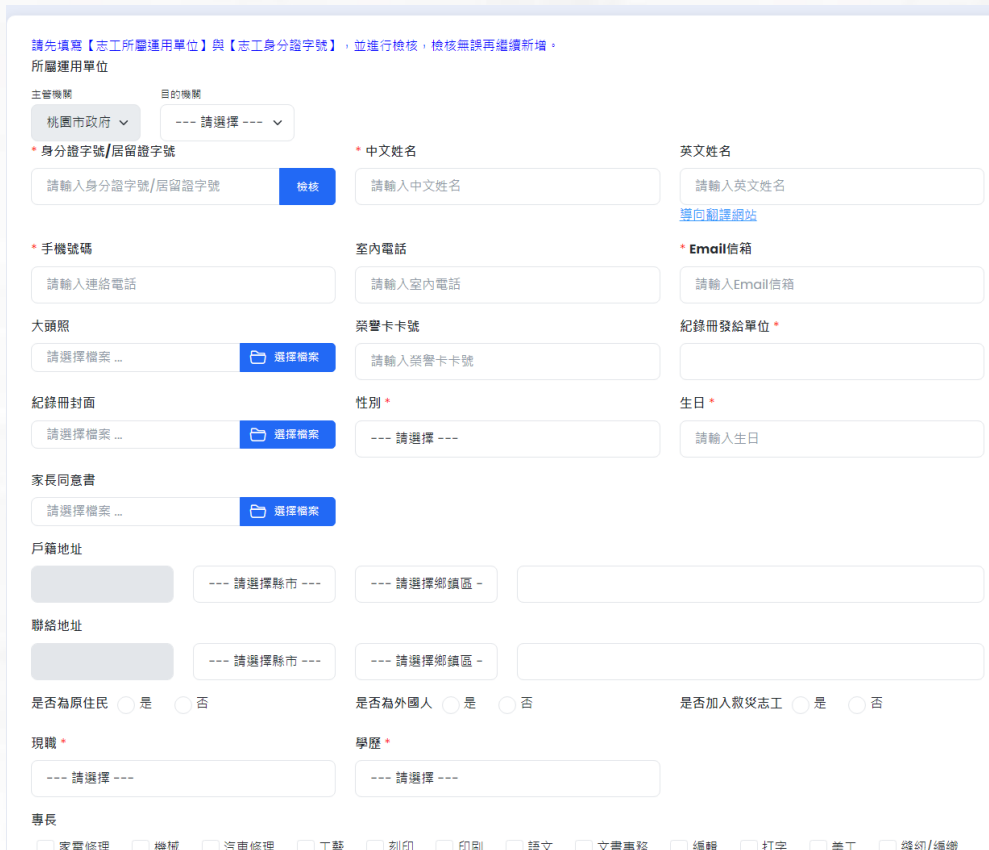

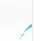

請輸入專長

**IS** 

點選『教育訓練』,即可查看該位志工所有教育訓練 歷程,若需下載證書,點選『下載證書』按鈕下載相 關檔案

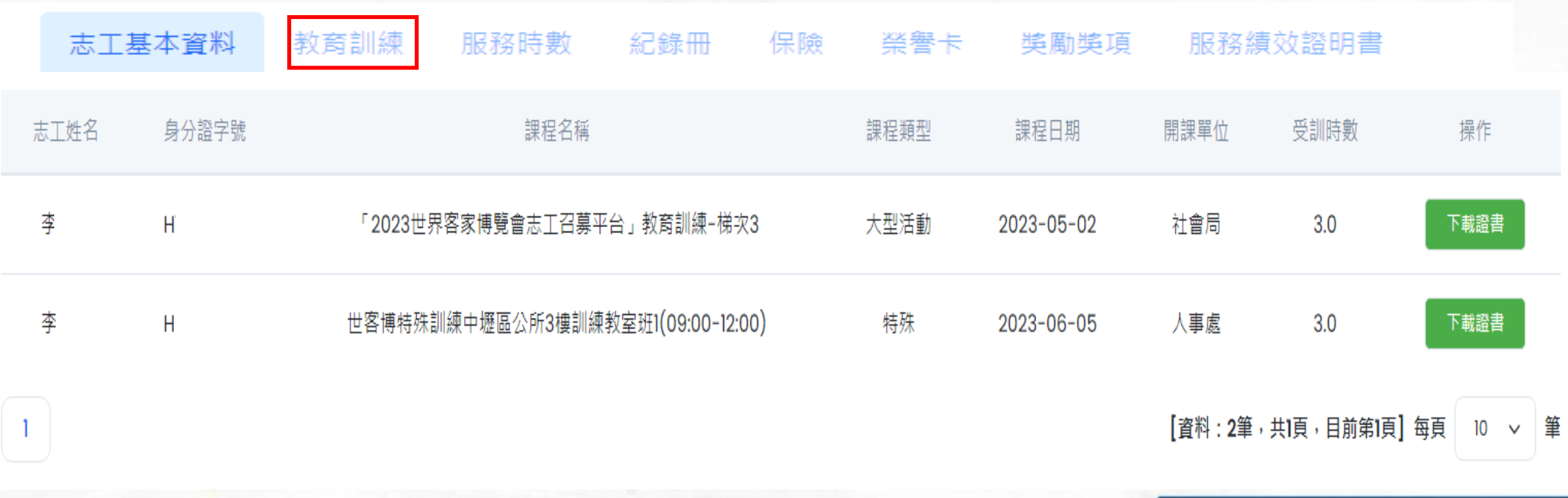

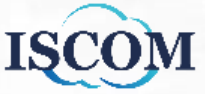

點選『服務時數』,即可查看該位志工所有服務時數 資料,若需下載大型活動時數證書,點選『大型活動 服務證書下載』按鈕後,選擇相對應大型活動,即可 下載相關檔案

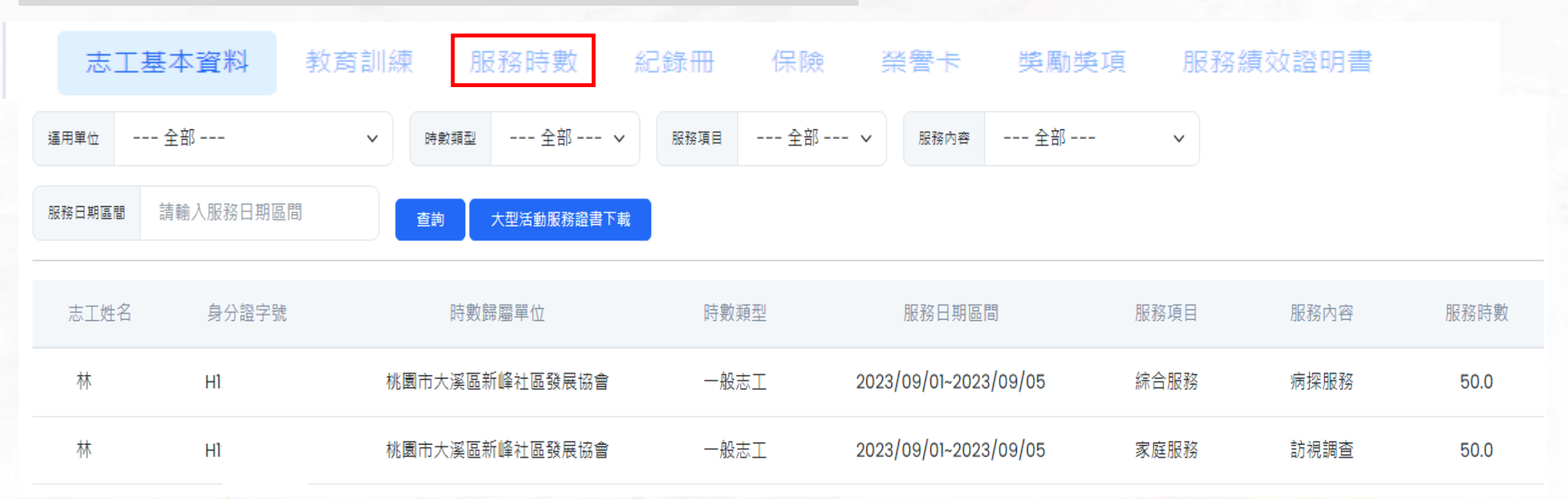

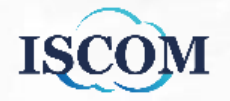

點選『紀錄冊』,即可查看該位志工所有紀錄冊歷程。

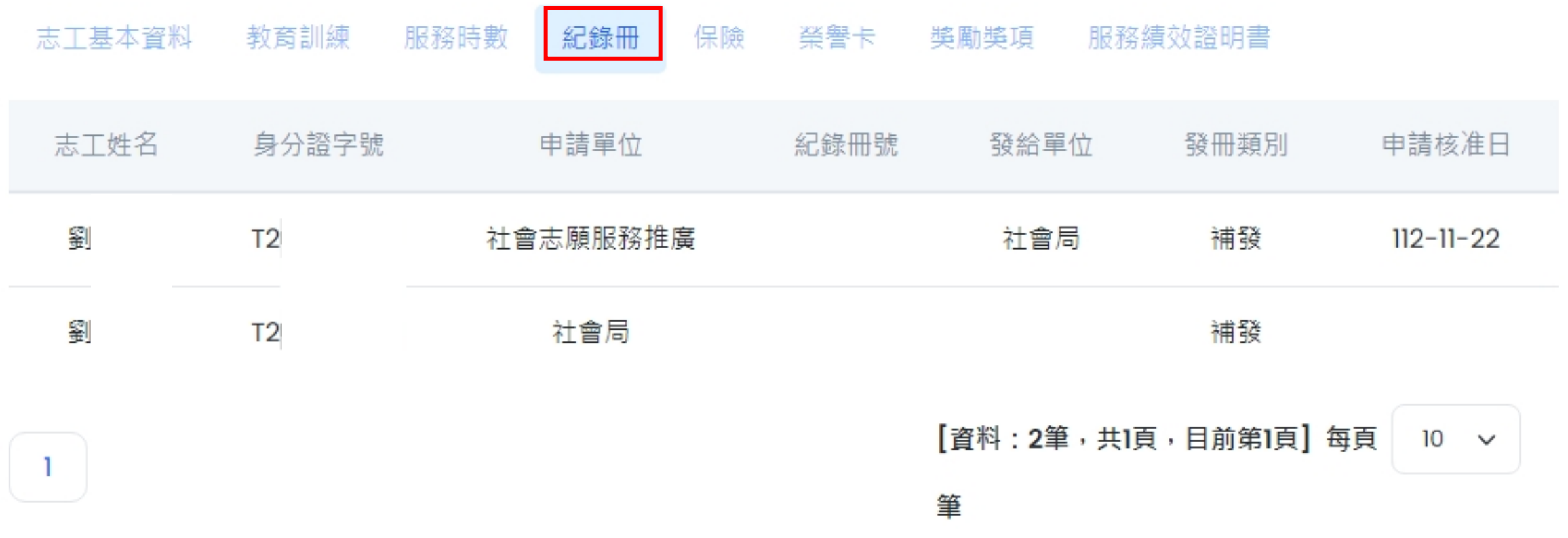

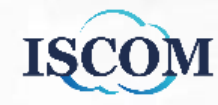

點選『保險』,即可查看該位志工所有保險歷程。

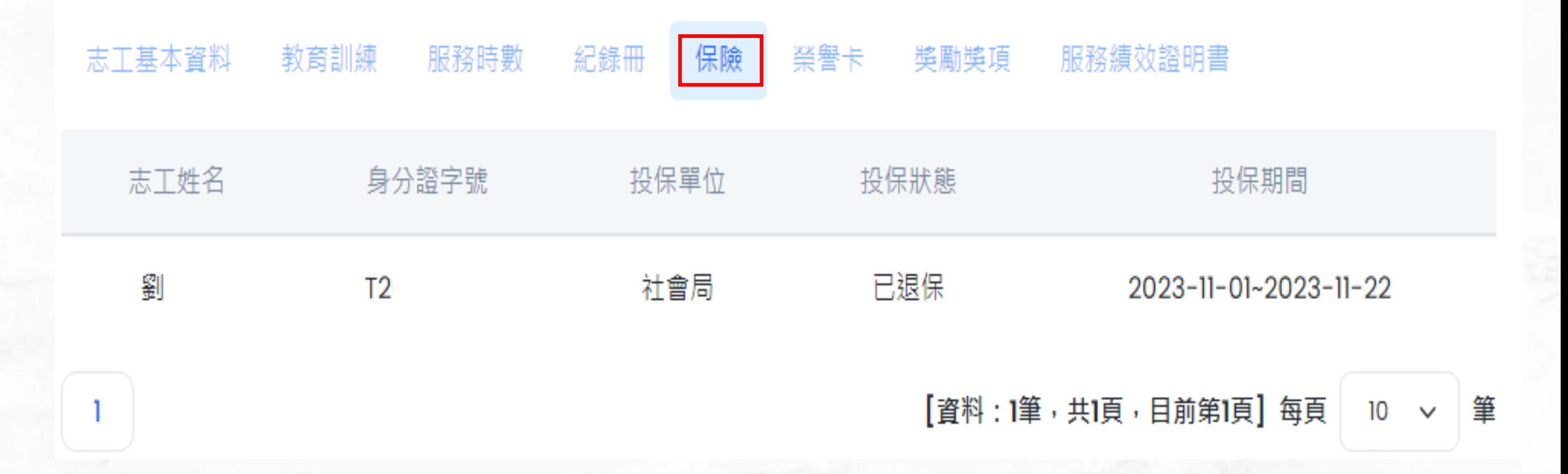

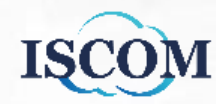

點選『榮譽卡』,即可查看該位志工所有榮譽卡歷程。

保險 獎勵獎項 志工基本資料 教育訓練 服務時數 紀錄冊 服務績效證明書 榮譽卡編號 申請單位 申請日期 有效日期 志丁姓名 發卡單位 審核日期 劉 桃園市政府 社會 A00002 2023-11-23 2023-11-23  $2026 - 11 - 23$ [資料:1筆,共1頁,目前第1頁] 每頁 筆  $10$  $\checkmark$ 

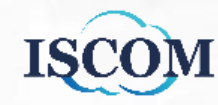

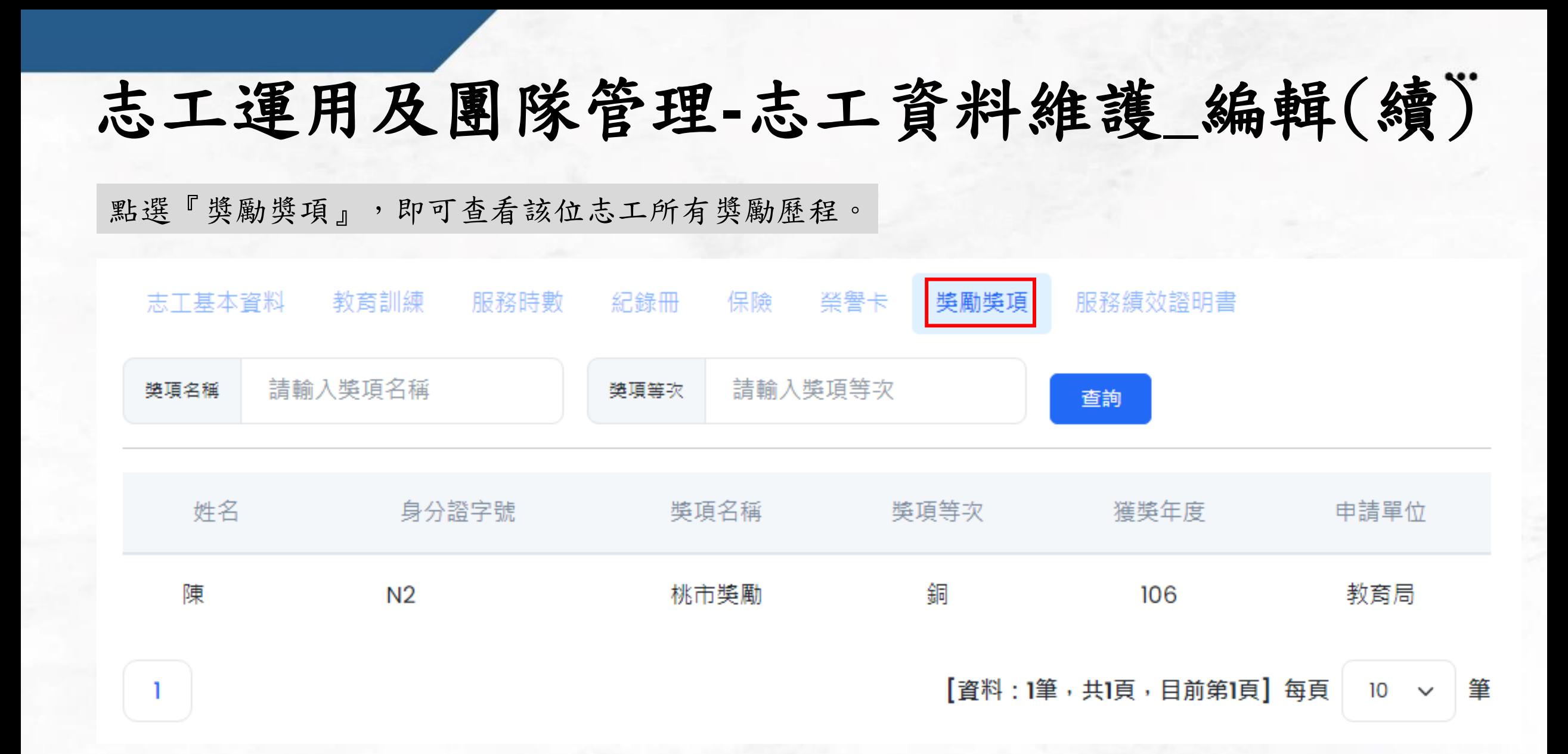

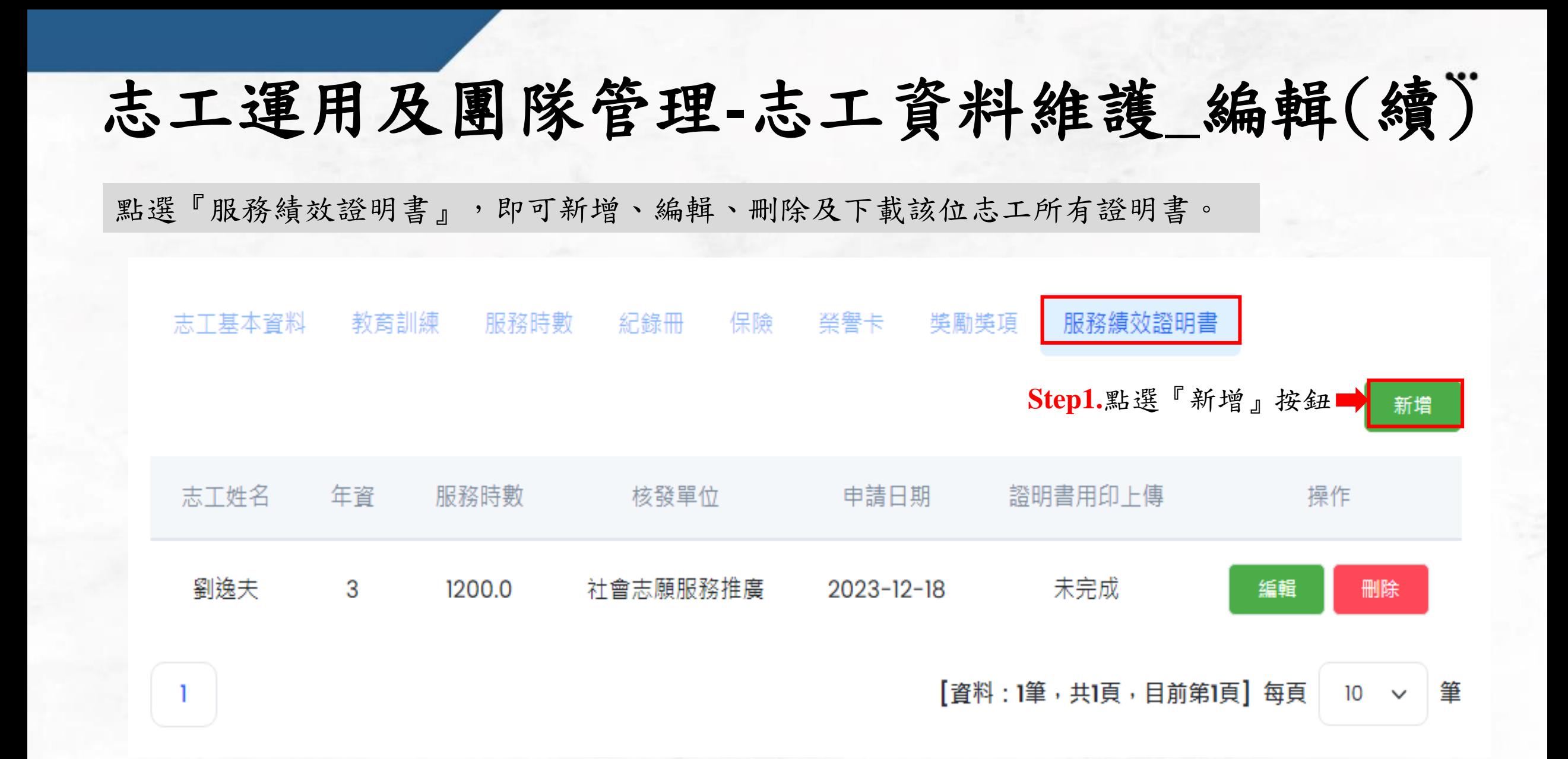

21

服致结放

服務績效證明書格式

**ISCOM** 

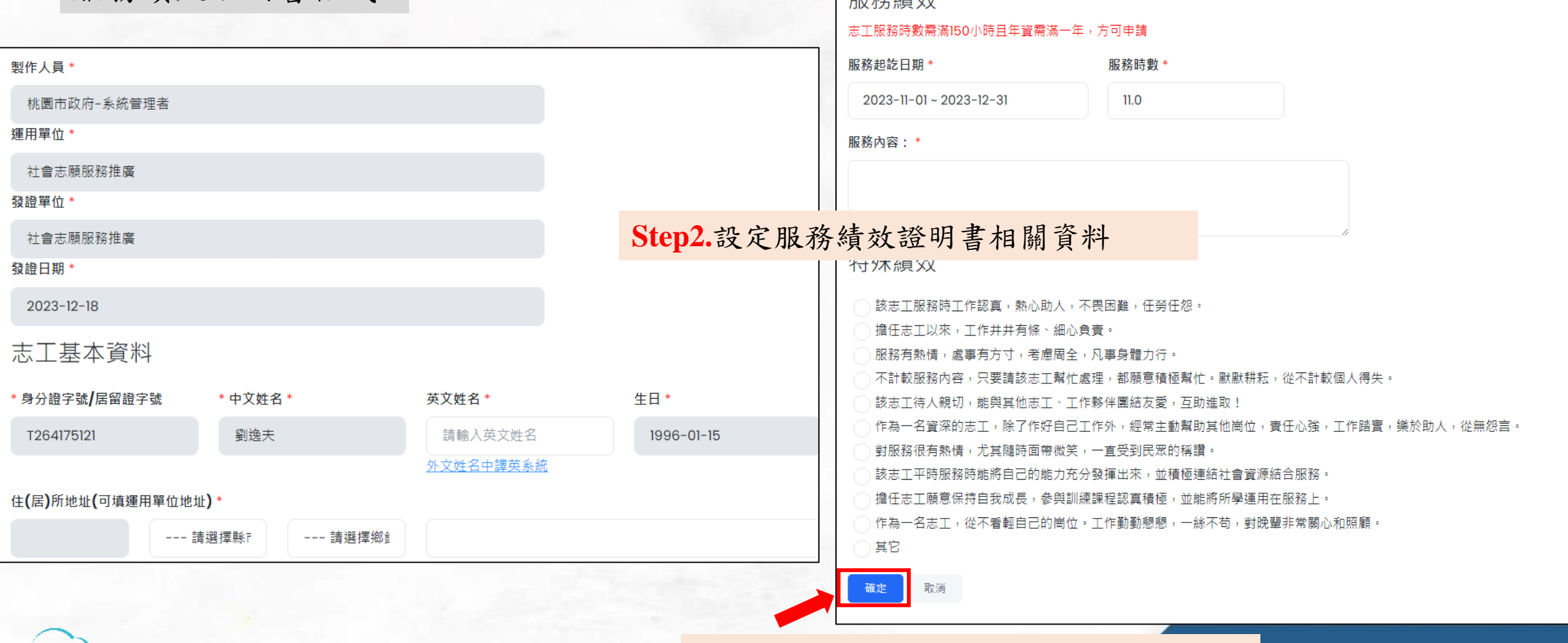

**Step3.**點選『確認』按鈕,完成資料儲存

22

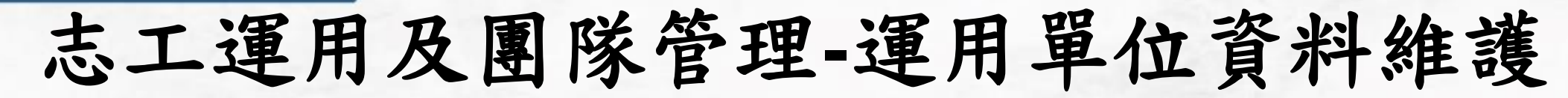

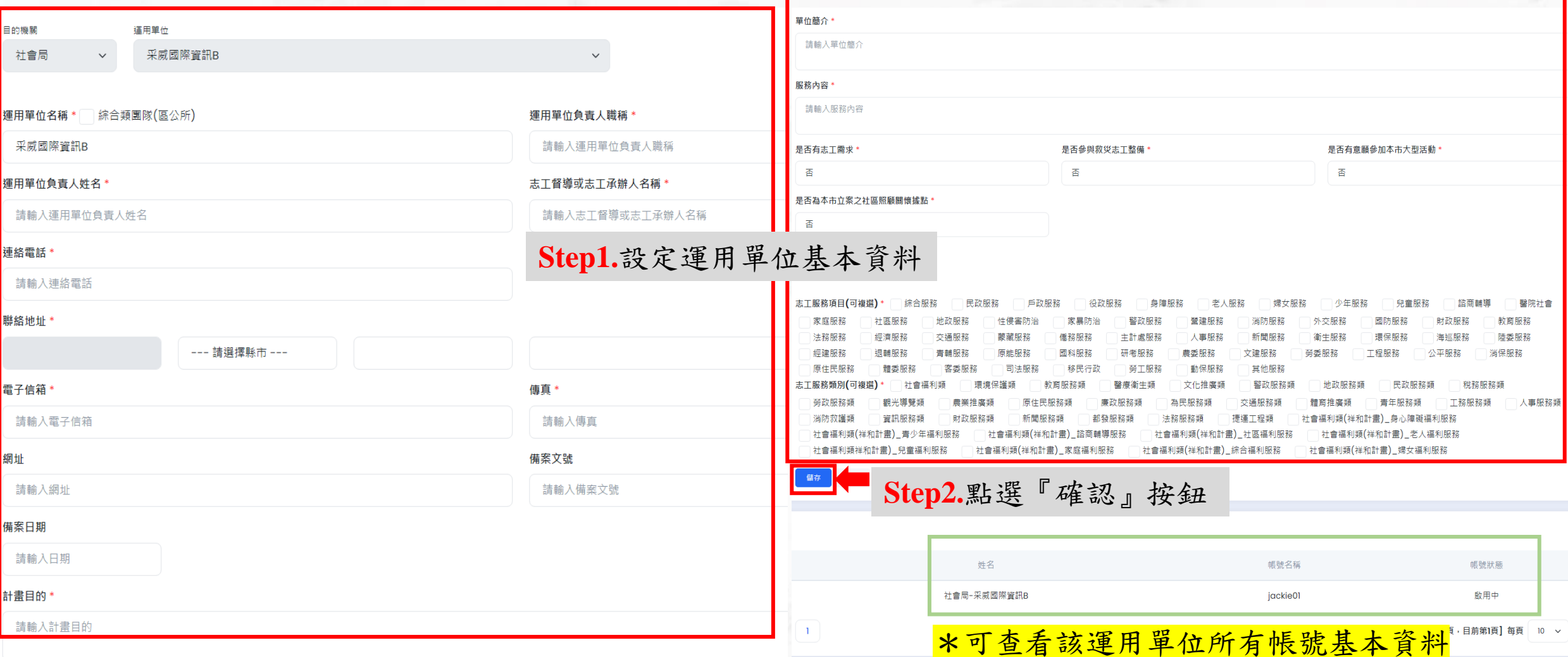

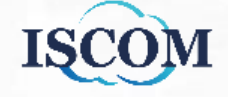

### 志工運用及團隊管理**-**志工隊管理

功能簡述: 新增/編輯/刪除志工隊,並設定志工隊人員

88 大型活動召募系統  $\rightarrow$ **203** 志工運用及團隊管理  $\sim$ 

志工隊管理

首頁 > 志工運用及團隊管理 > 志工隊管理

...

### 2 志工資料維護

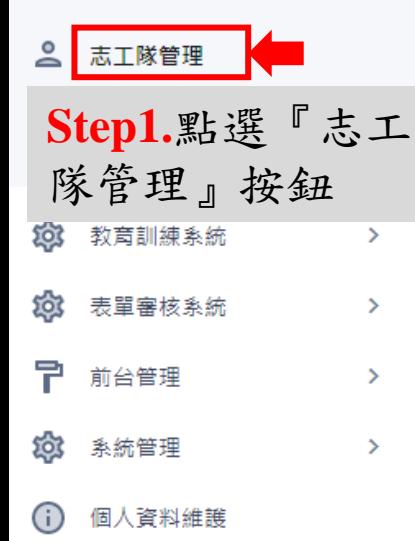

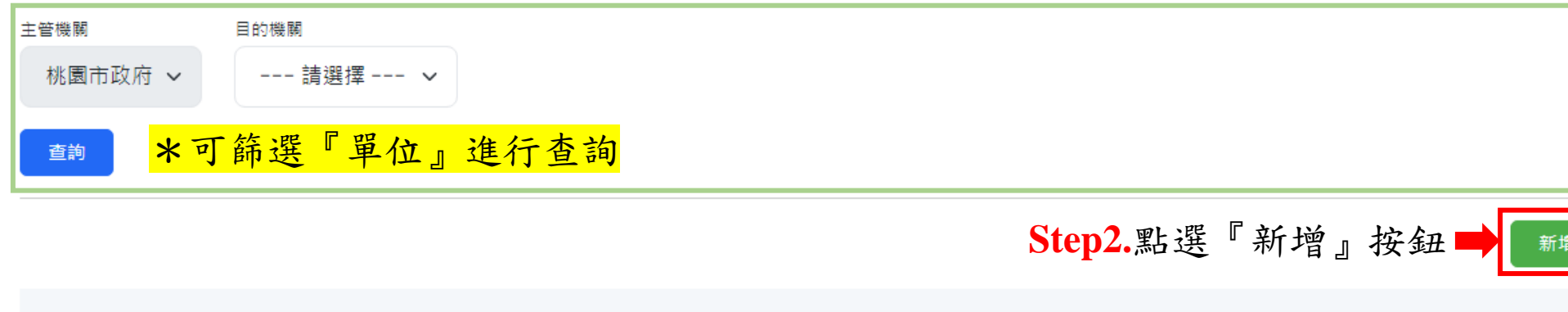

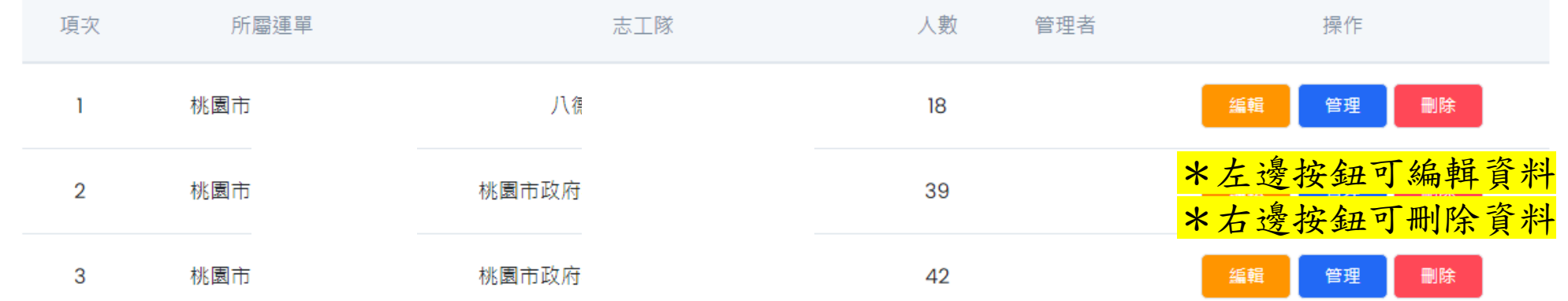

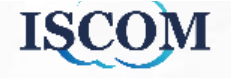

### 志工運用及團隊管理**-**志工隊管理**(**續**)**

\*僅提供運用單位以上權限人員可[加入]及[編輯]志工隊成員,志工隊管理者僅可操作志工[離隊]

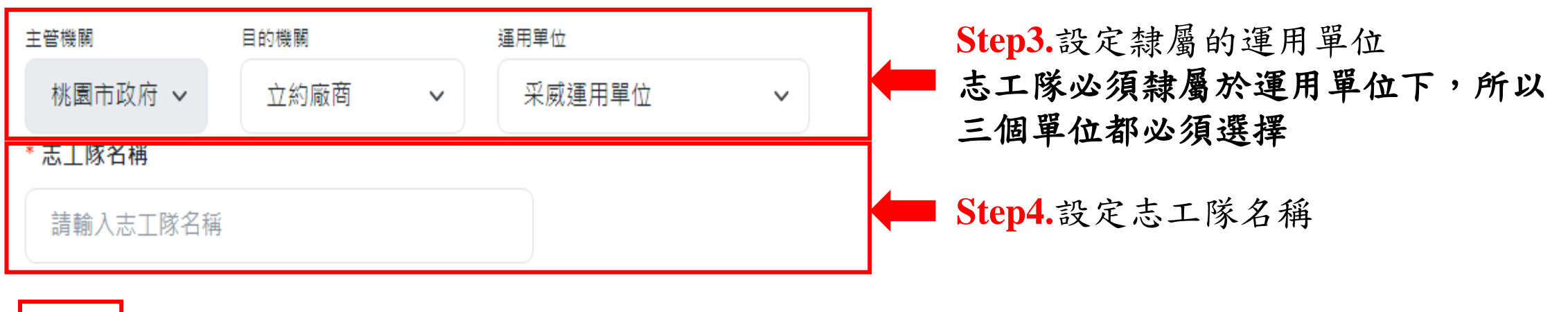

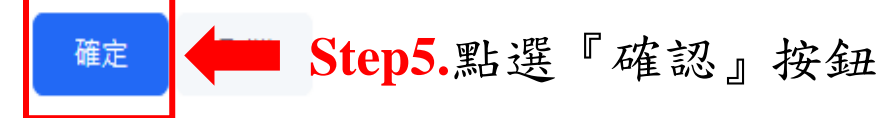

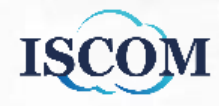

### 志工運用及團隊管理**-**志工隊管理**(**續**)**

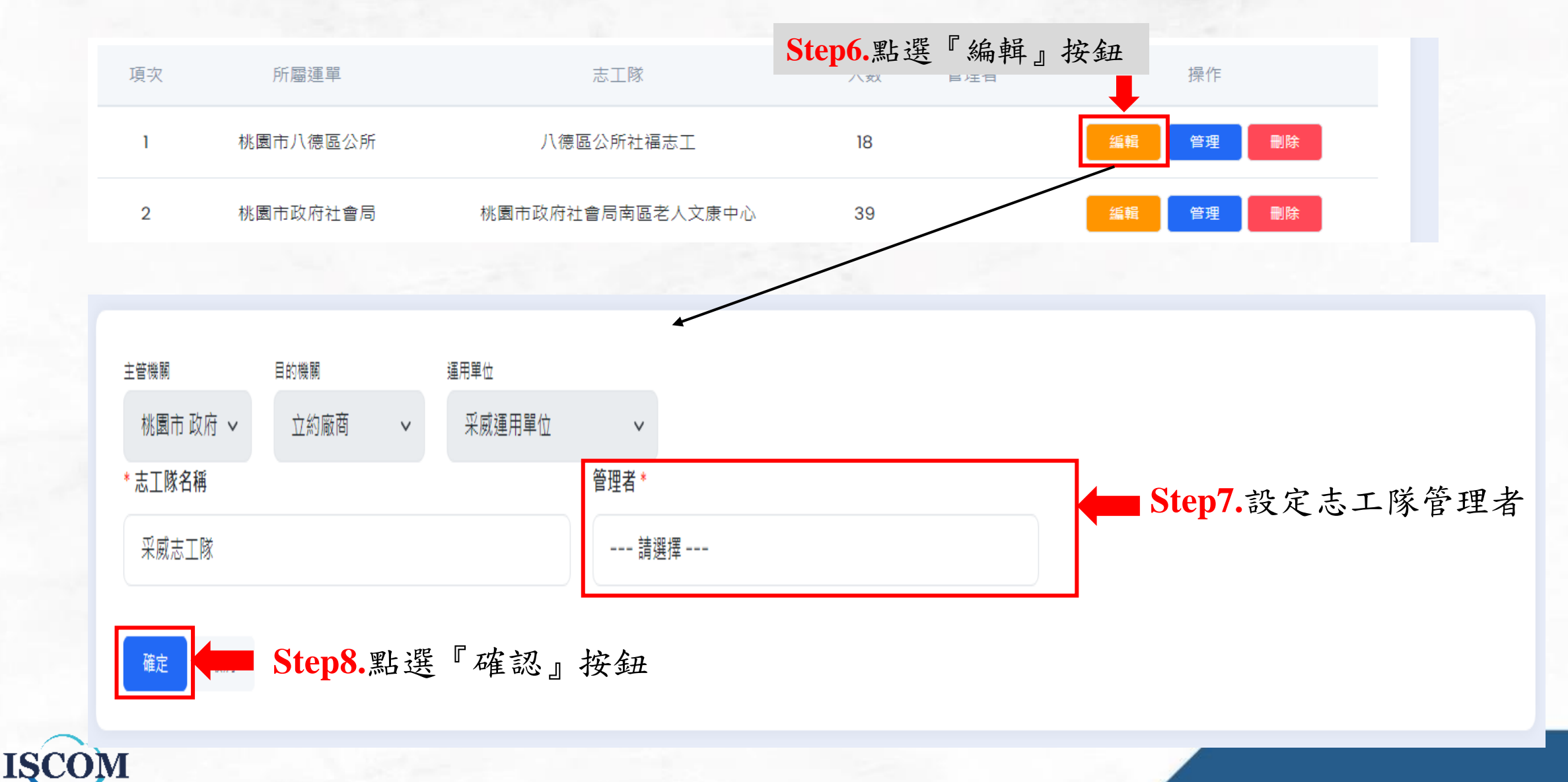

### 志工運用及團隊管理**-**志工隊管理**(**續**)**

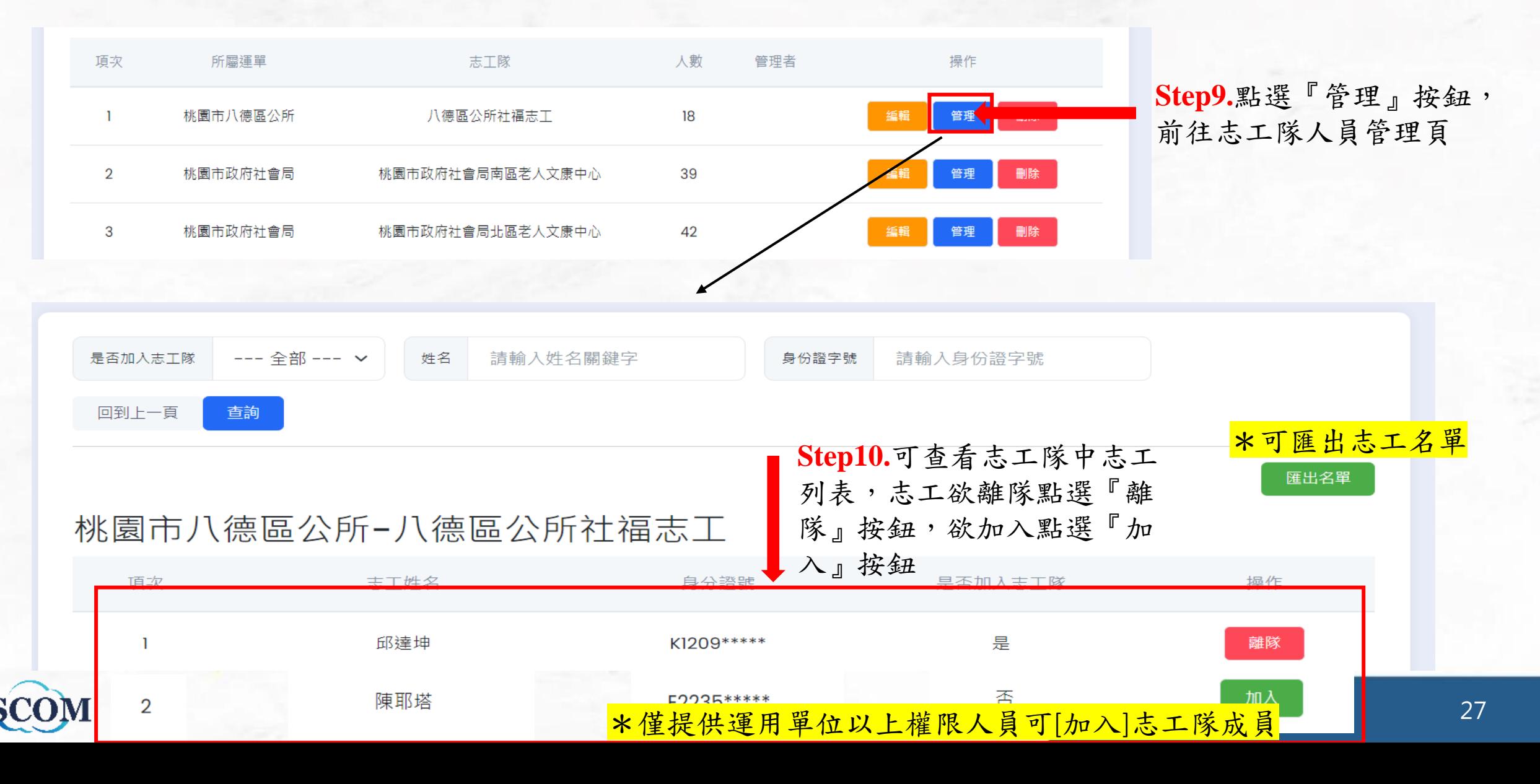

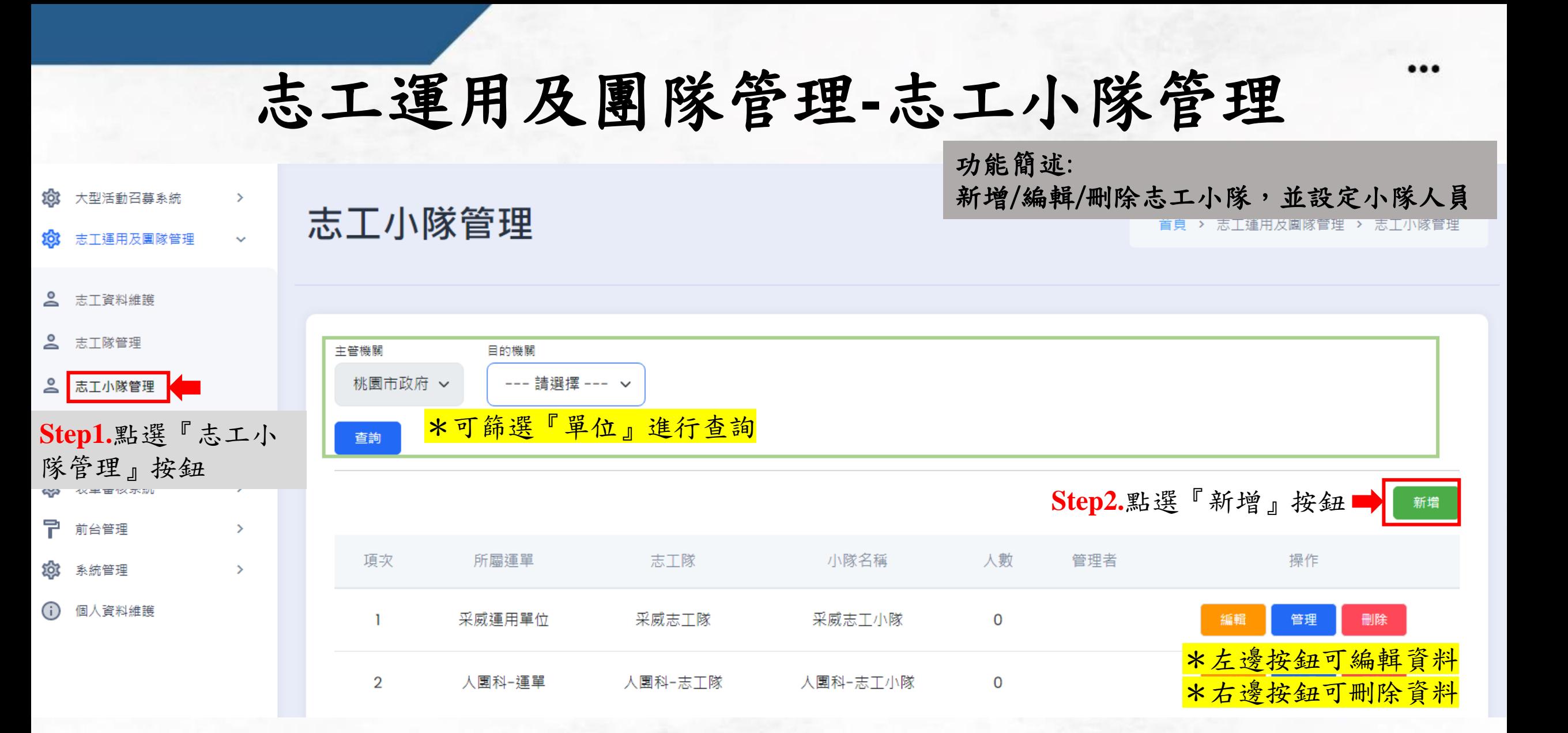

### 志工運用及團隊管理**-**志工小隊管理**(**續**)**

\*僅提供志工隊以上權限人員可[加入]及[編輯]志工小隊成員,志工小隊管理者僅可操作志工[離隊]

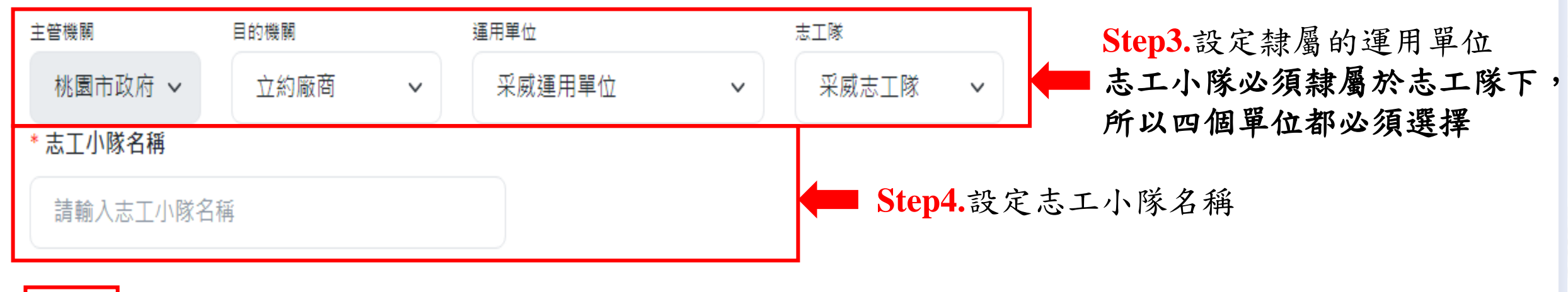

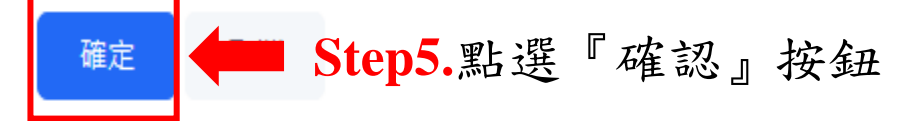

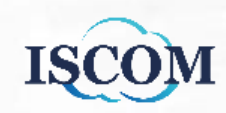

### 志工運用及團隊管理**-**志工小隊管理**(**續**)**

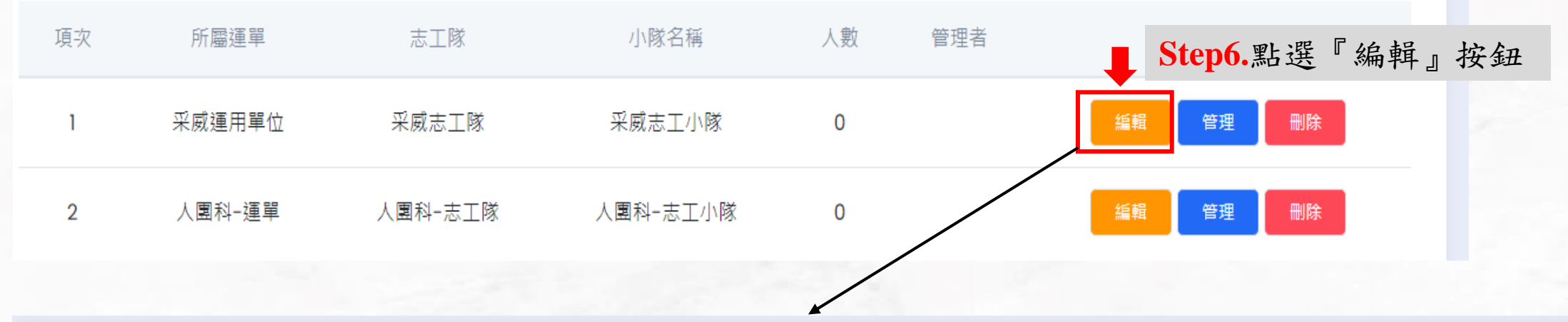

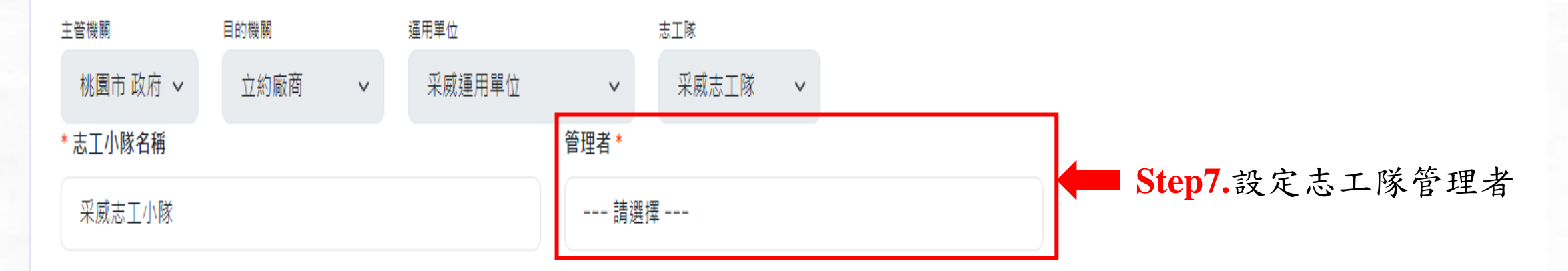

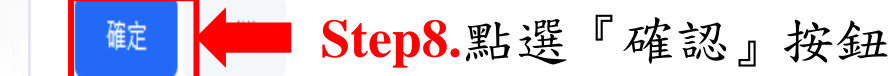

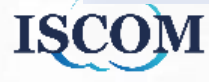

### 志工運用及團隊管理**-**志工小隊管理**(**續**)**

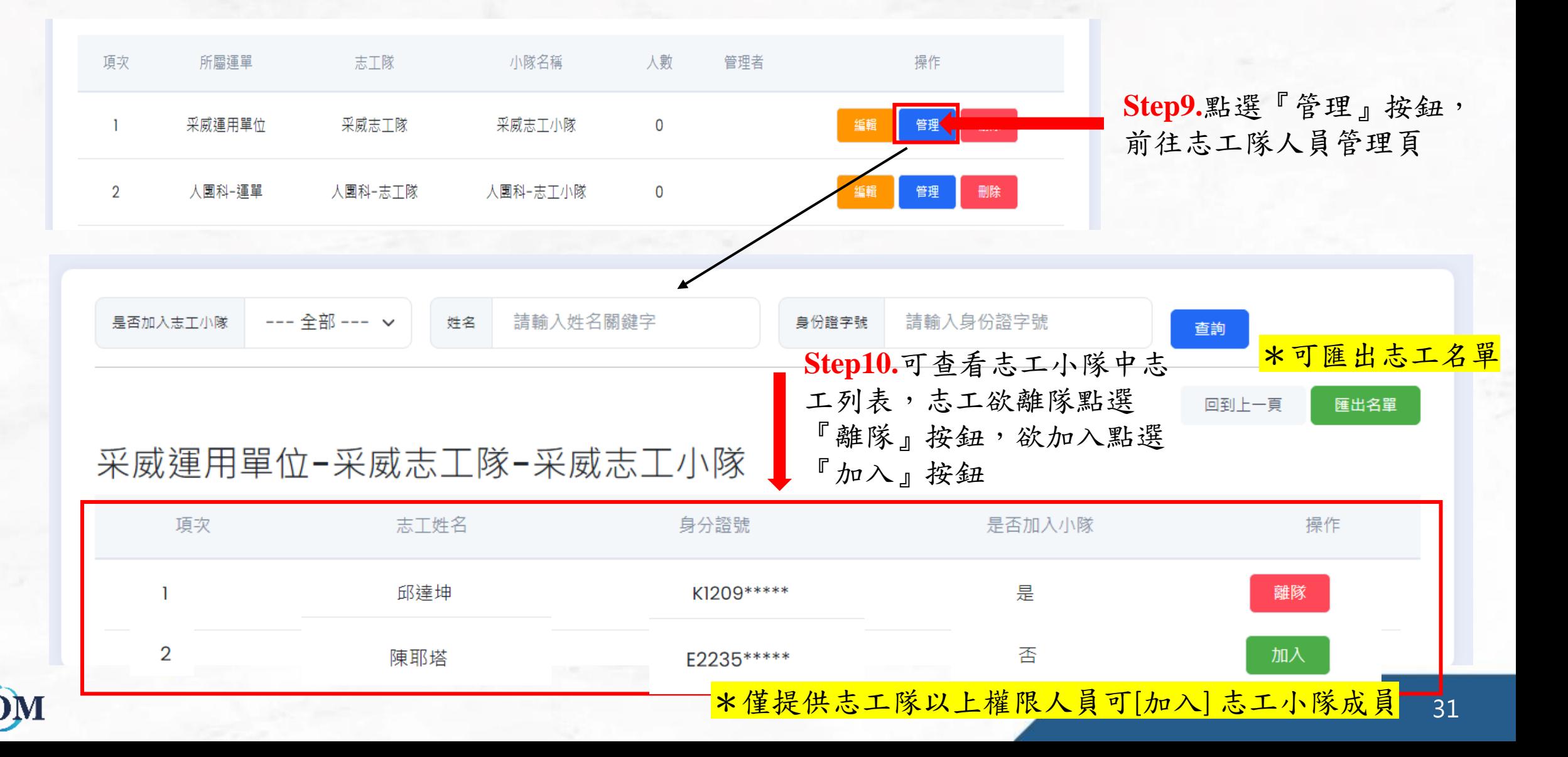

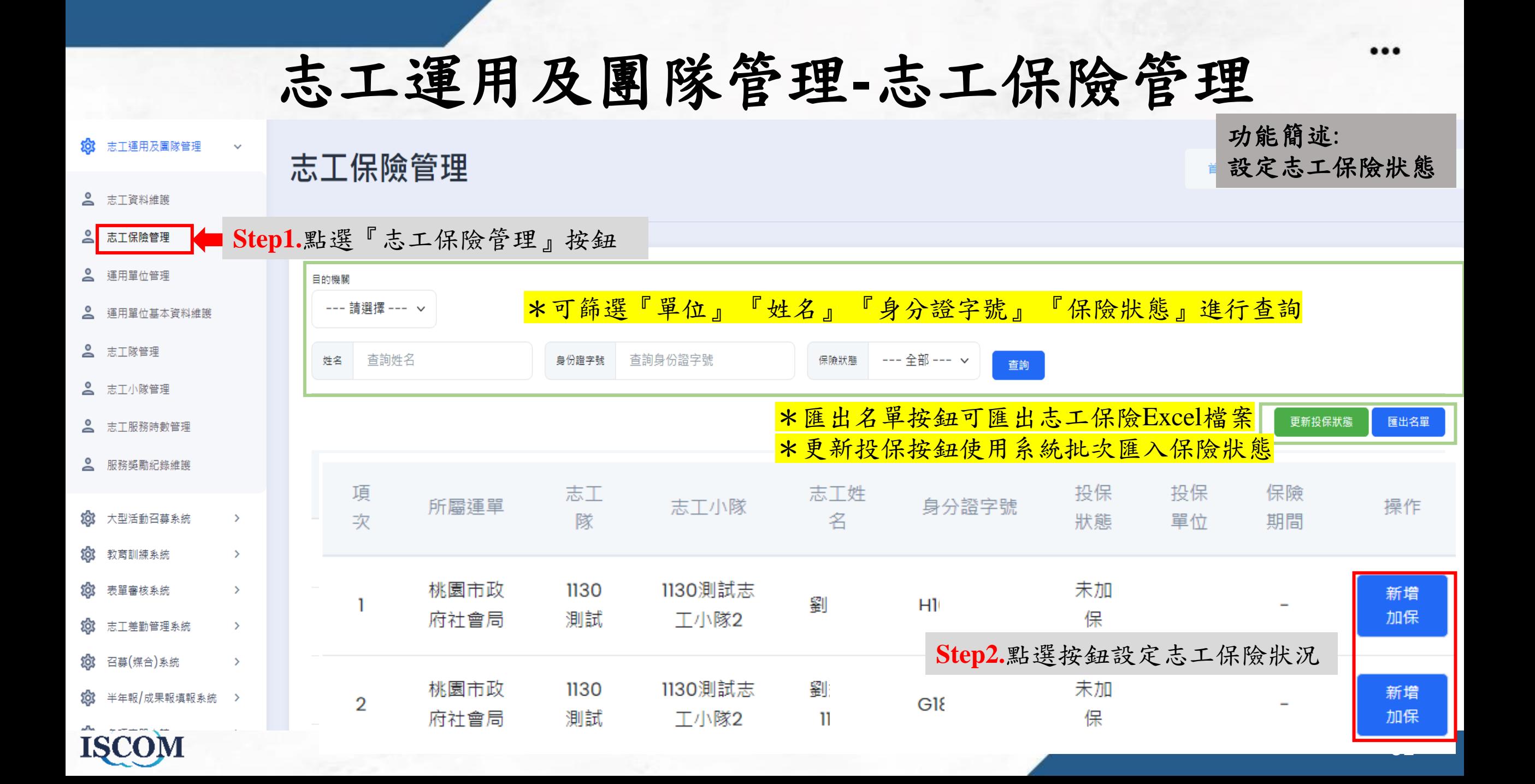

### 志工運用及團隊管理**-**志工保險管理**(**續**)**

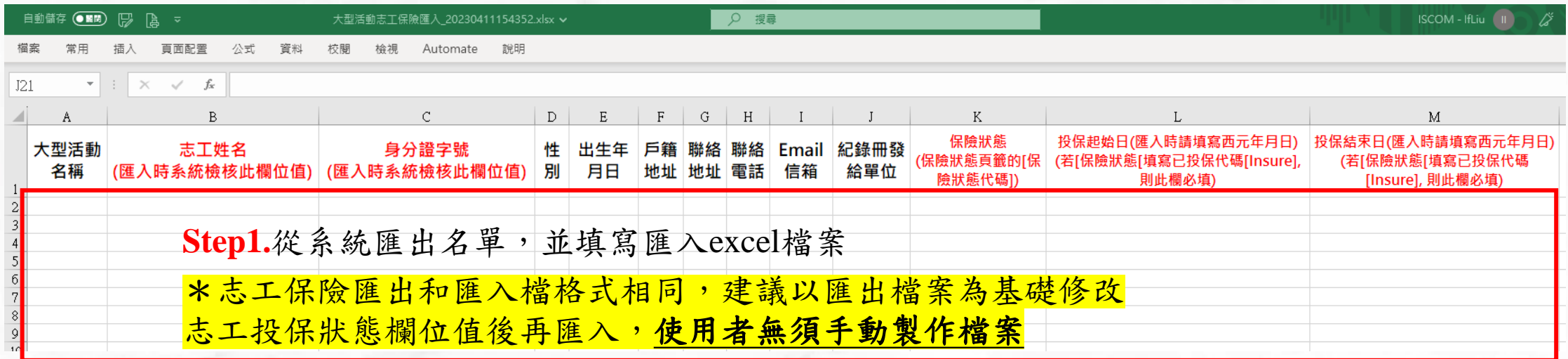

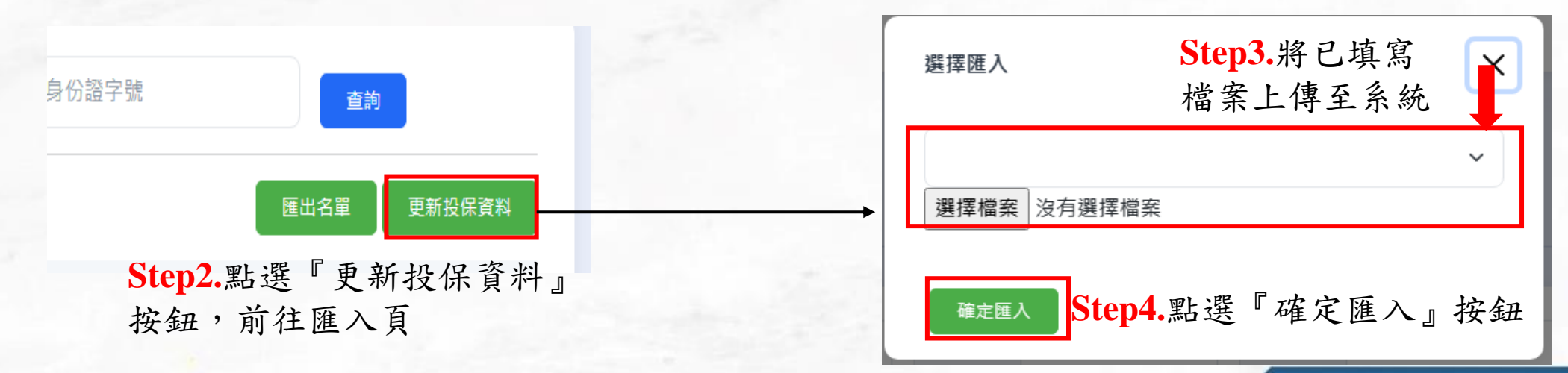

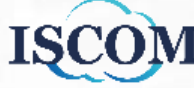

### 志工運用及團隊管理**-**志工保險管理(續) **投保狀態:**分為5種**[未加保]、[待加保]、[已加保]、[待退保]、[已退保] 功能按鈕:**分為5種**[新增加保]、 [確認加保]、[申請退保]、 [取消退保]、 [確認退保] 保險流程:** 1. 志工新加入運用單位, 預設投保狀態=> **[未加保]** 2. 運用單位幫志工申請投保時,可按下 **[新增加保]按鈕**,投保狀態=> **[待加保]** 3. 目的機關已完成志工投保後,目的機關按下 **[確認加保]按鈕**並輸入保險期間,投保狀態=> **[已加保]** 4. 運用單位幫志工申請退保時,可按下 [申**請退保]按鈕** ,投保狀態=> [**待退保**] **(**若運用單位想取消退保可按下 **[取消退保]按鈕** 後,退回到**[已加保]**狀態) 5. 目的機關已完成志工退保時,目的機關按下 **[確認退保]按鈕** ,投保狀態=> **[已退保]** 6. 運用單位想重新幫志工申請加保時,可按下 [申請加保]按鈕 ,投保狀態=> [待加保] ISCO

### 志工運用及團隊管理**-**志工服務時數管理 功能簡述: 88 志工運用及團隊管理  $\sim$ 新增/編輯/刪除志工時數 志工服務時數管理 2 志工資料維護 2 志工保險管理

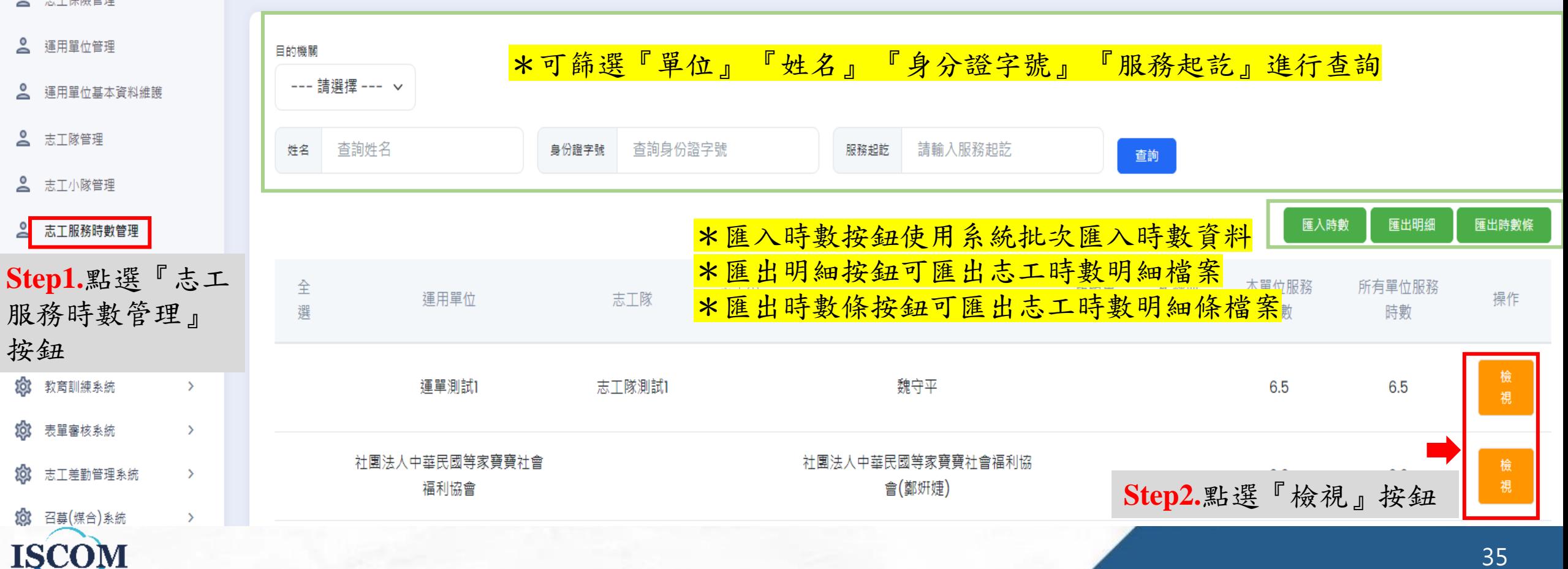

### 志工運用及團隊管理**-**志工服務時數管理**(**續**)**

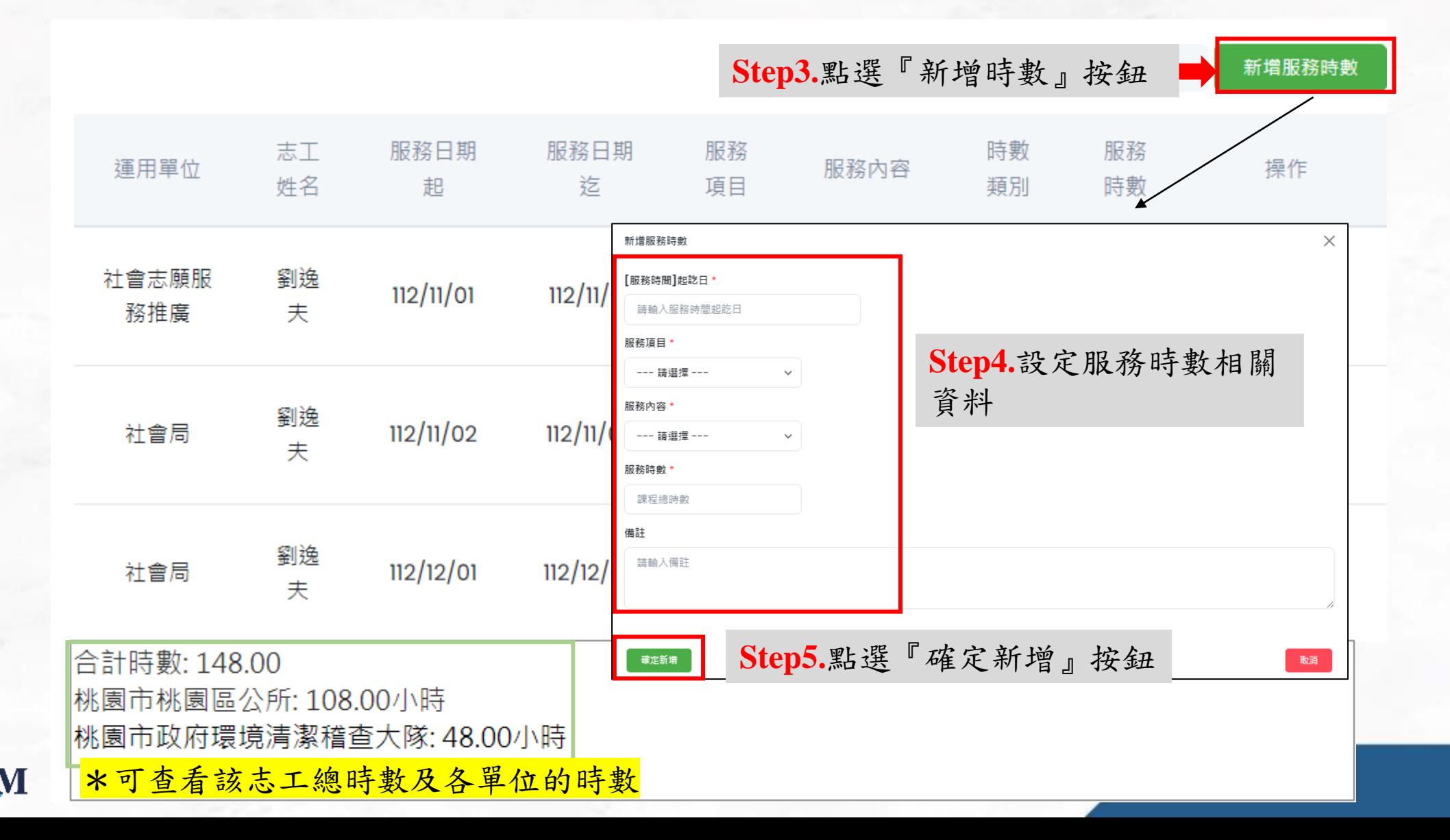

**ISC** 

36
#### ... 大型活動召募系統**-**志工團體報名 功能簡述: 運用單位以上機關協助志工報名大型 佥 大型活動召募系統  $\sim$ 志工團體報名 活動 2 大型活動管理 **Step1.**點選『志工團體報名』按鈕 志工名單管理 活動名稱 --- 詰潠摆 ---服務組別 --- 請選擇 --- v 服務地點 --- 請選擇 --- v  $\checkmark$ 查詢 2 志工保險管理 \*可篩選『活動名稱』『服務組別』『服務地點』進行查詢 召募狀 愈 志工運用及團隊管理 操作  $\rightarrow$ 沽動名稱 服務地點 別 數 次 熊 **Step2.**點選『報名管理』按鈕 ති 教育訓練系統  $\rightarrow$ 報名管理 2023世界客家博覽會(H [民政局] 大會服務台(服務 කි 表單審核系統  $\rightarrow$  $0/1035$ 召募中 测) 諮詢服務組-1  $\triangleq$ 下載名單 구 前台管理  $\rightarrow$ \*可匯出志工報名名單 愈 系統管理  $\rightarrow$ [資料:1筆,共1頁,目前第1頁]每頁 | 10 ∨ 筆 個人資料維護 (i)

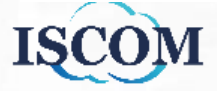

## 大型活動召募系統**-**志工團體報名**(**續**)**

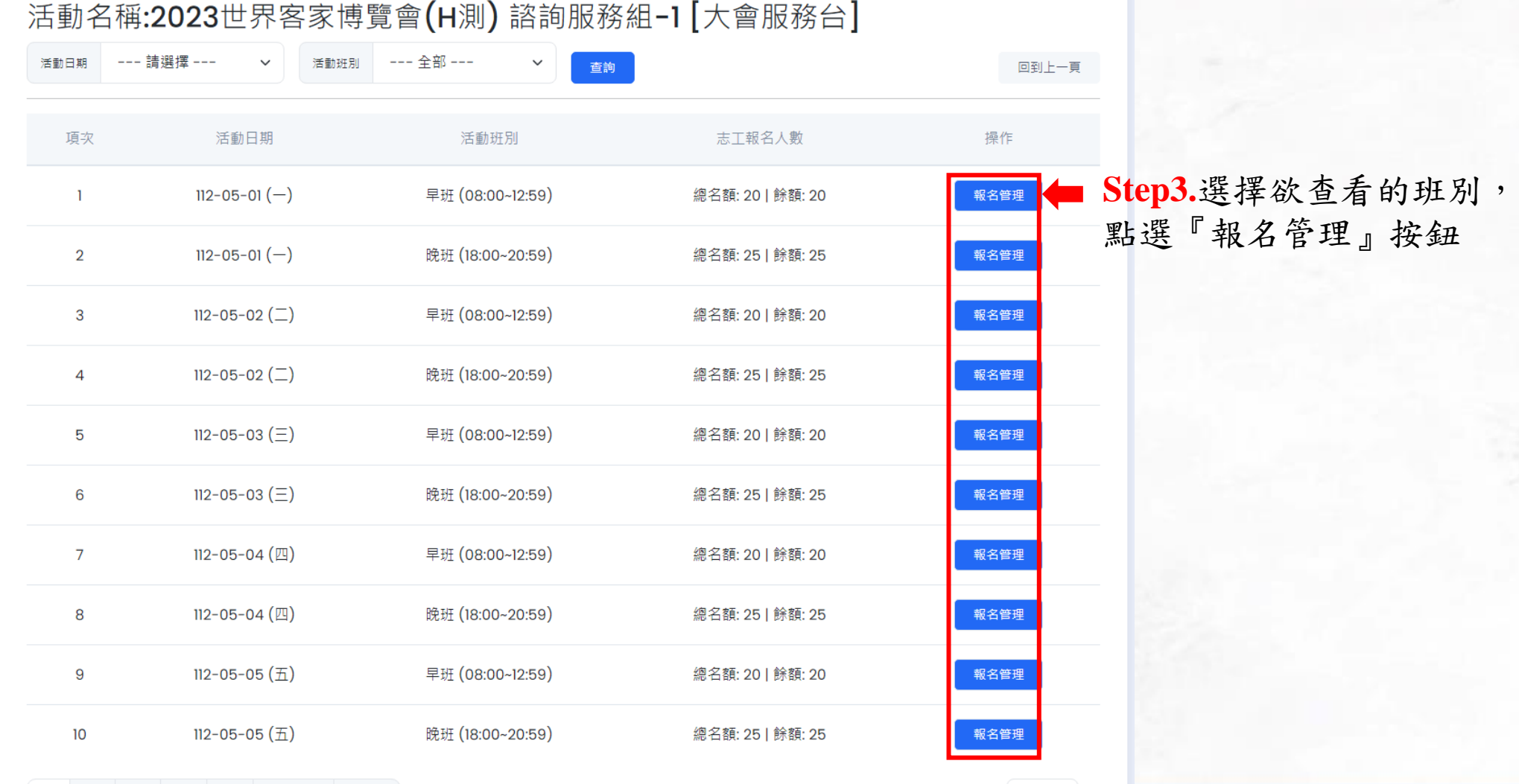

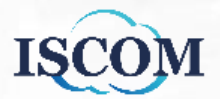

2 3 4 5 下一頁 末頁

## 大型活動召募系統**-**志工團體報名**(**續**)**

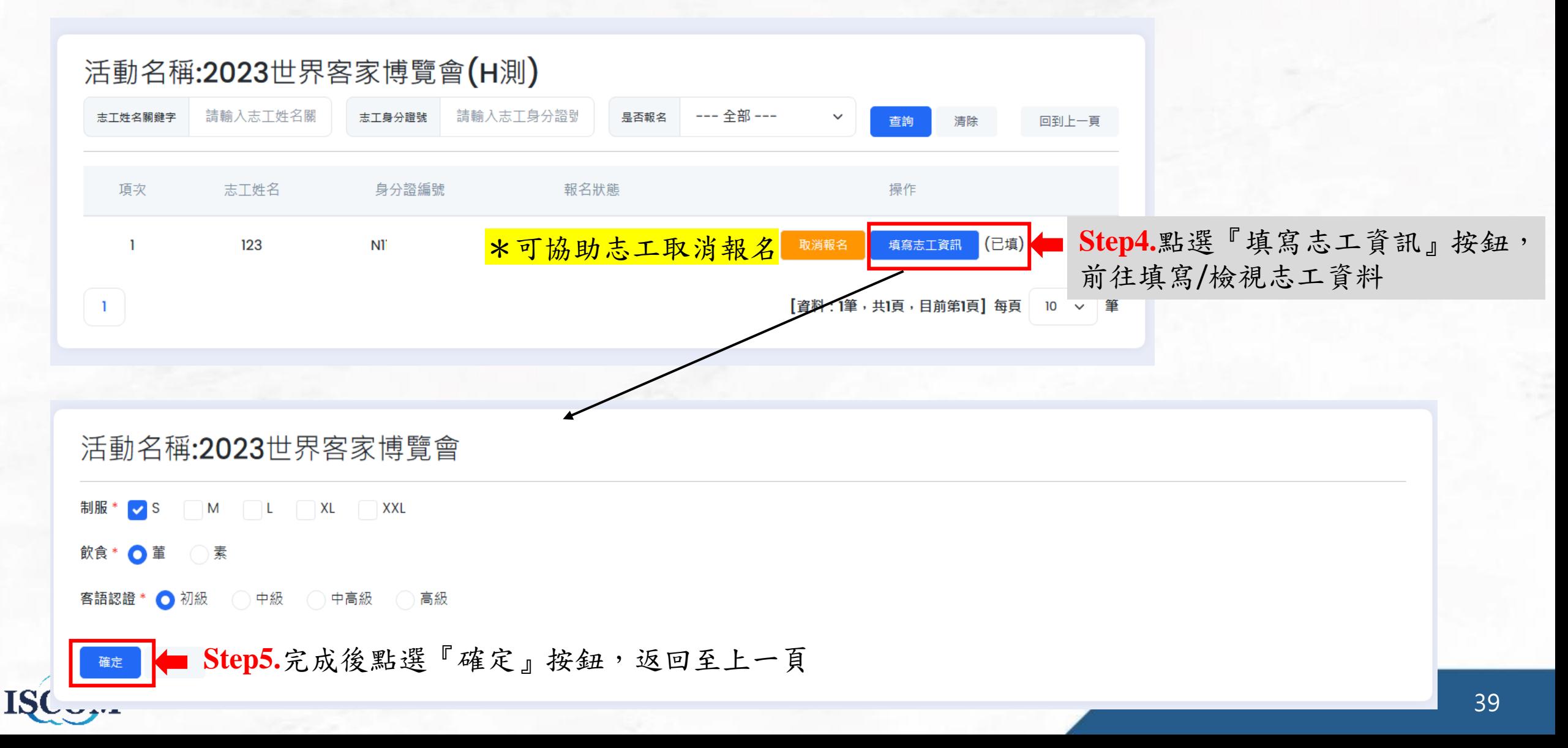

教育訓練系統**-**訓練課程管理

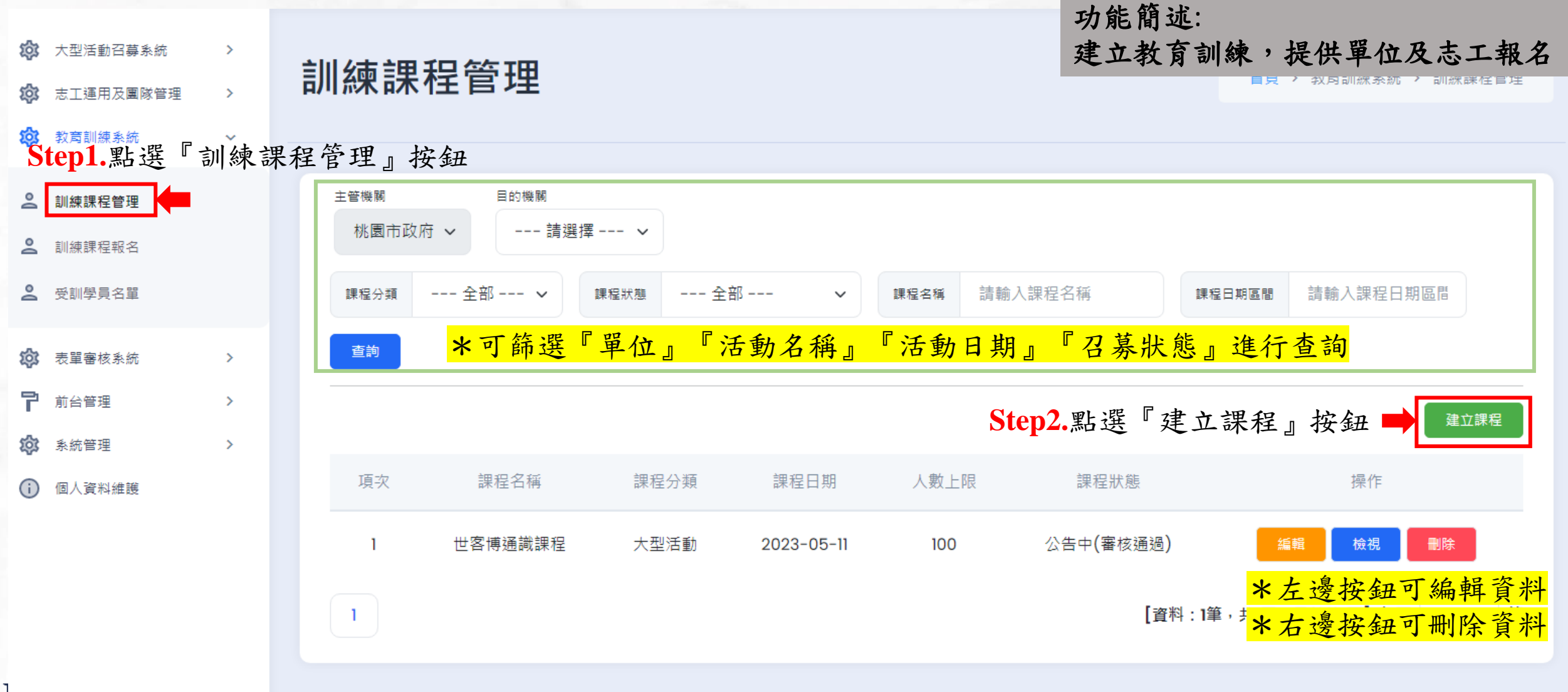

TACOTAL

40

## 教育訓練系統**-**訓練課程管理**(**續**)**

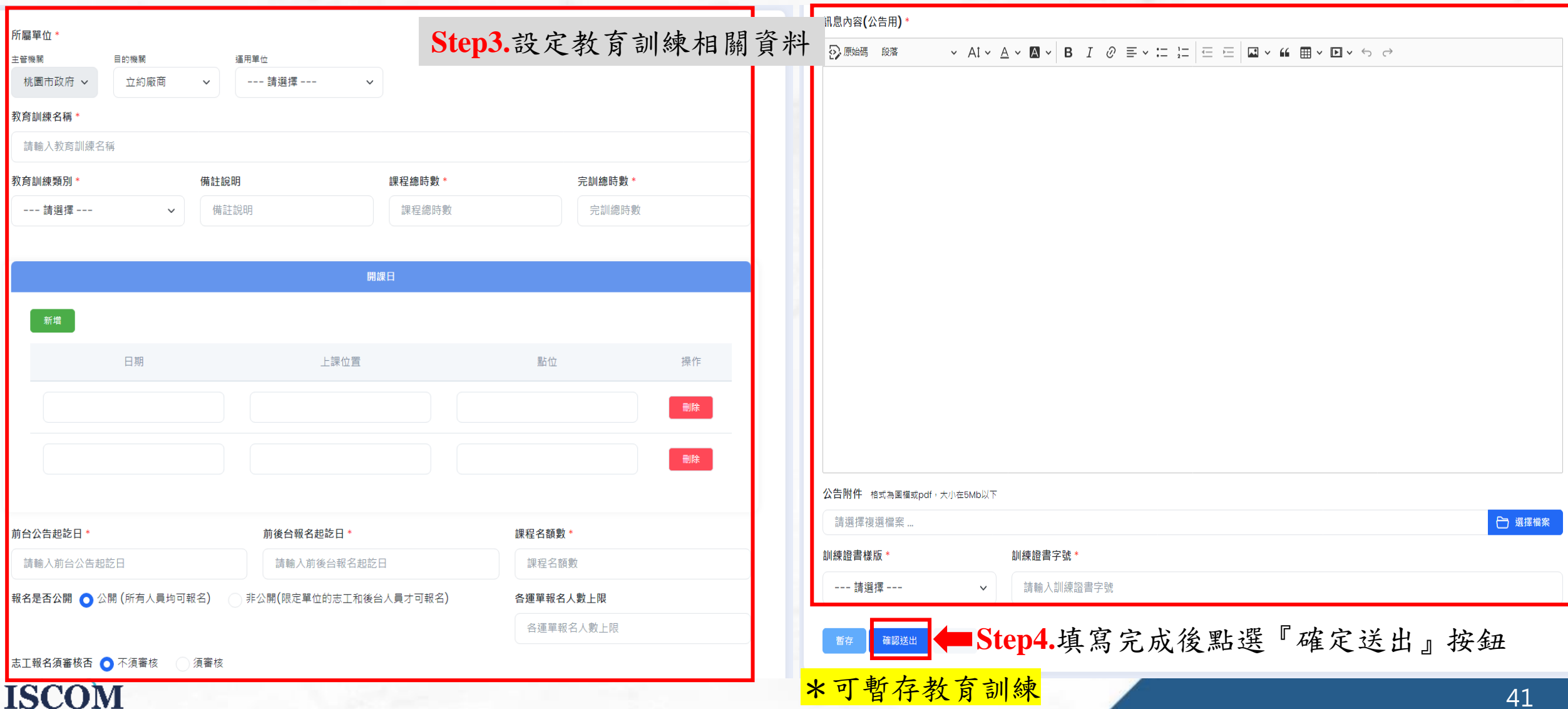

TÓCQLI

#### 教育訓練系統**-**訓練課程報名

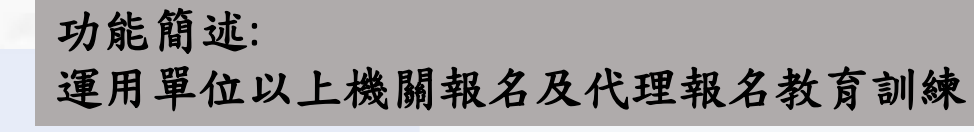

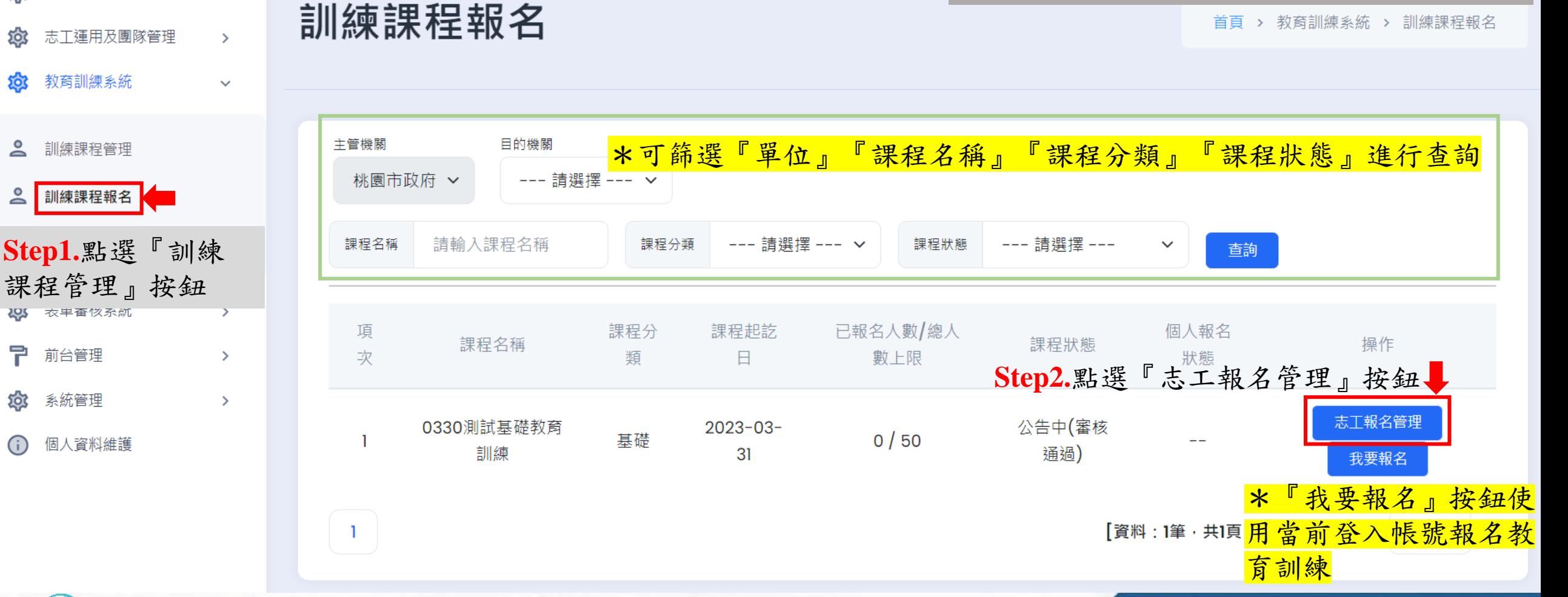

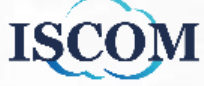

大型活動召募系統

 $\rightarrow$ 

50ኛ

<u>ବର୍ତ୍ତି</u>

구

## 教育訓練系統**-**訓練課程報名**(**續**)**

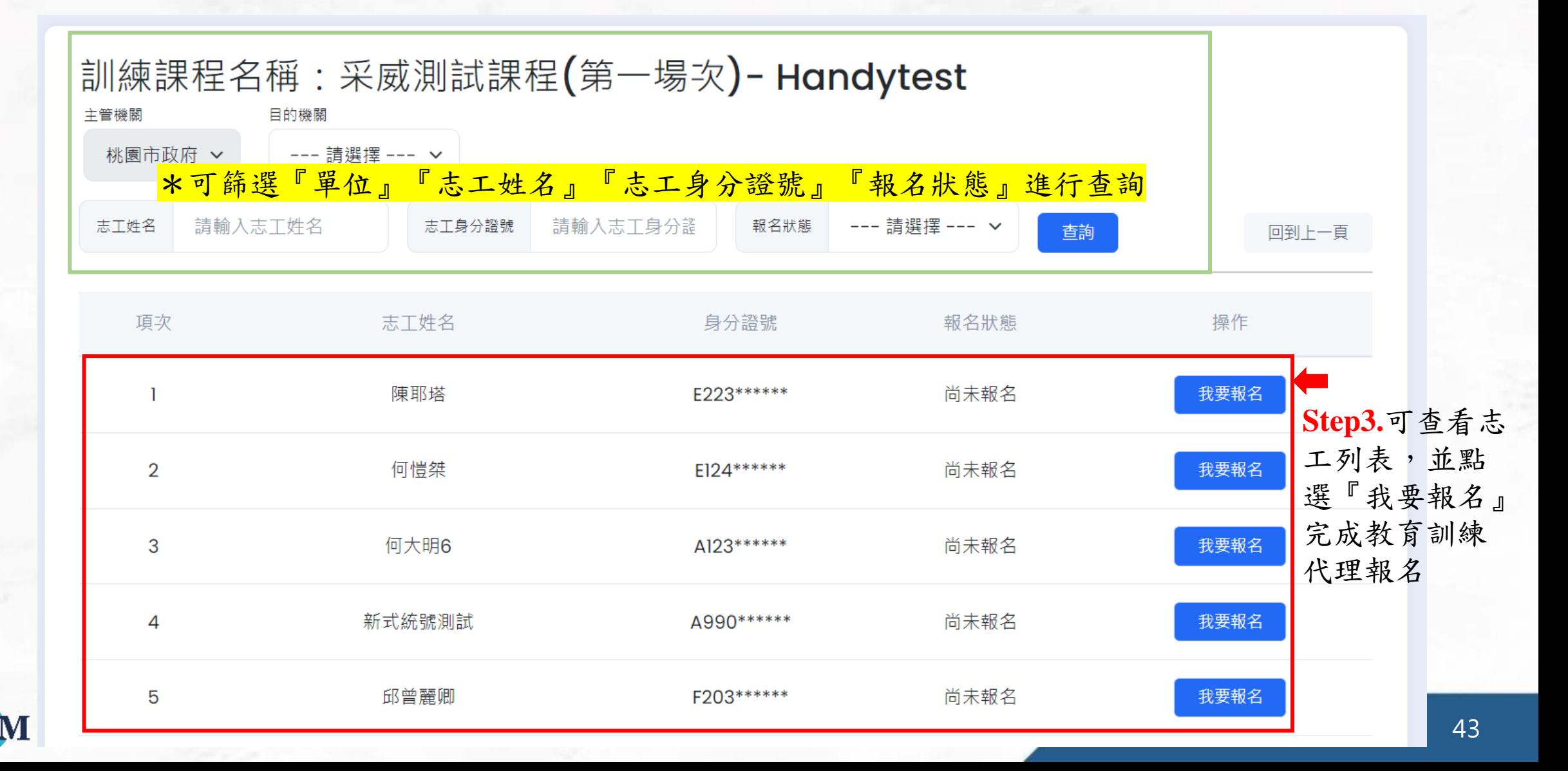

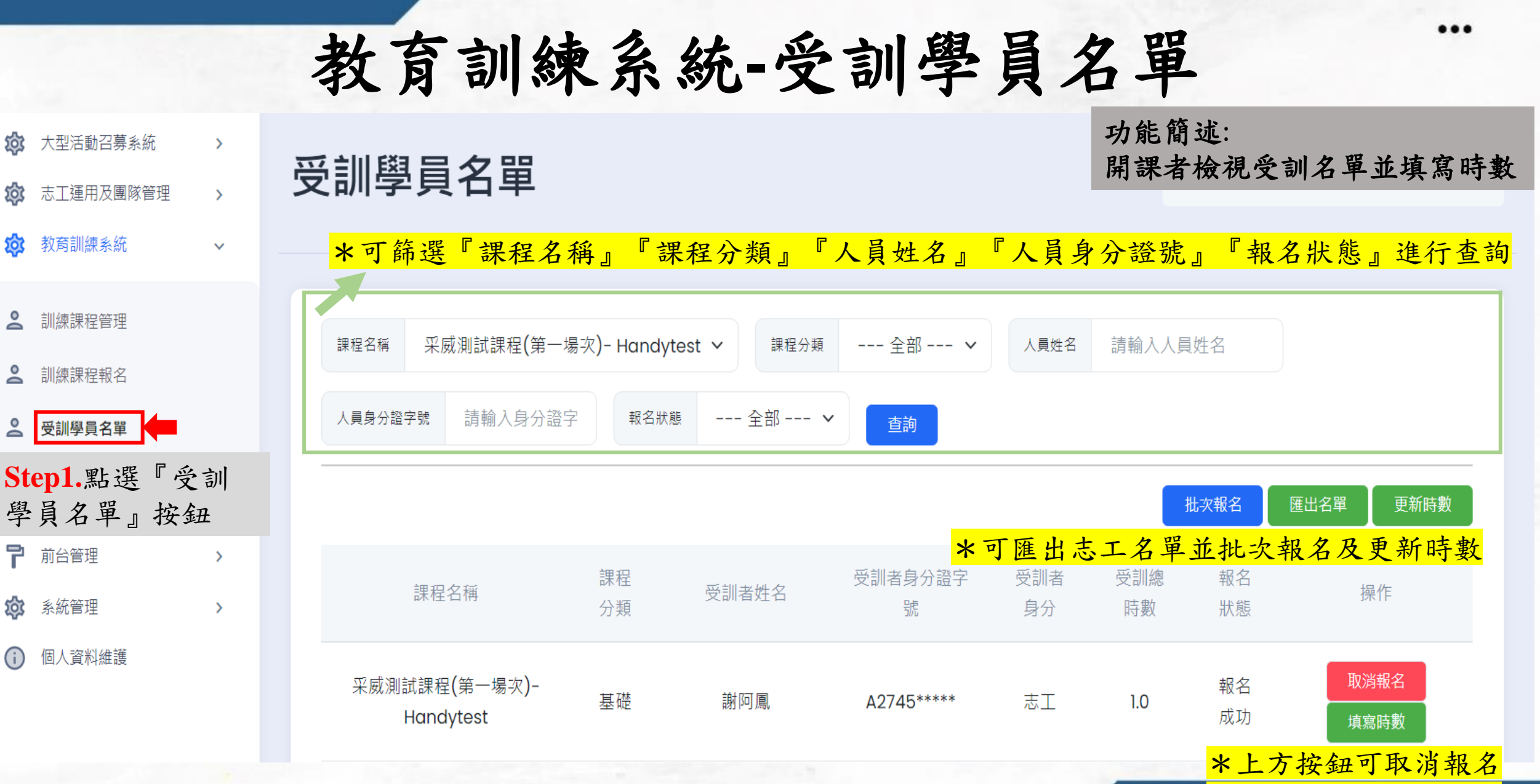

ති

ණි

무

捡

<mark>\*下方按鈕可填寫時數</mark>

## 表單簽核流程**-**前台志工報名教育訓練課程

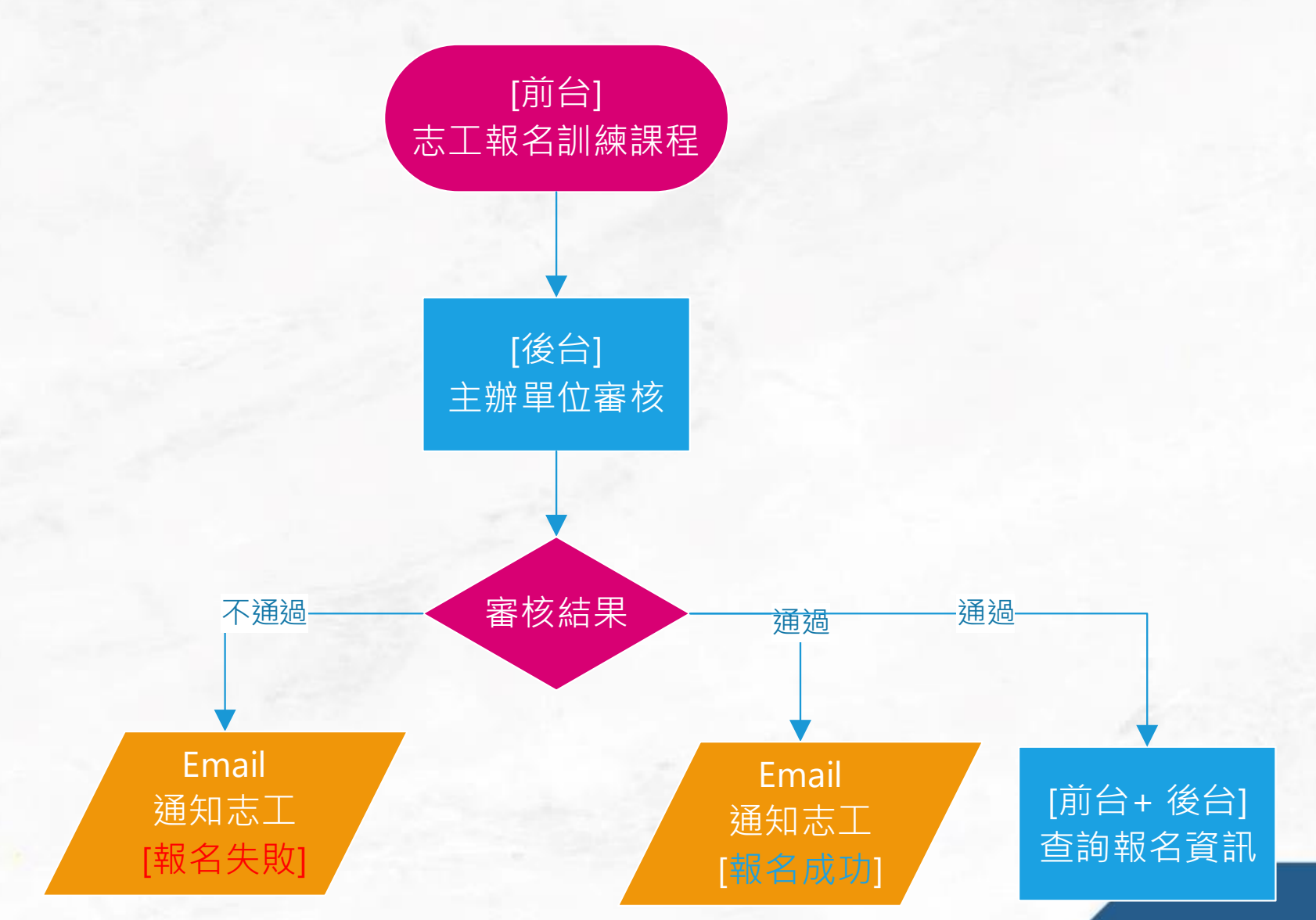

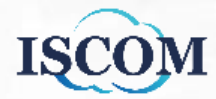

#### 召募(媒合)系統**-**召募活動管理

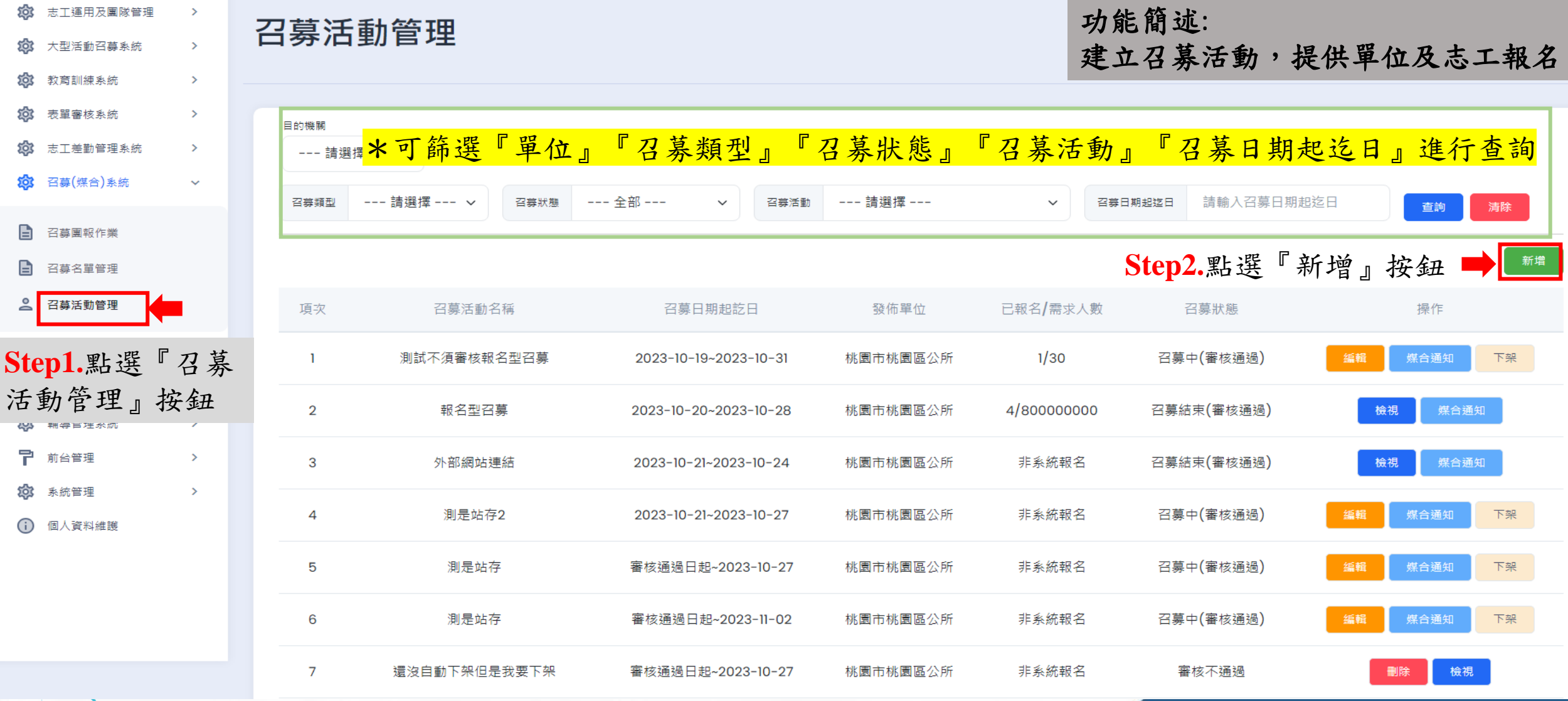

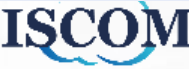

## 召募(媒合)系統**-**召募活動管理(續)

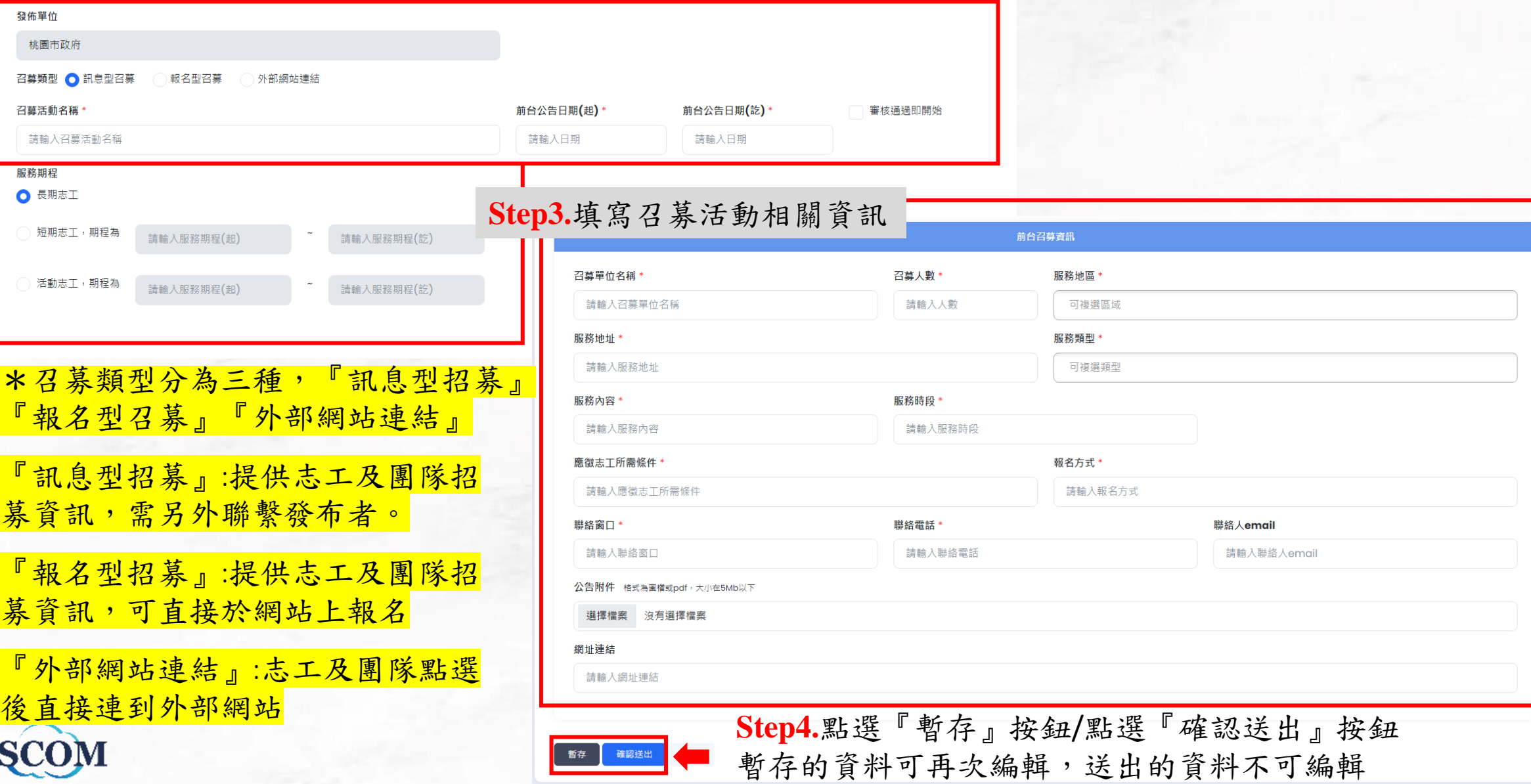

47

#### 召募(媒合)系統**-**召募活動管理(續)

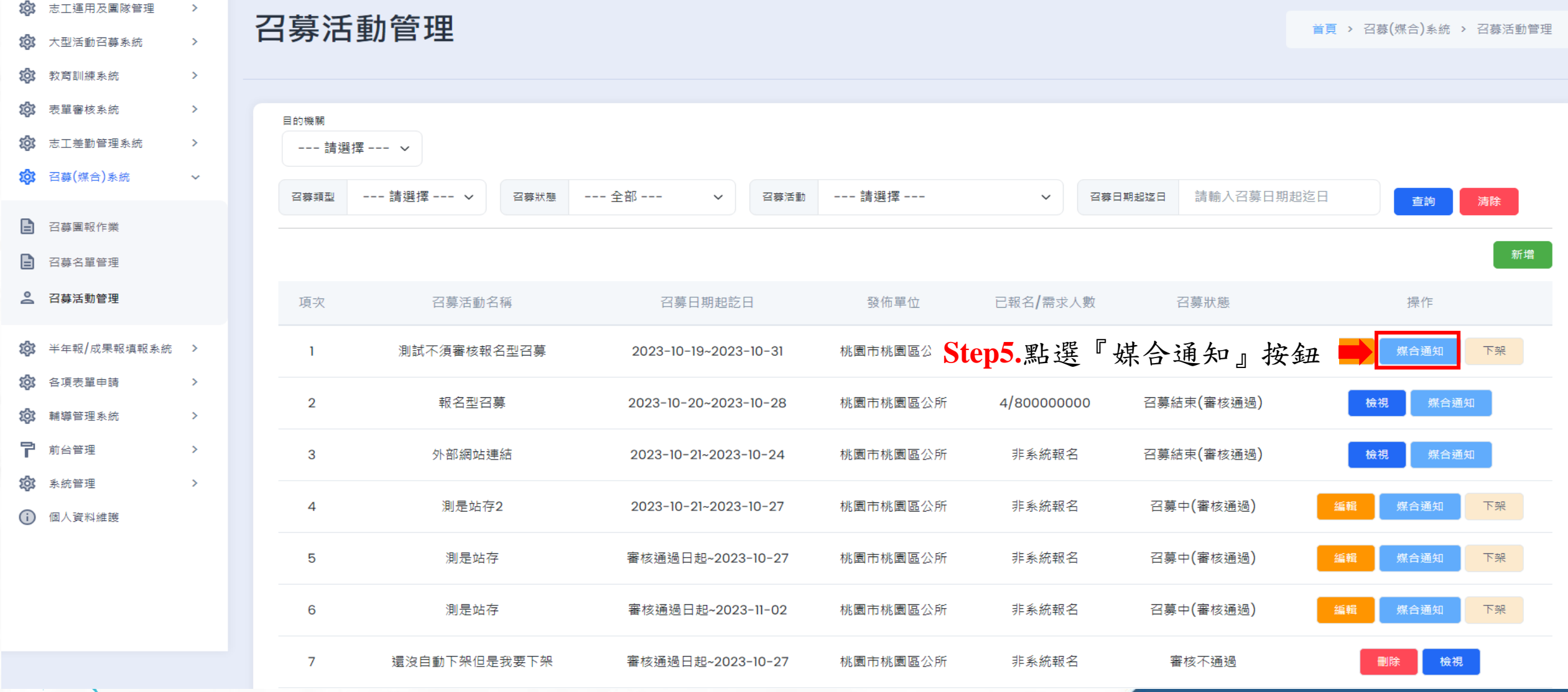

# 召募(媒合)系統**-**召募活動管理(續)

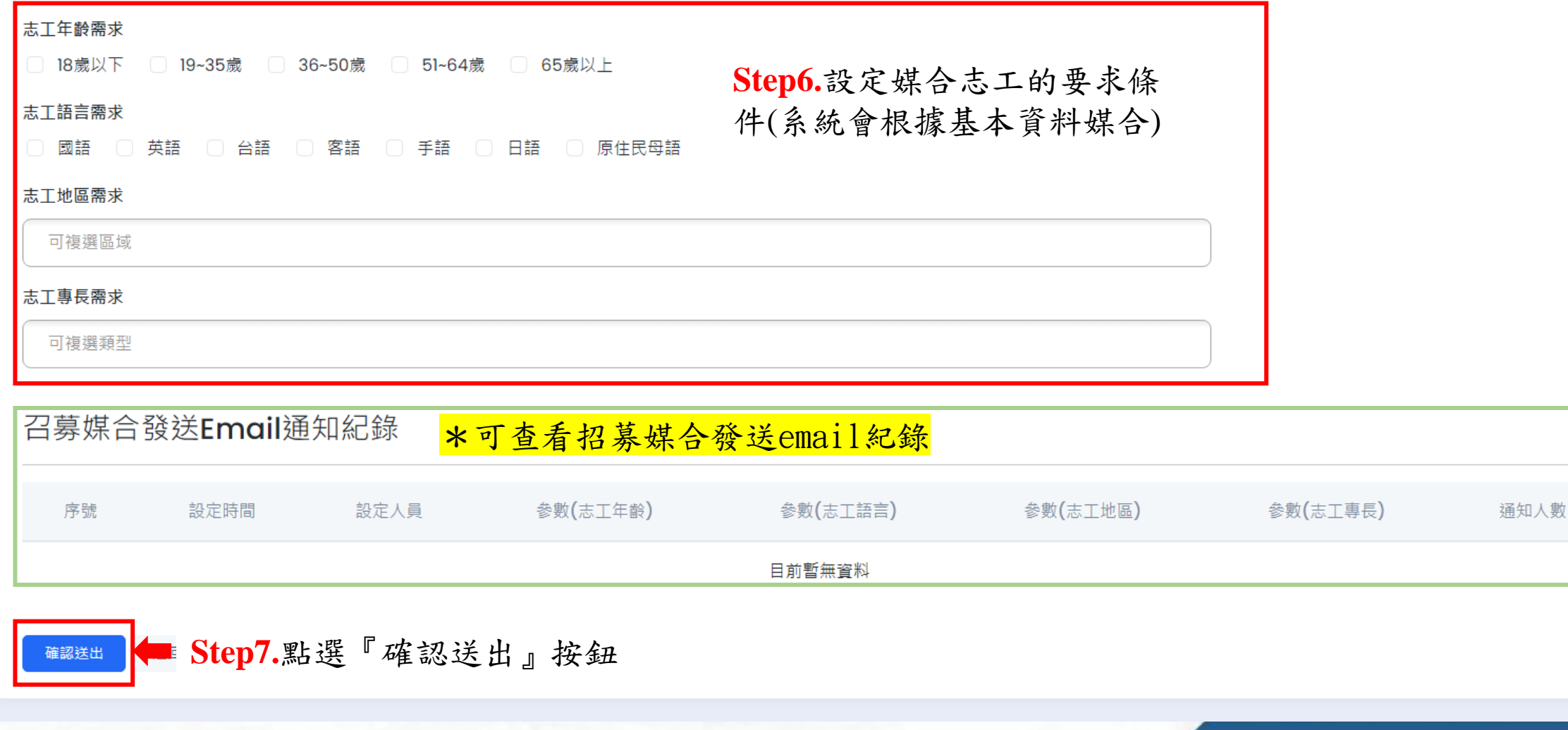

**ISCOM** 

## 召募(媒合)系統**-**召募團報作業

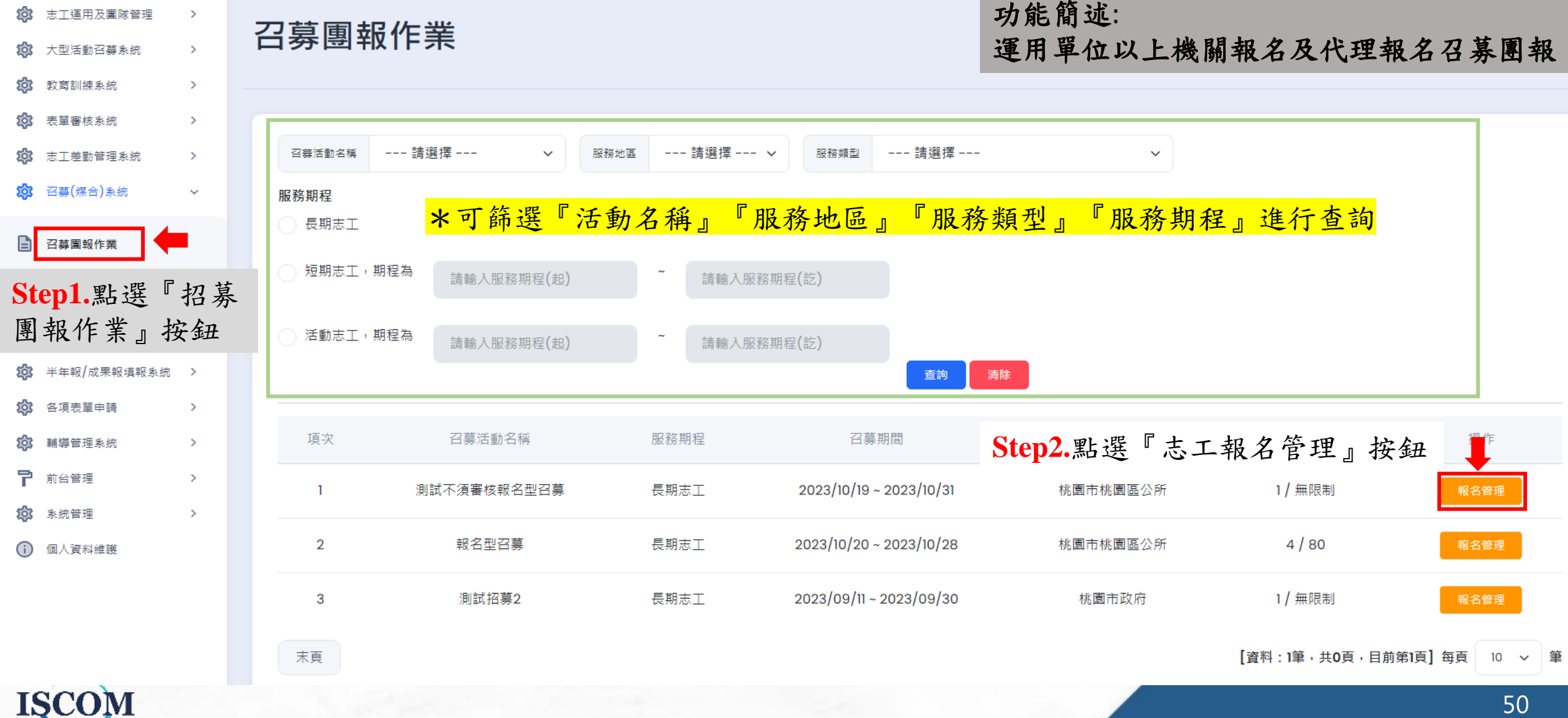

## 召募(媒合)系統**-**召募團報作業(續)

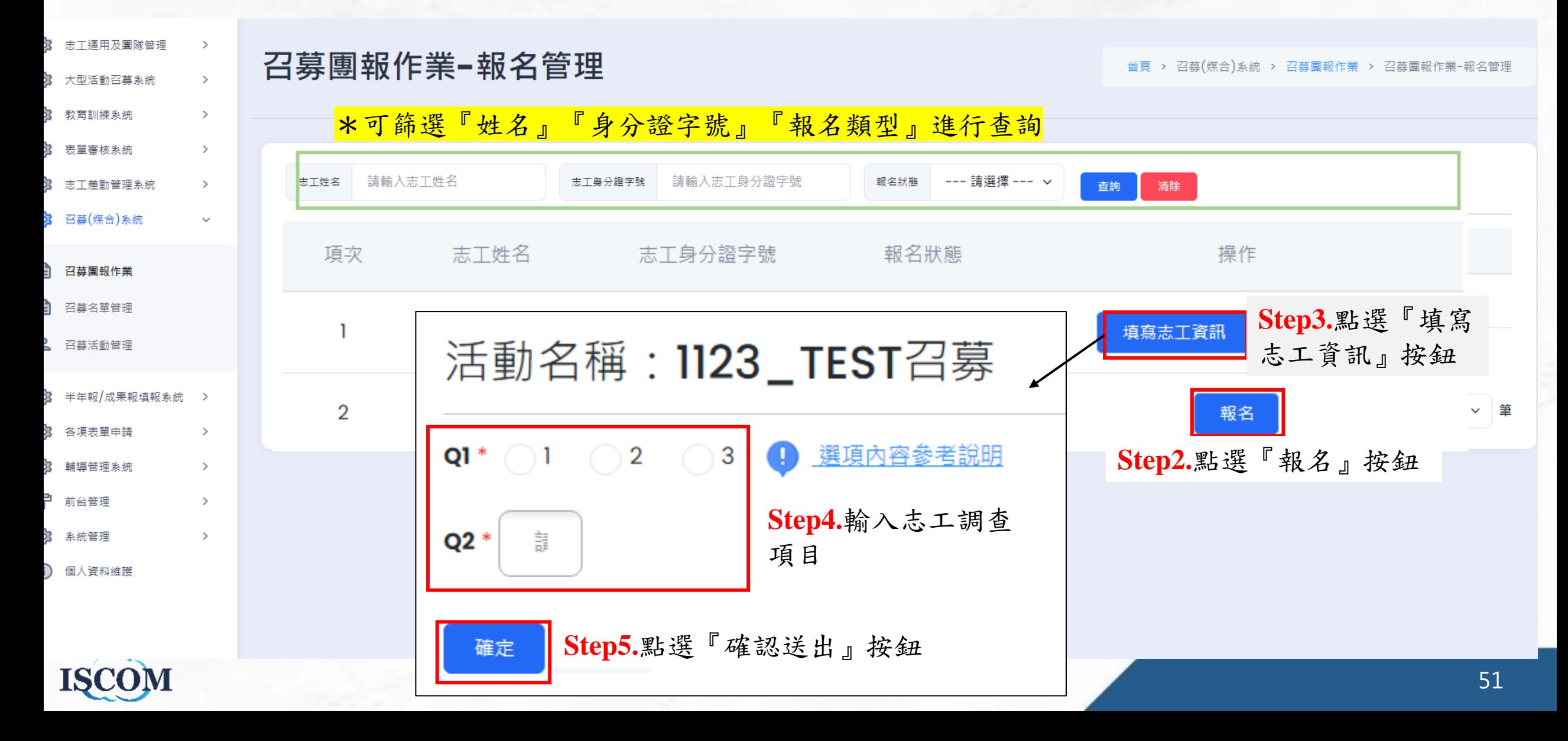

### 召募(媒合)系統**-**召募名單管理

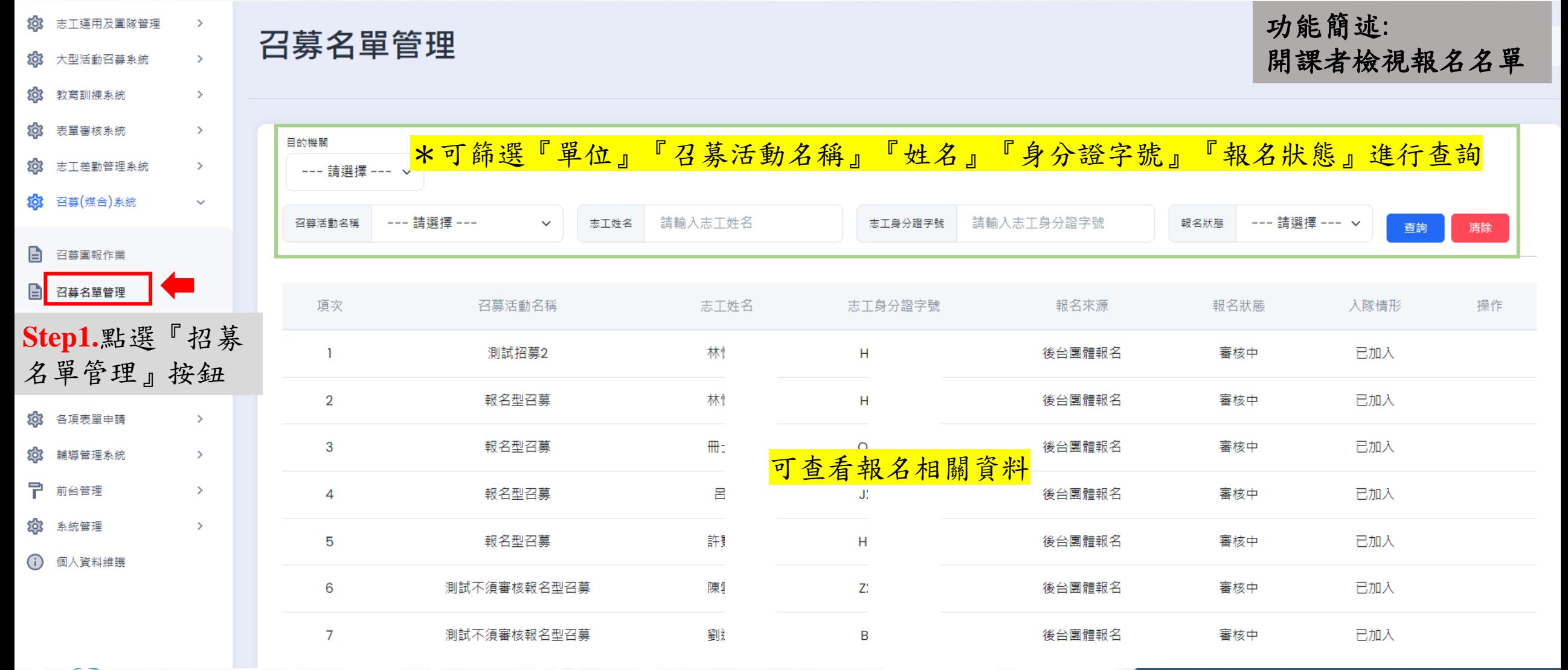

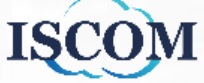

#### 志工差勤管理系統**-**排班管理

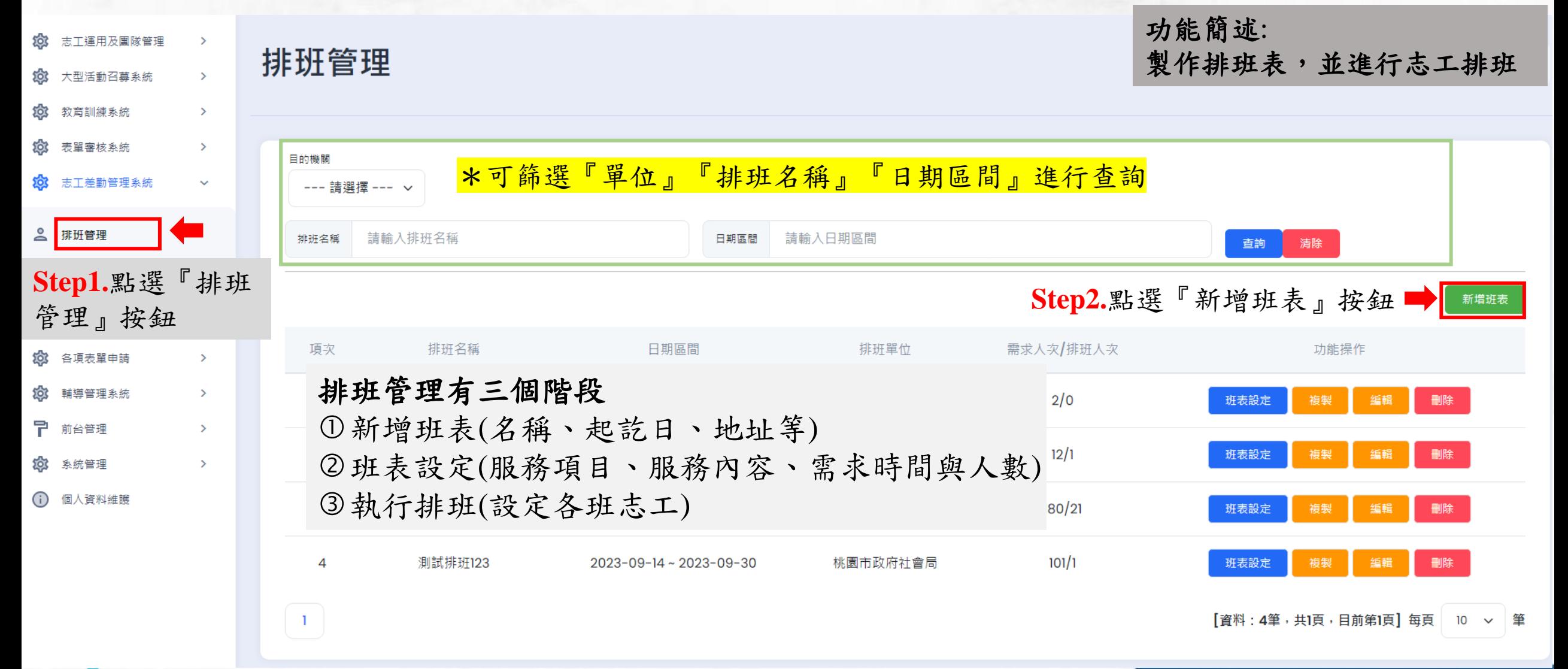

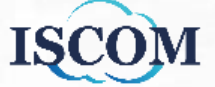

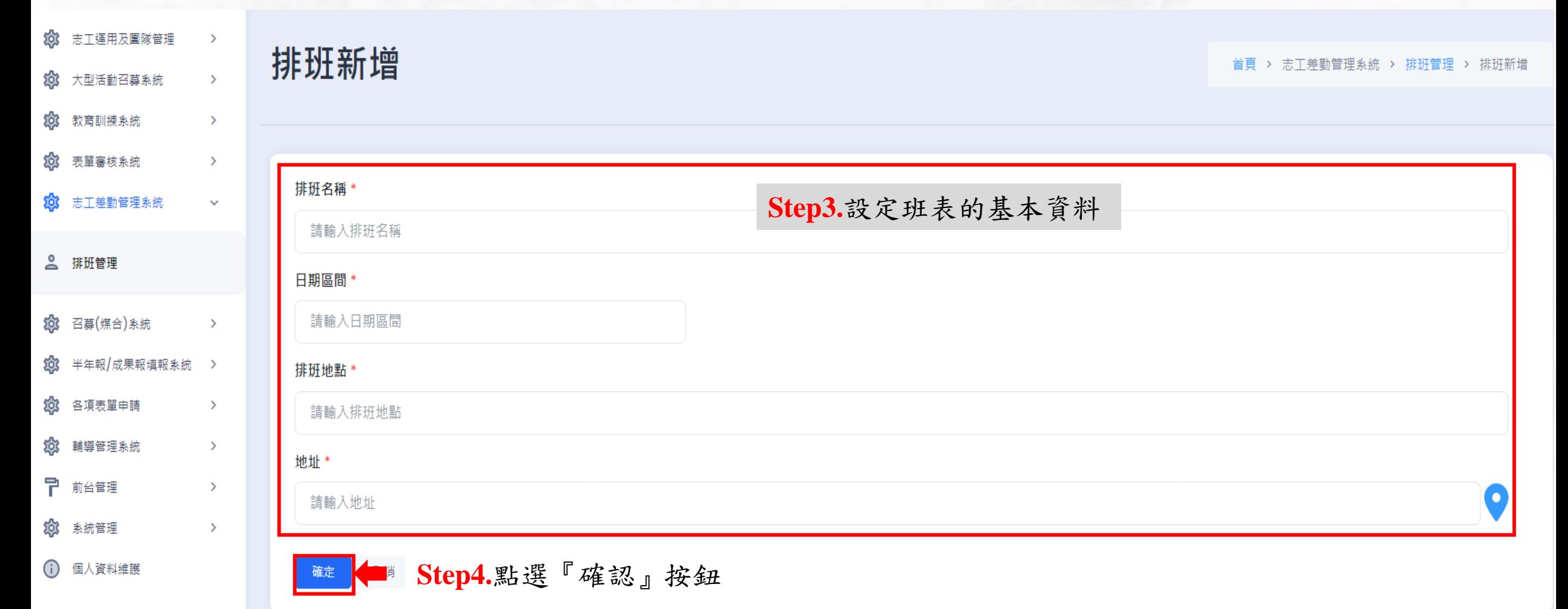

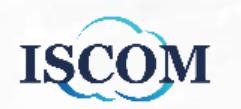

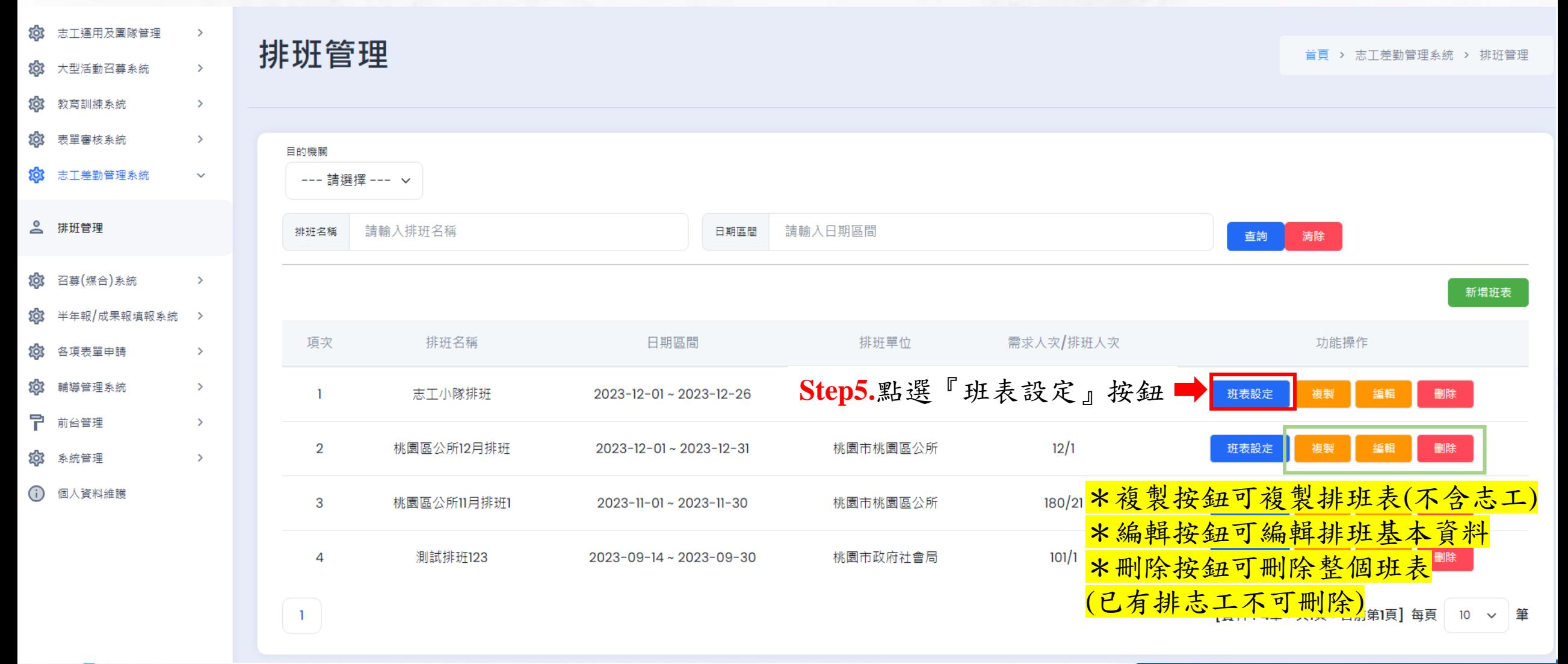

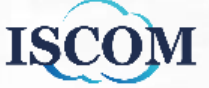

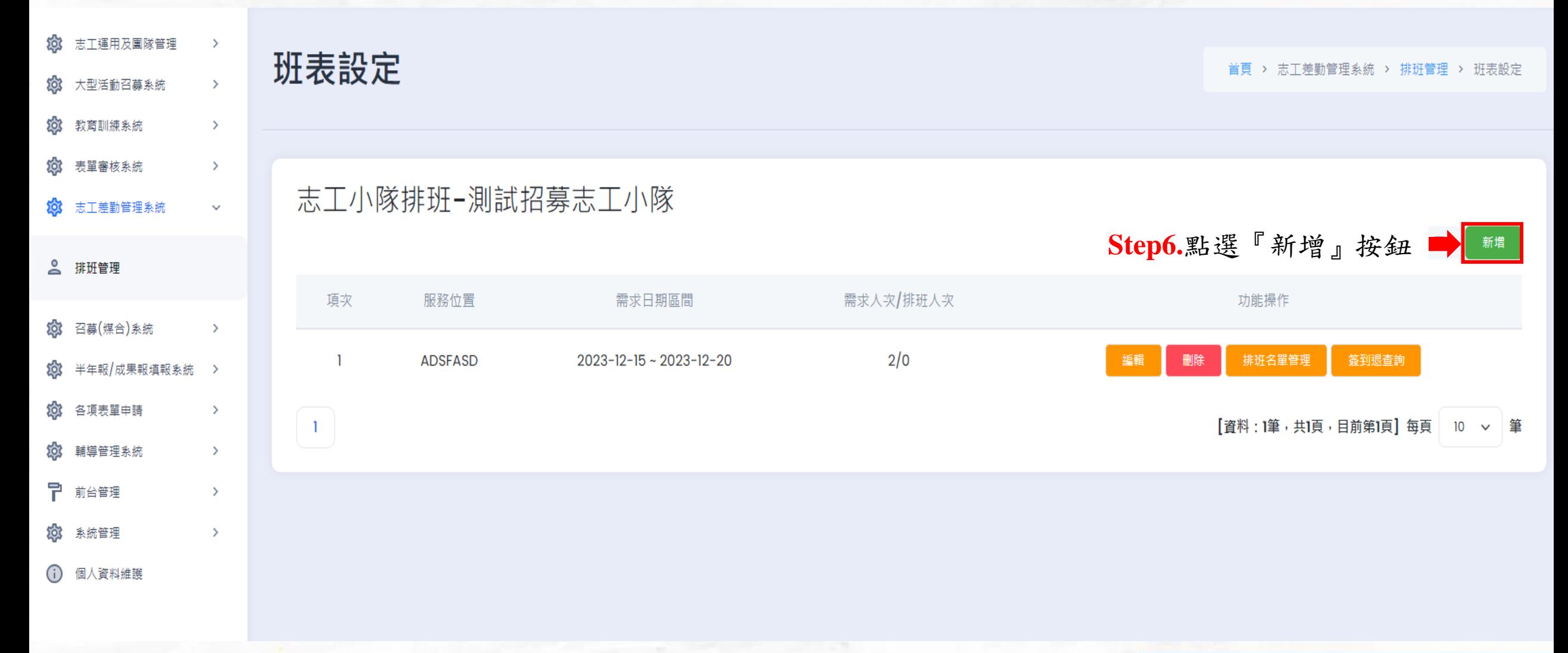

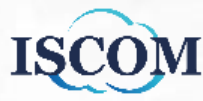

#### 志工小隊排班-測試招募志工小隊

**ISCO** 

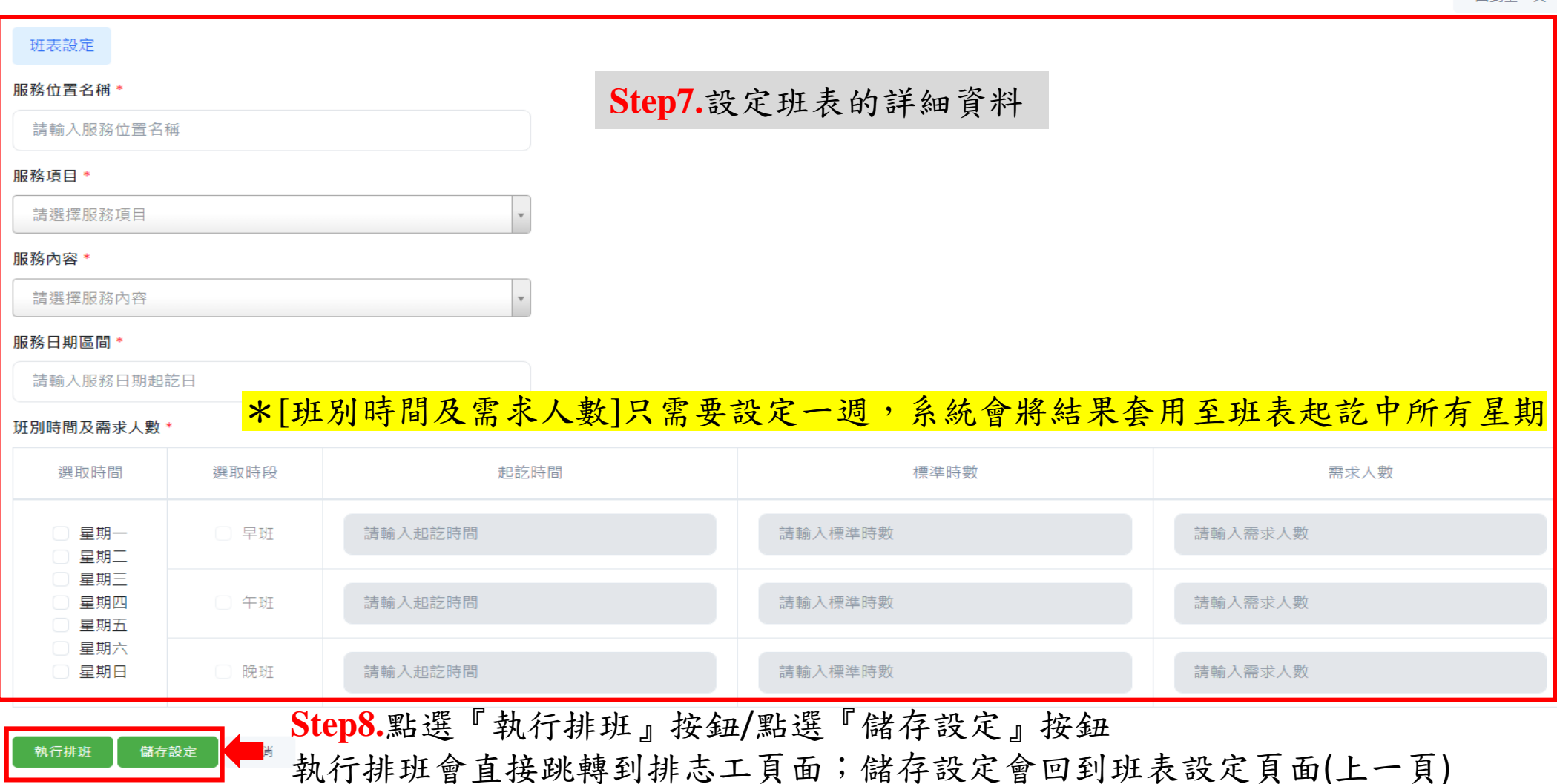

同到上一百

57

#### 志工差勤管理系統**-**排班管理**(**補充說明**)**

Q:設定[班別時間及需求人數]後,若欲國定假日或特殊日期,如何單獨調整班表? A:於『班表設定』中點選『編輯』按鈕,選擇[列表式排班],即可單獨新增/編輯/刪除班表

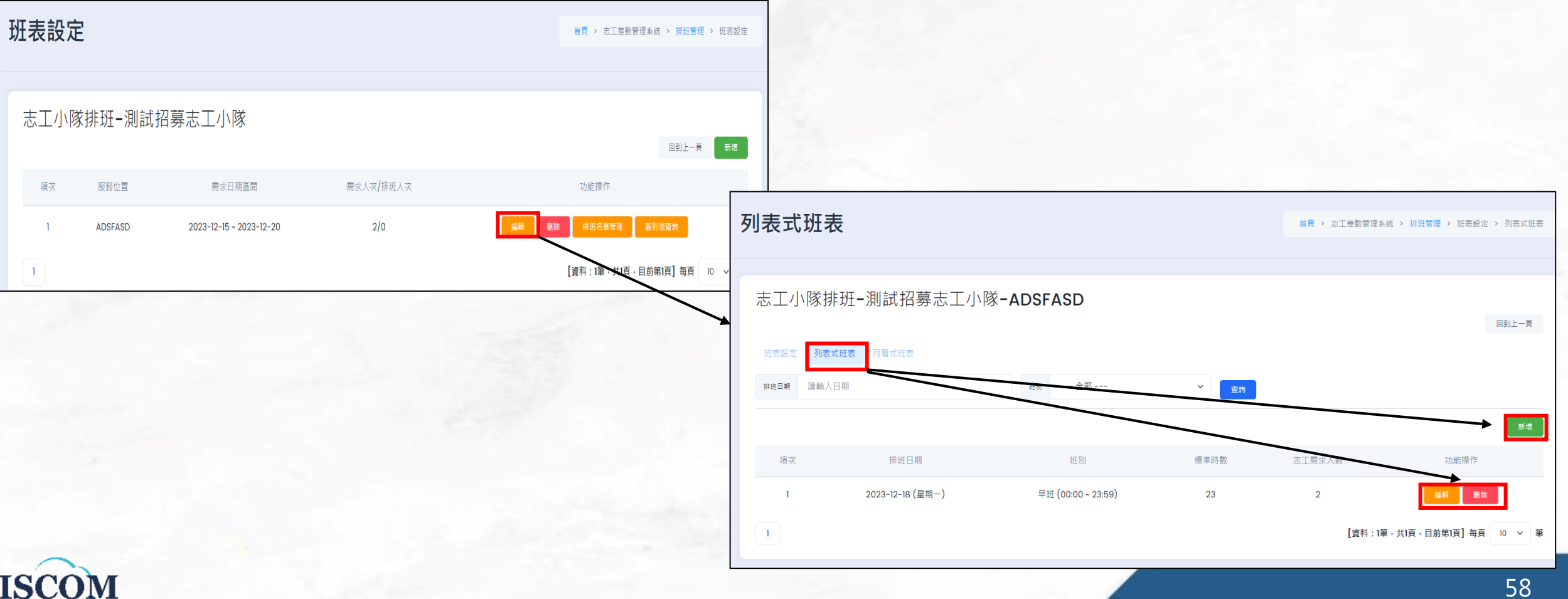

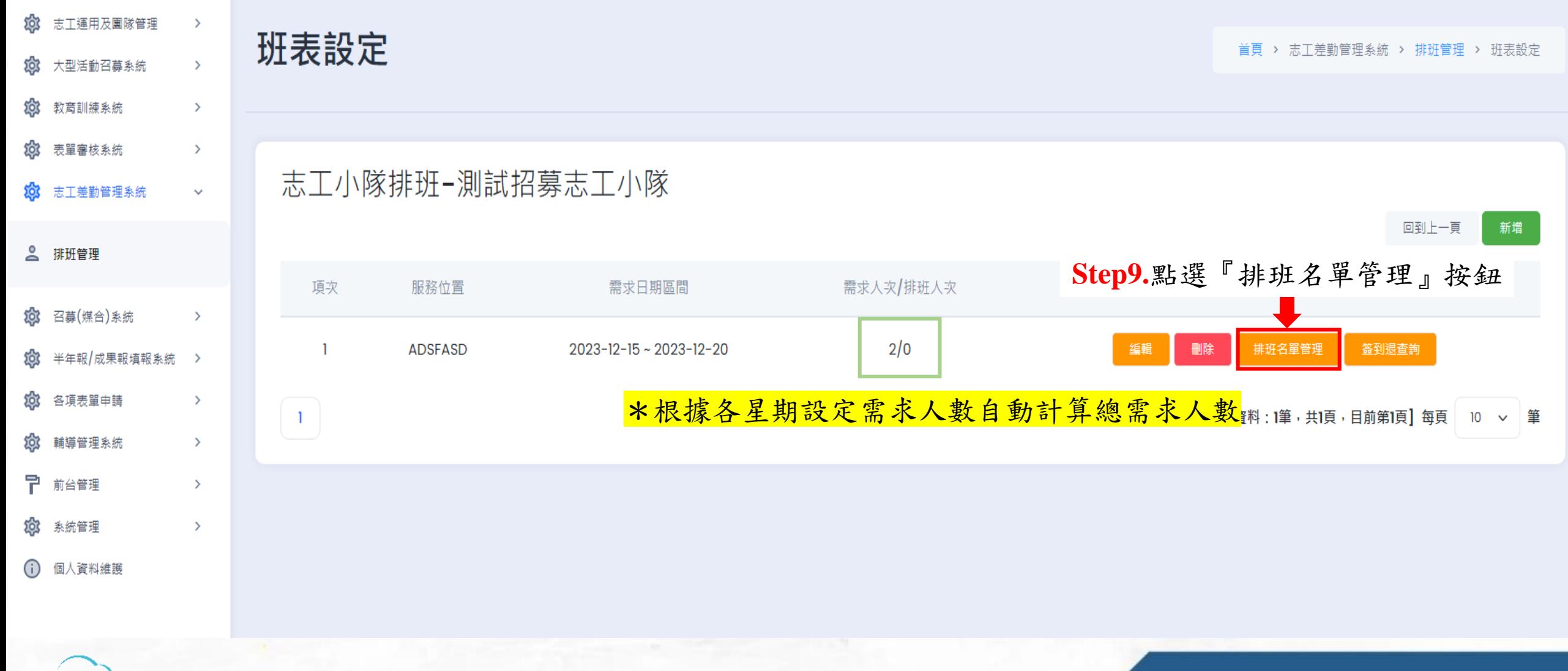

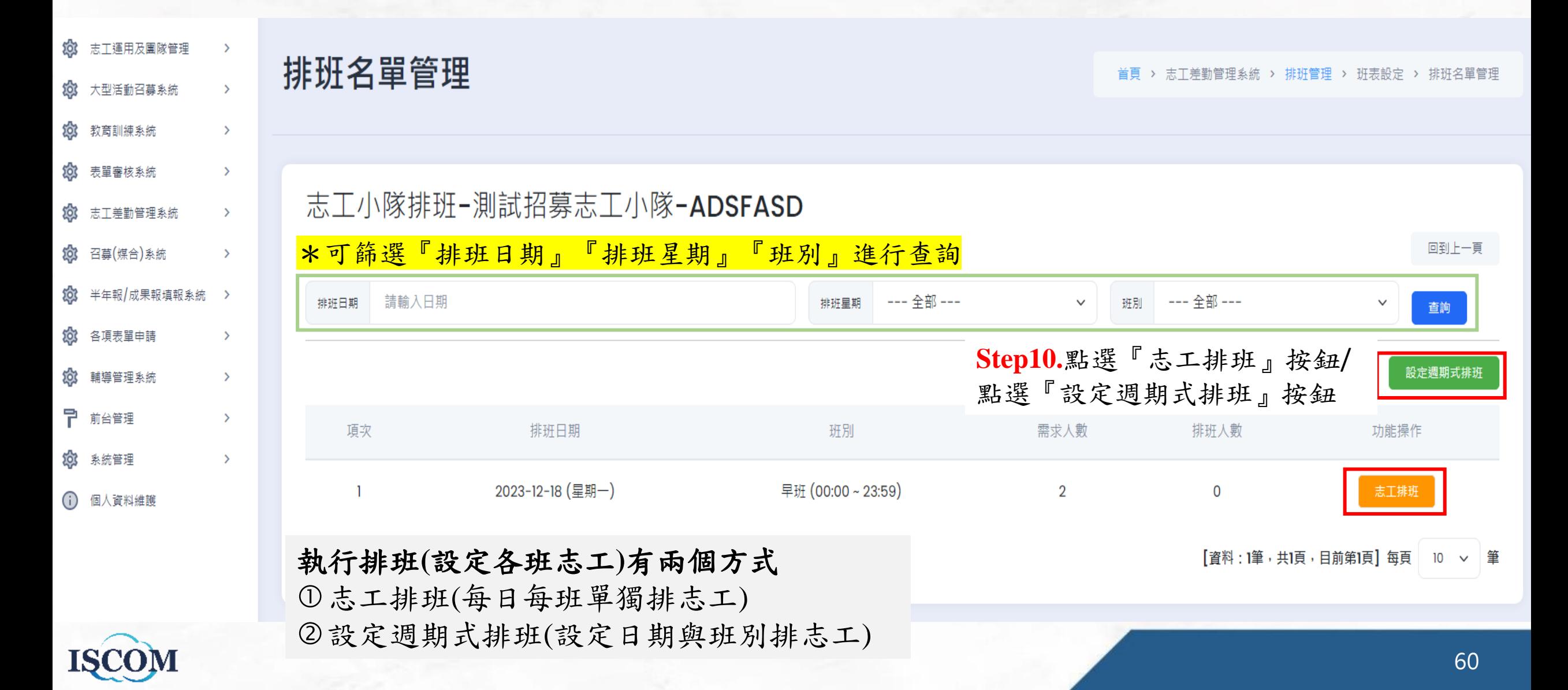

## 志工差勤管理系統**-**排班管理**\_**志工排班

志工排班

首頁 > 志工差勤管理系統 > 排班管理 > 班表設定 > 排班名單管理 > 志工排班

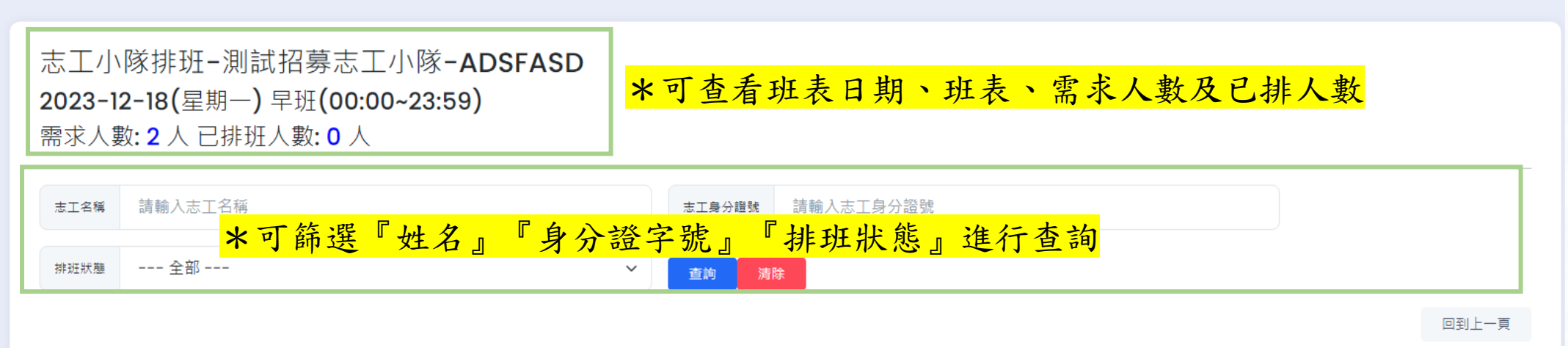

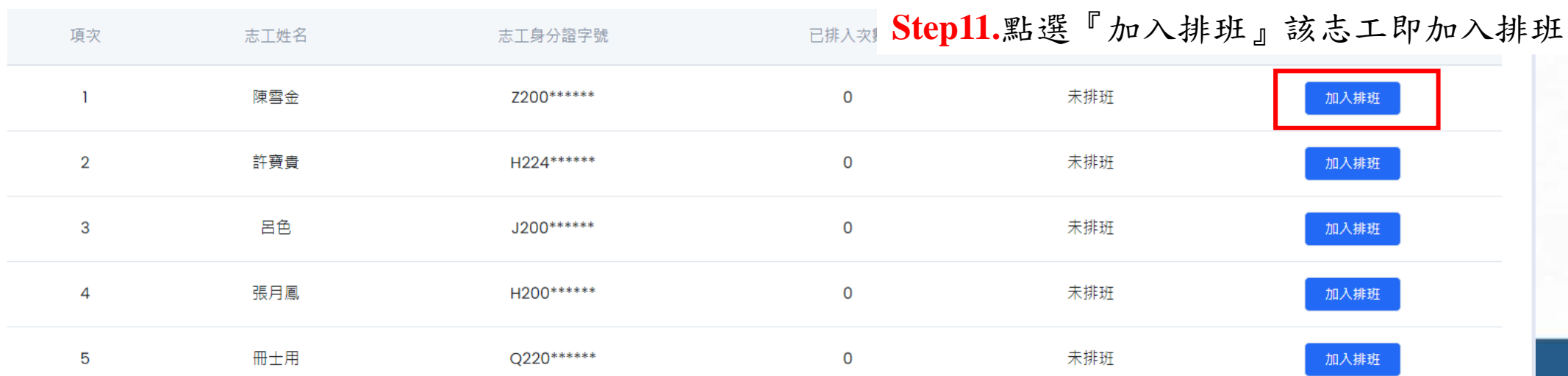

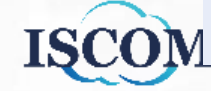

## 志工差勤管理系統**-**排班管理**\_**設定週期式排班

週期式排班

首頁 > 志工差勤管理系統 > 排班管理 > 班表設定 > 排班名單管理 > 週期式排班

#### 志工小隊排班-測試招募志工小隊-ADSFASD

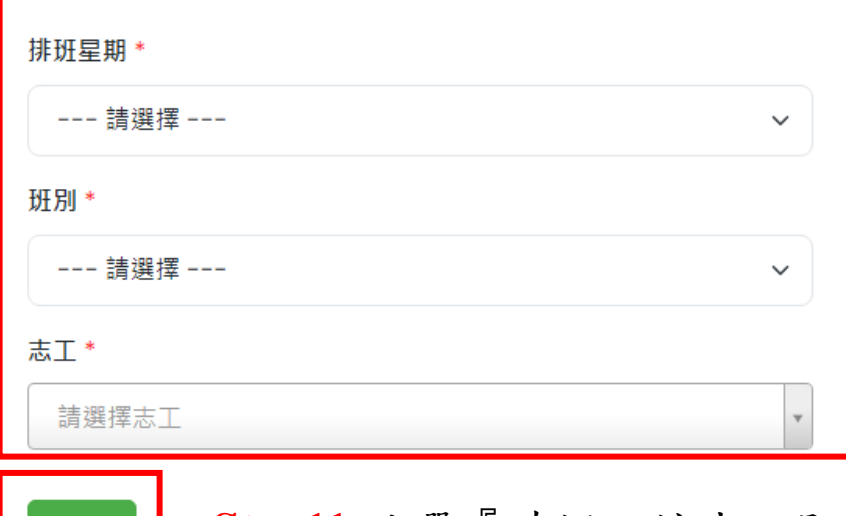

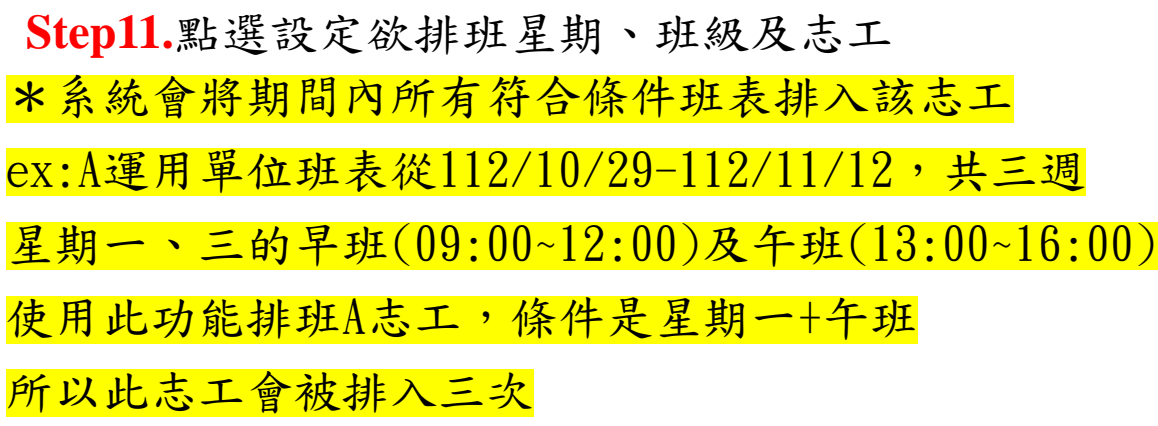

**Step11.**點選『確認』該志工即加入排班

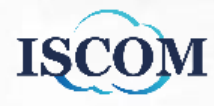

回到上一頁

#### 志工差勤管理系統**-**簽到退模式

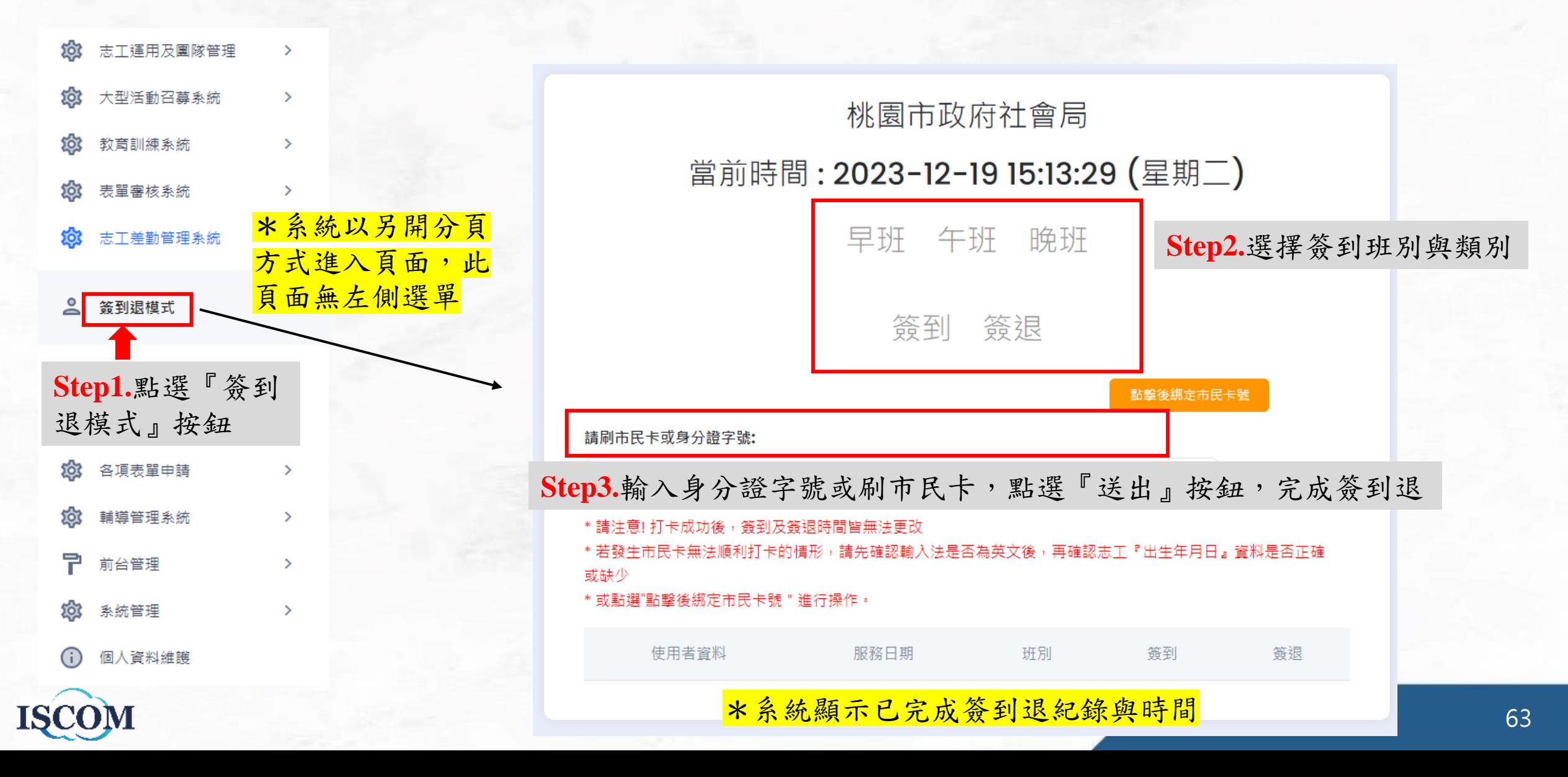

### 半年報/成果報填報系統**-**半年報填報

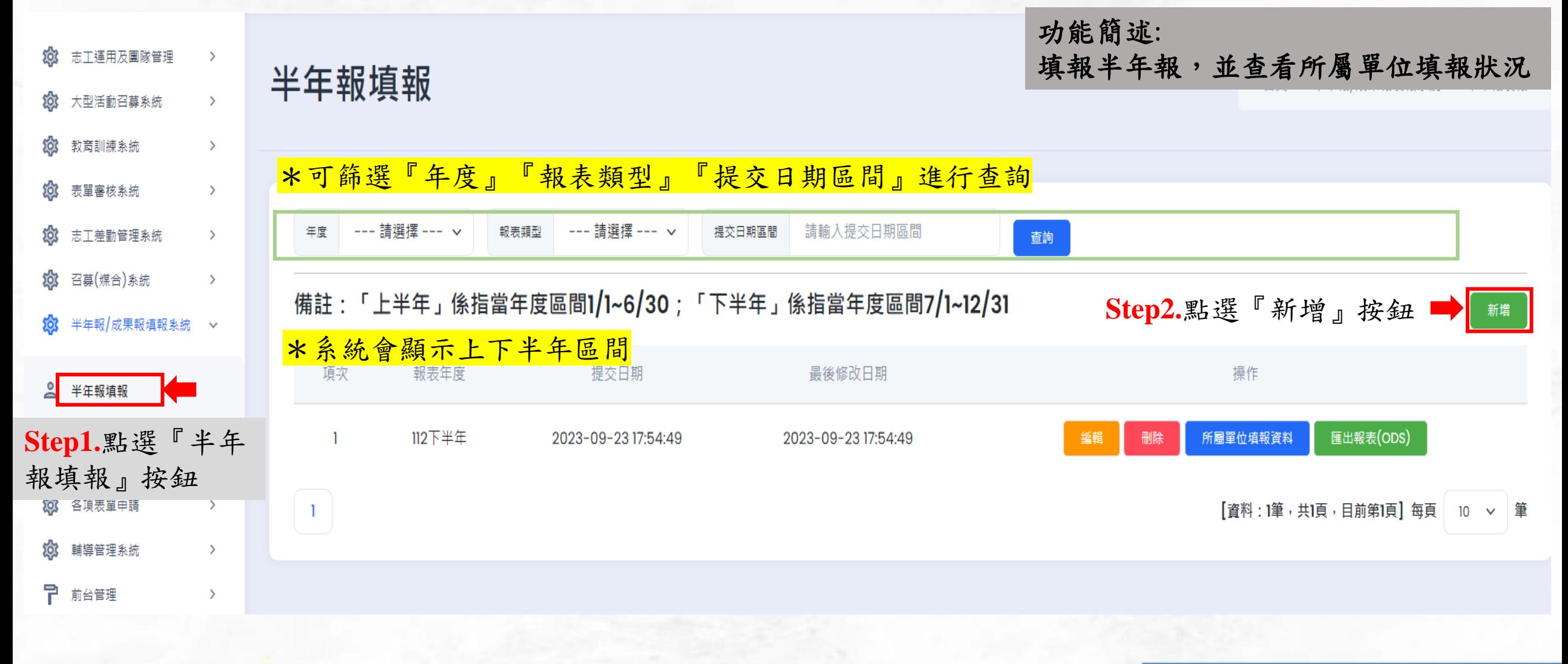

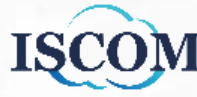

## 半年報/成果報填報系統**-**半年報填報**(**續**)**

 $\checkmark$ 

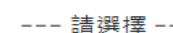

年度\*

--- 詰潠擇 ---

報表 \*

 $\checkmark$ 

**Step3.**點選擇年度與報表類型

**Step4.**點選『開始填報』按鈕 開始填報

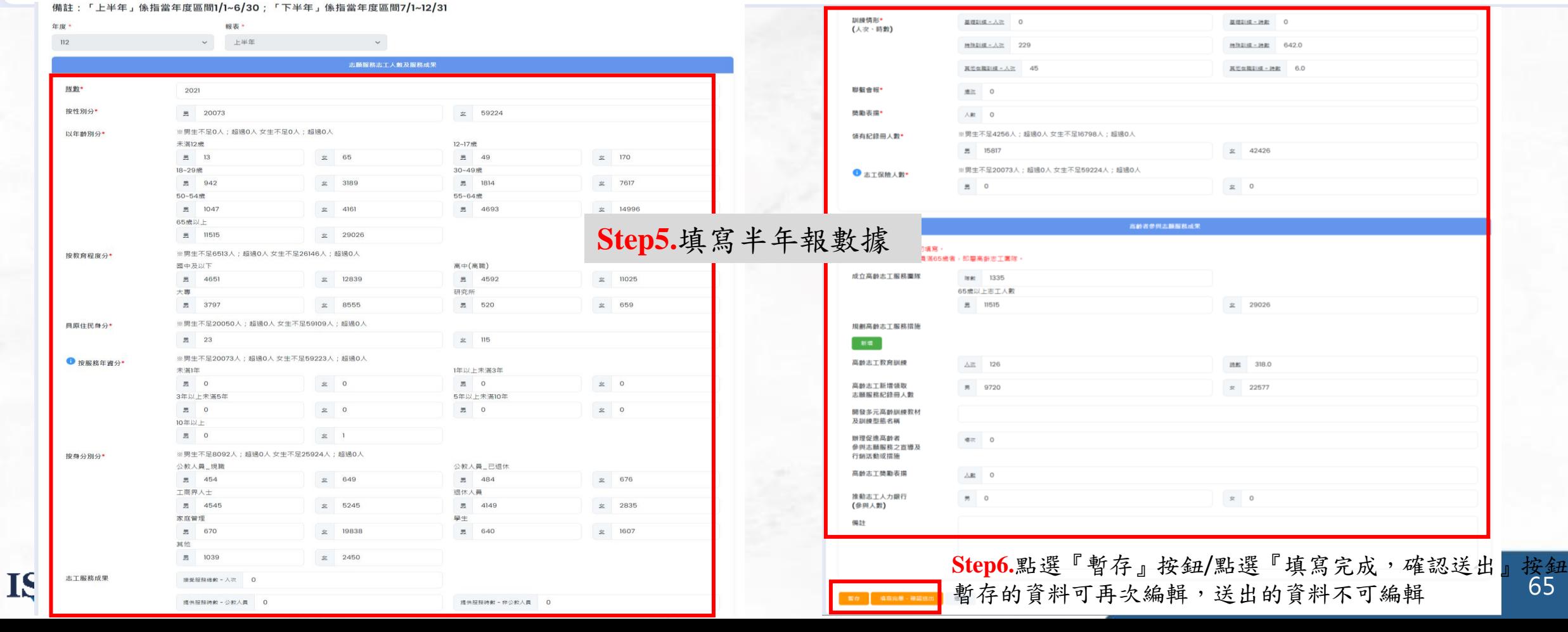

按鈕<br>65

## 半年報/成果報填報系統**-**半年報填報**(**續**)**

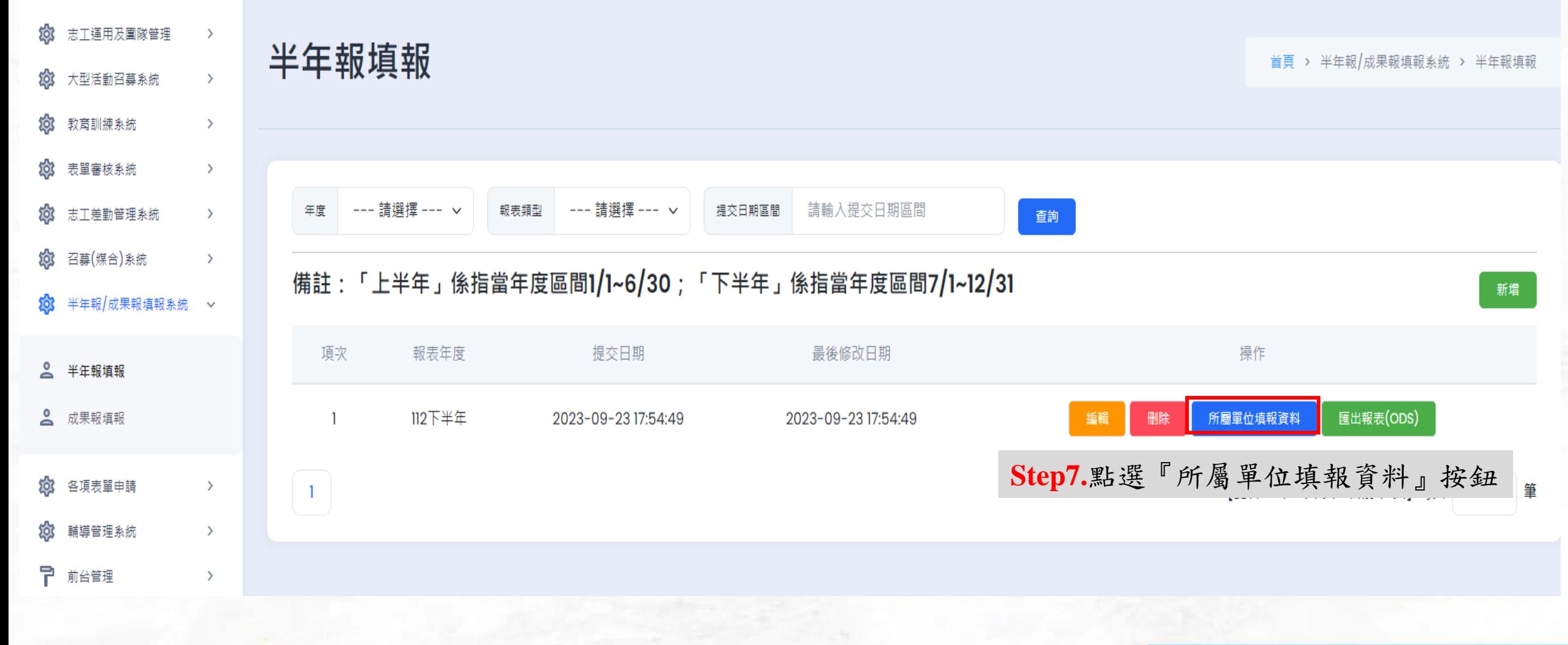

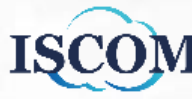

## 半年報/成果報填報系統**-**半年報填報**(**續**)**

#### 半年報填報-所屬單位填報資料

首頁 > 半年報/成果報填報系統 > 半年報填報 > 半年報填報-所屬單位填報資料

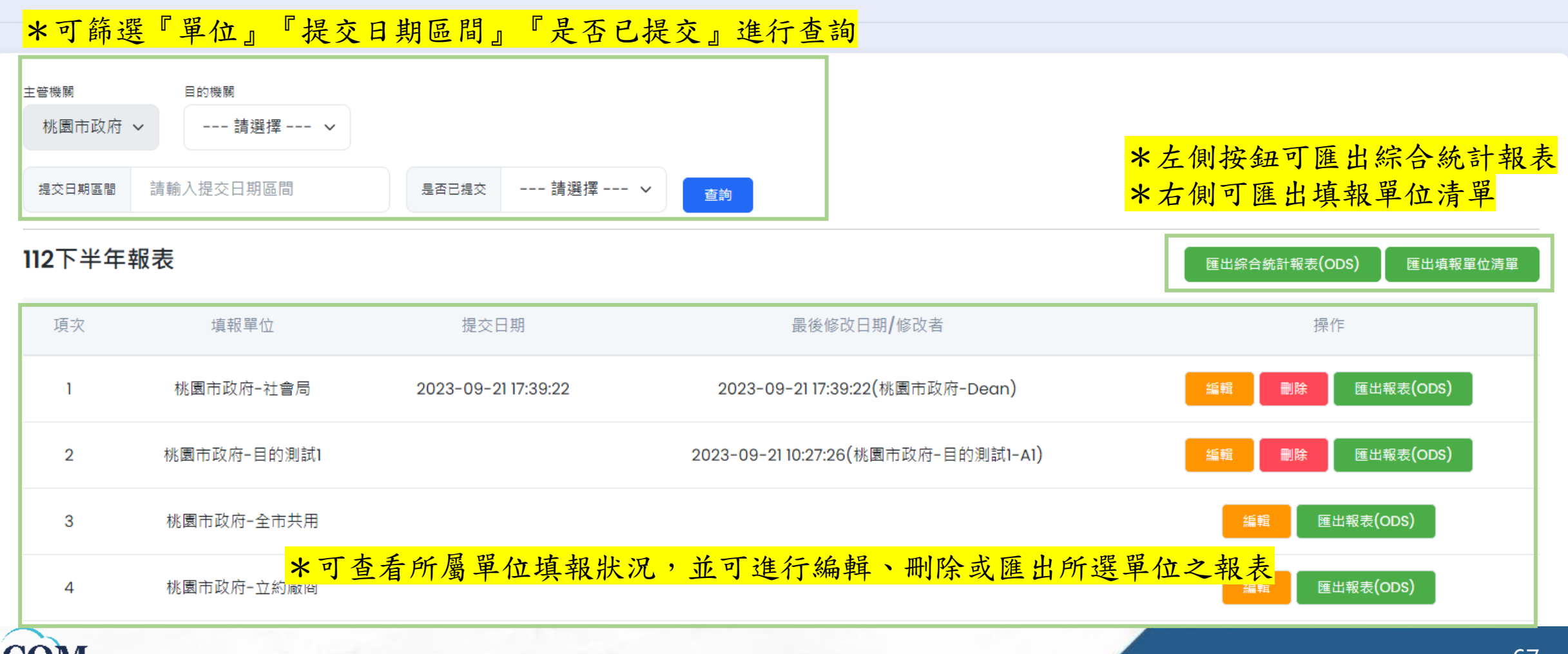

## 半年報/成果報填報系統**-**成果報填報

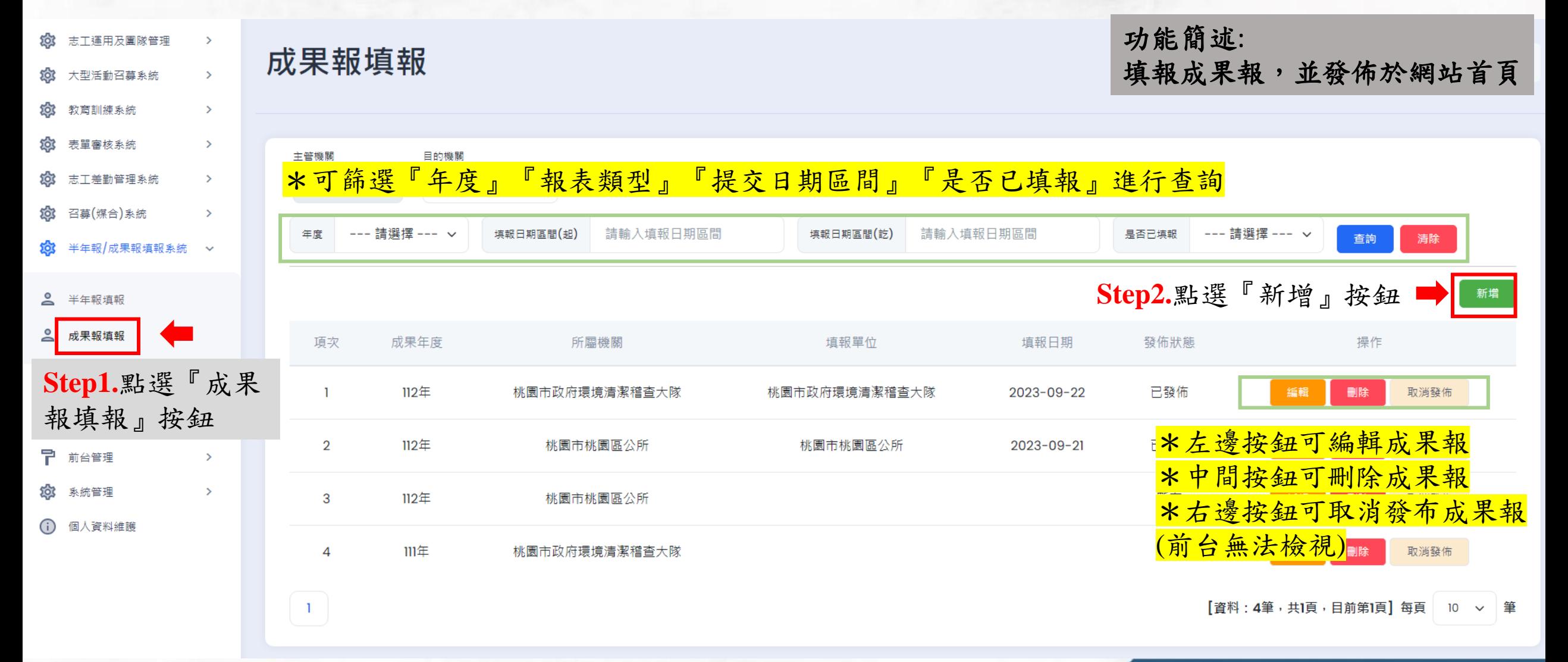

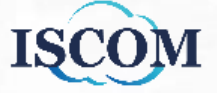

## 半年報/成果報填報系統**-**成果報填報**(**續**)**

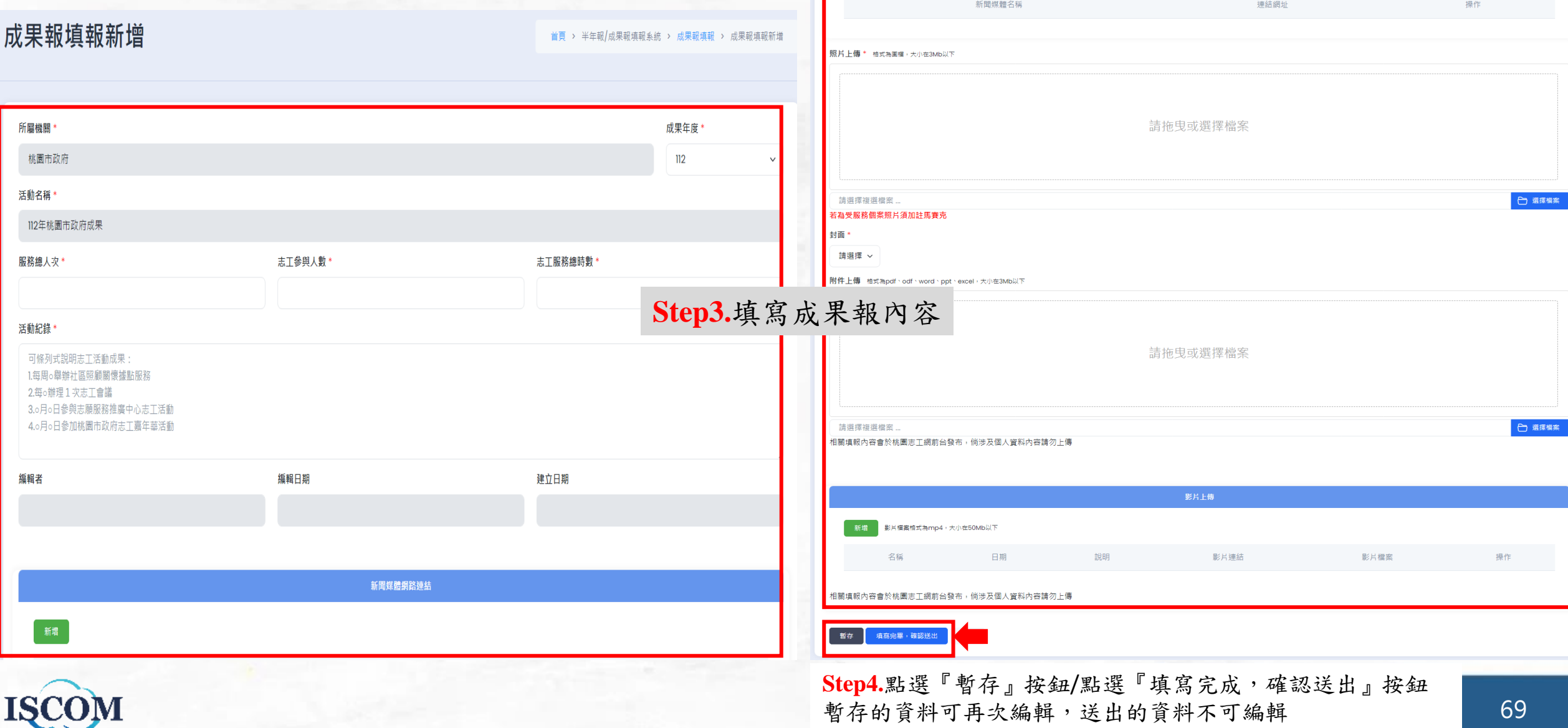

暫存的資料可再次編輯,送出的資料不可編輯

69

各項表單申請**-**三種線上申請說明**(**紀錄冊、榮譽卡、獎勵表揚**)**

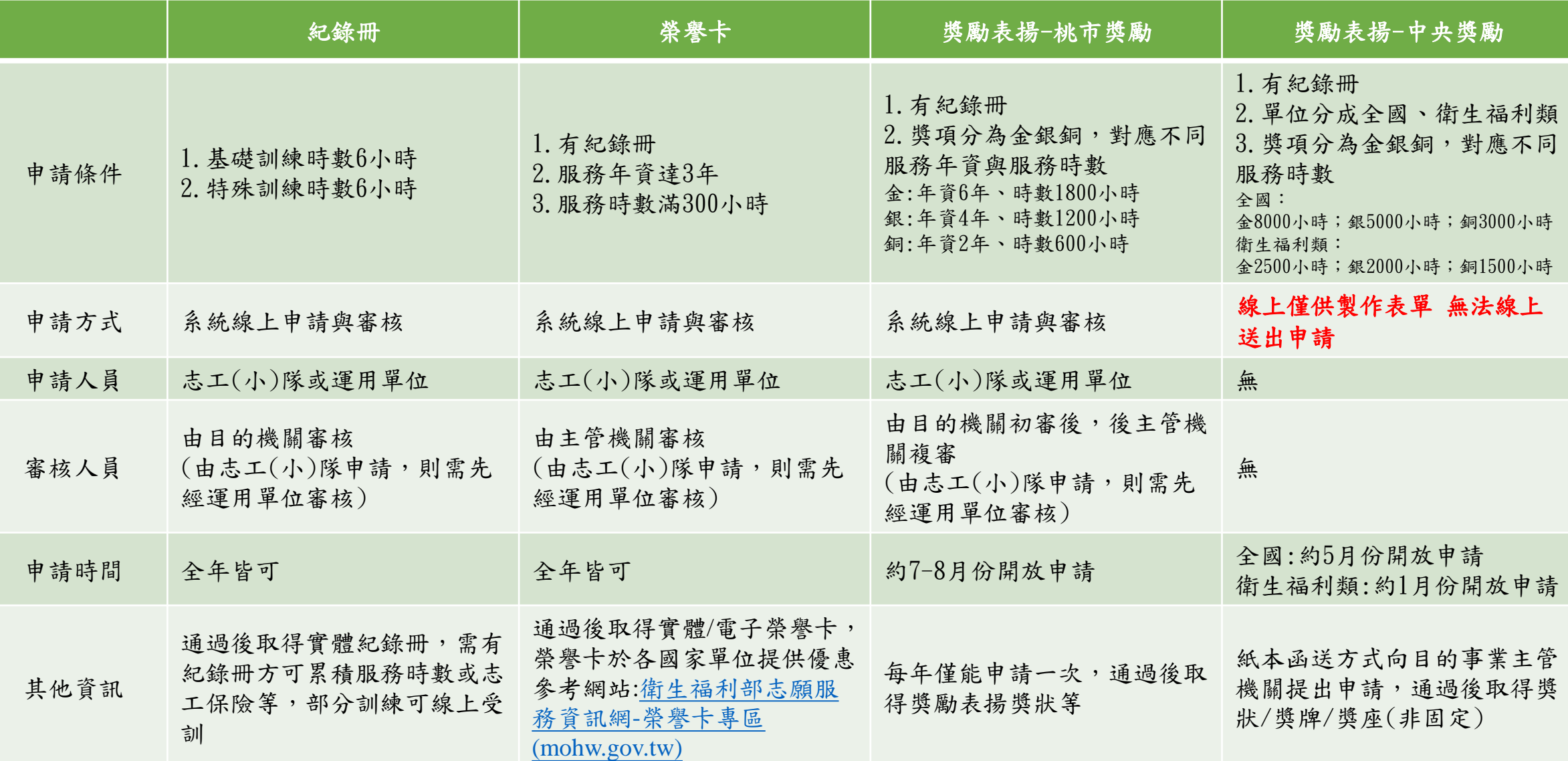

#### 各項表單申請**-**紀錄冊申請

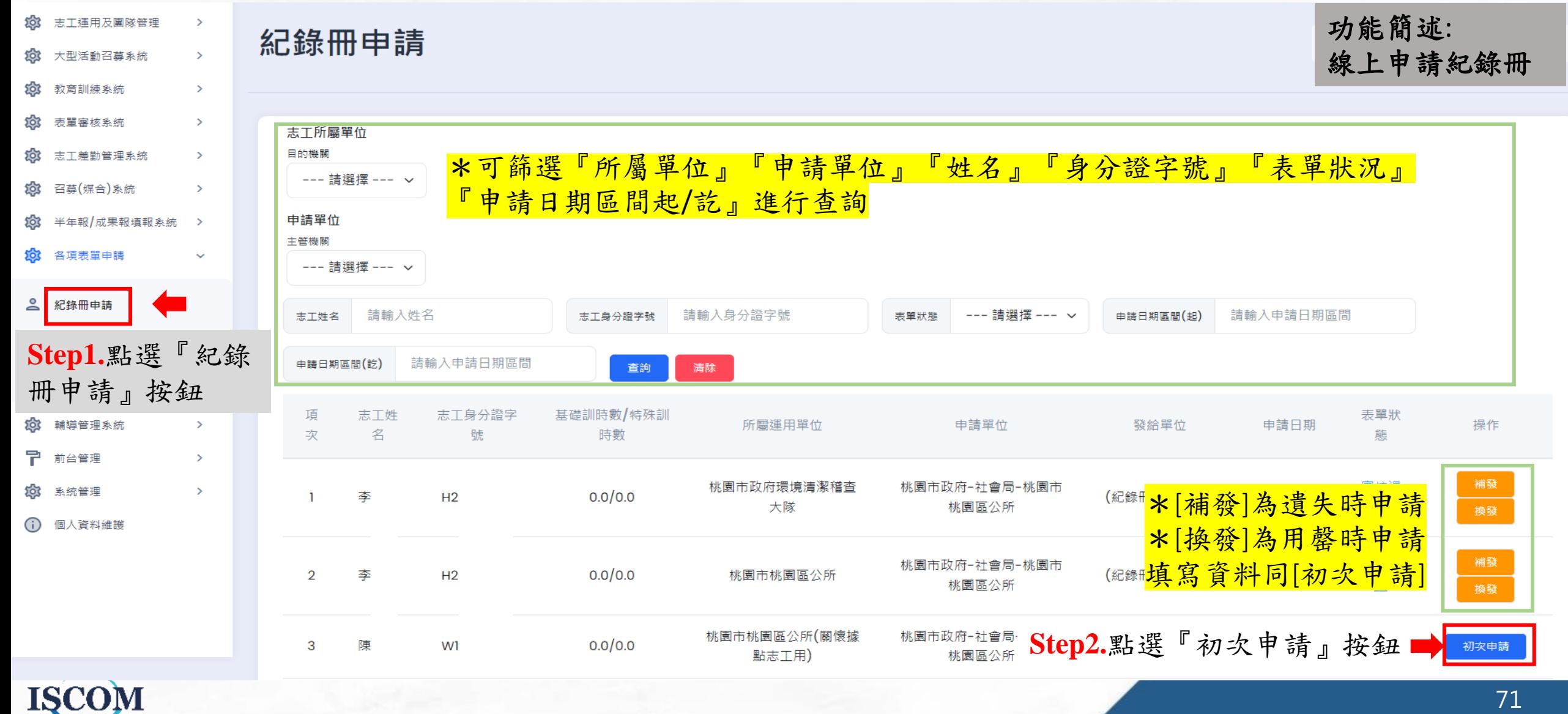

## 各項表單申請**-**紀錄冊申請**(**續**)**

#### 紀錄冊申請新增

**ISC** 

首頁 > 各項表單申請 > 紀錄冊申請 > 紀錄冊申請新增

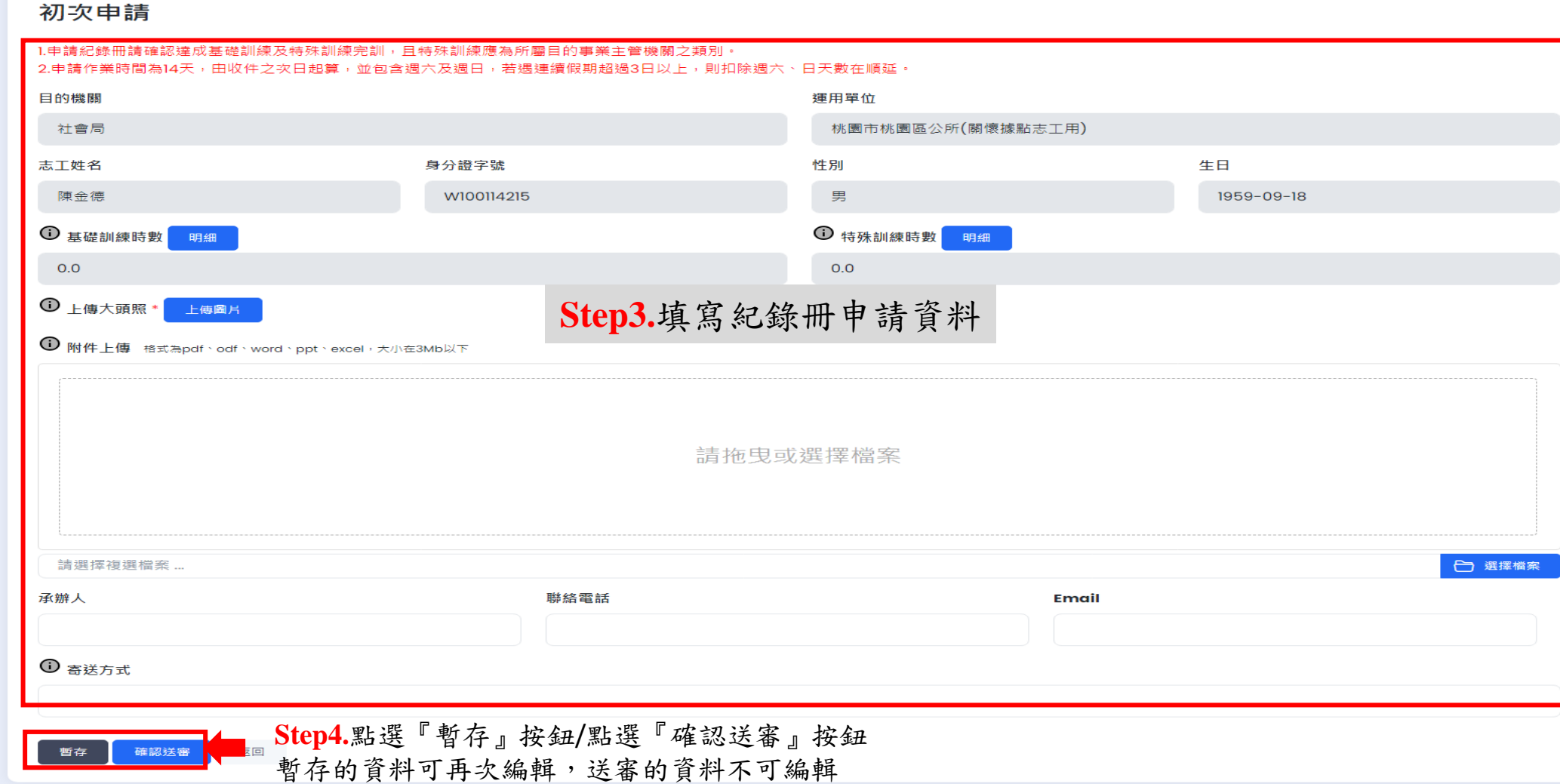

72
#### 各項表單申請**-**榮譽卡申請

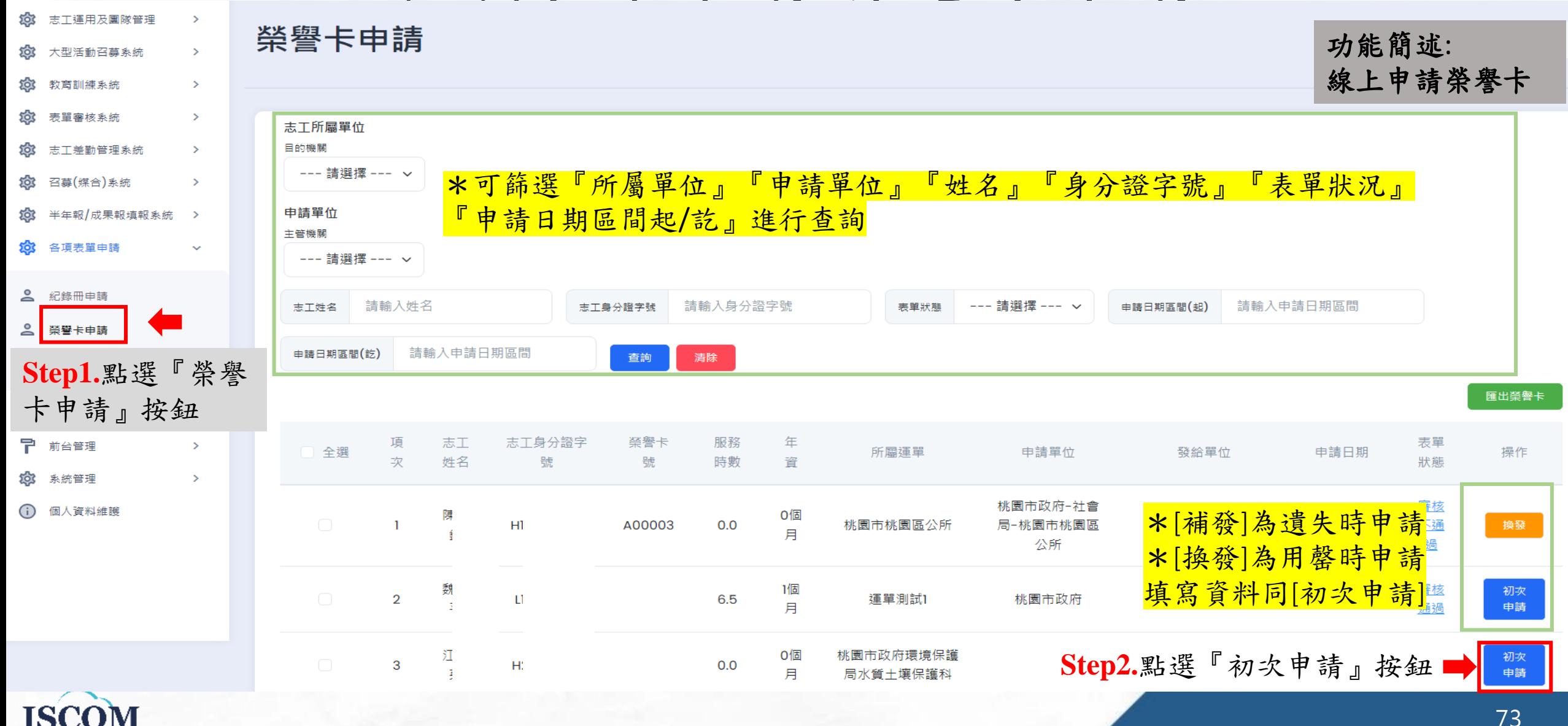

## 各項表單申請**-**榮譽卡申請**(**續**)**

#### 榮譽卡申請新增

**ISCO** 

首頁 > 各項表單申請 > 榮譽卡申請 > 榮譽卡申請新增

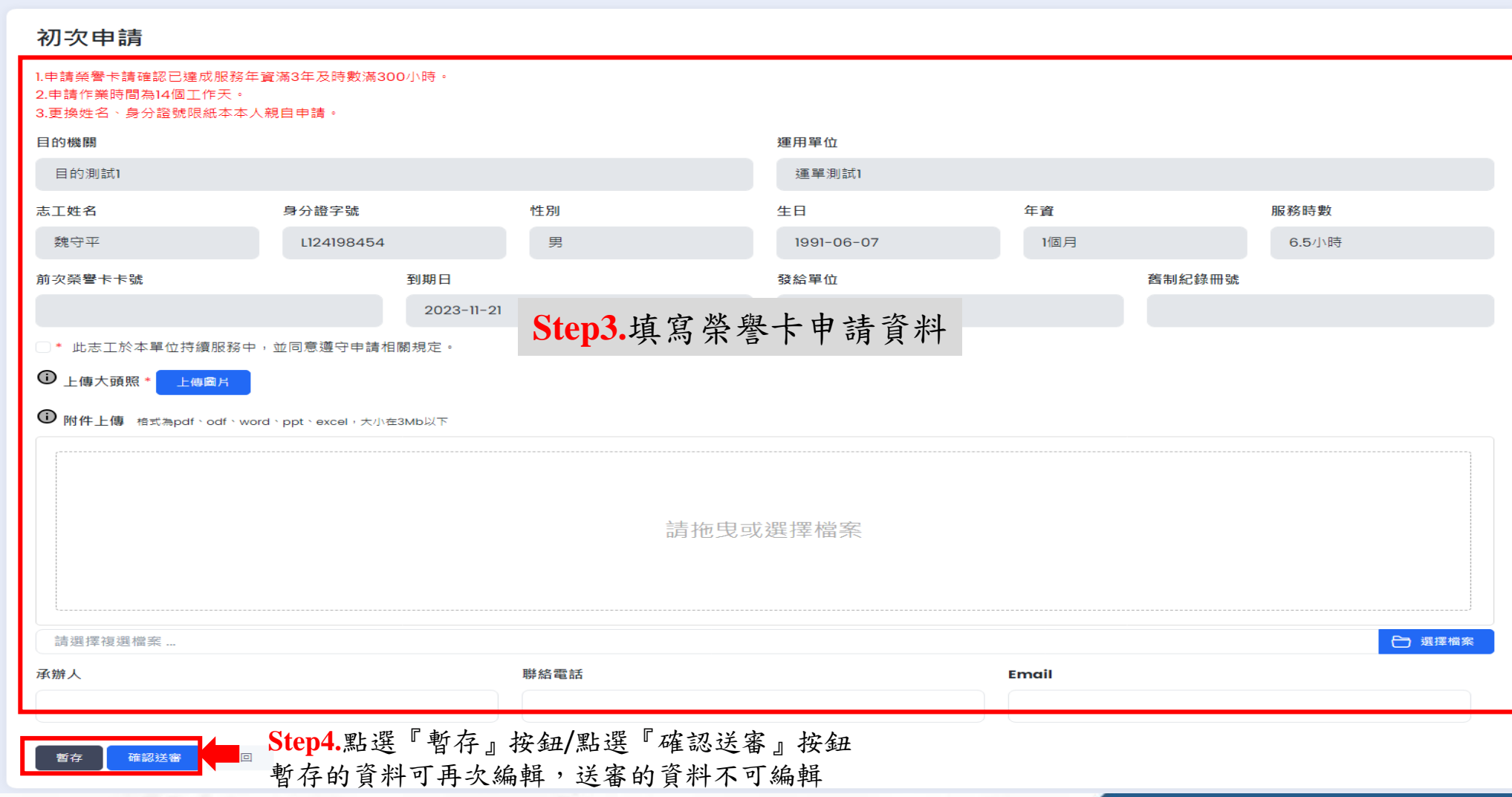

74

### 各項表單申請**-**桃市獎勵申請

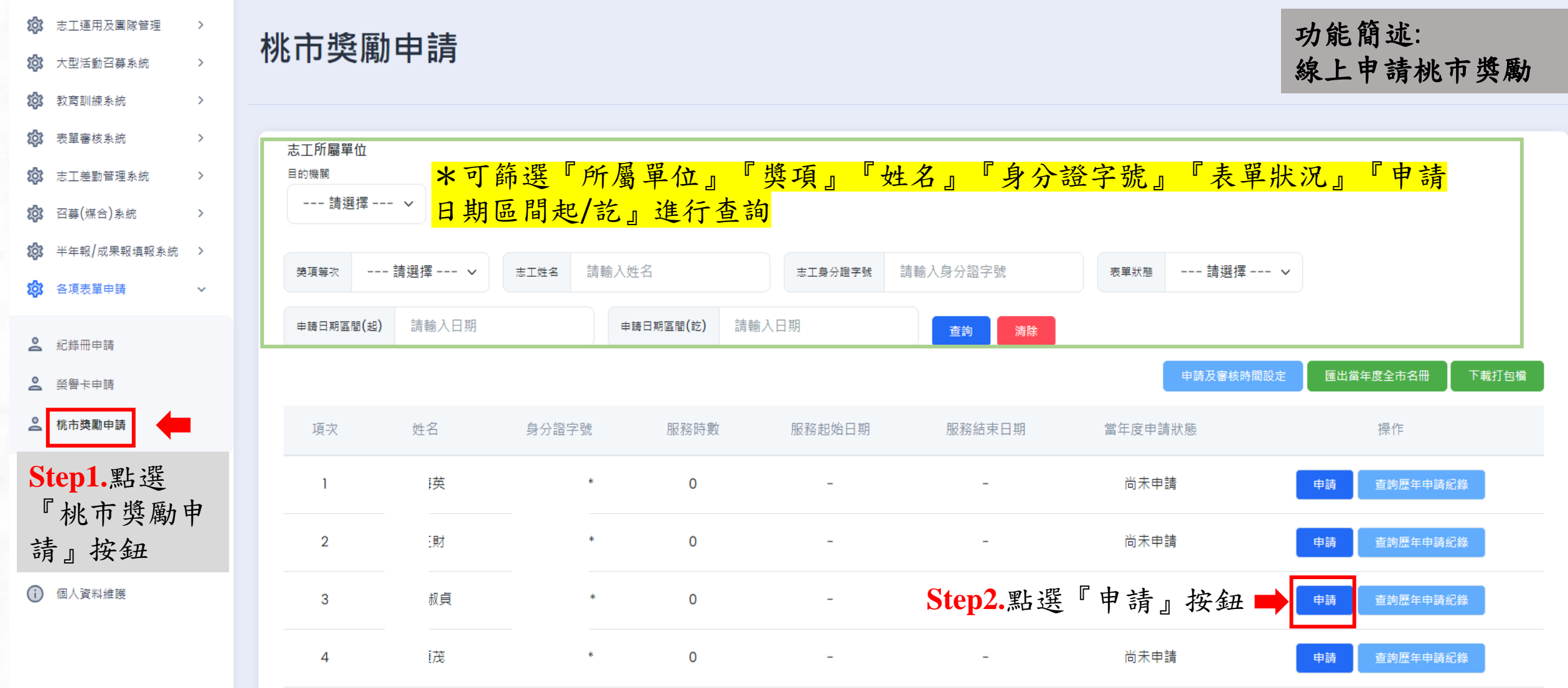

## 各項表單申請**-**桃市獎勵申請**(**續**)**

#### 桃市獎勵申請新增

首頁 > 各項表單申請 > 桃市導勵申請 > 桃市導勵申請新增

❶ 上傳已核章資料 棺式為pdf · odt · odp · ods · jpg · 大小在5Mb以下

#### **Step3.**填寫桃市獎勵申請資料

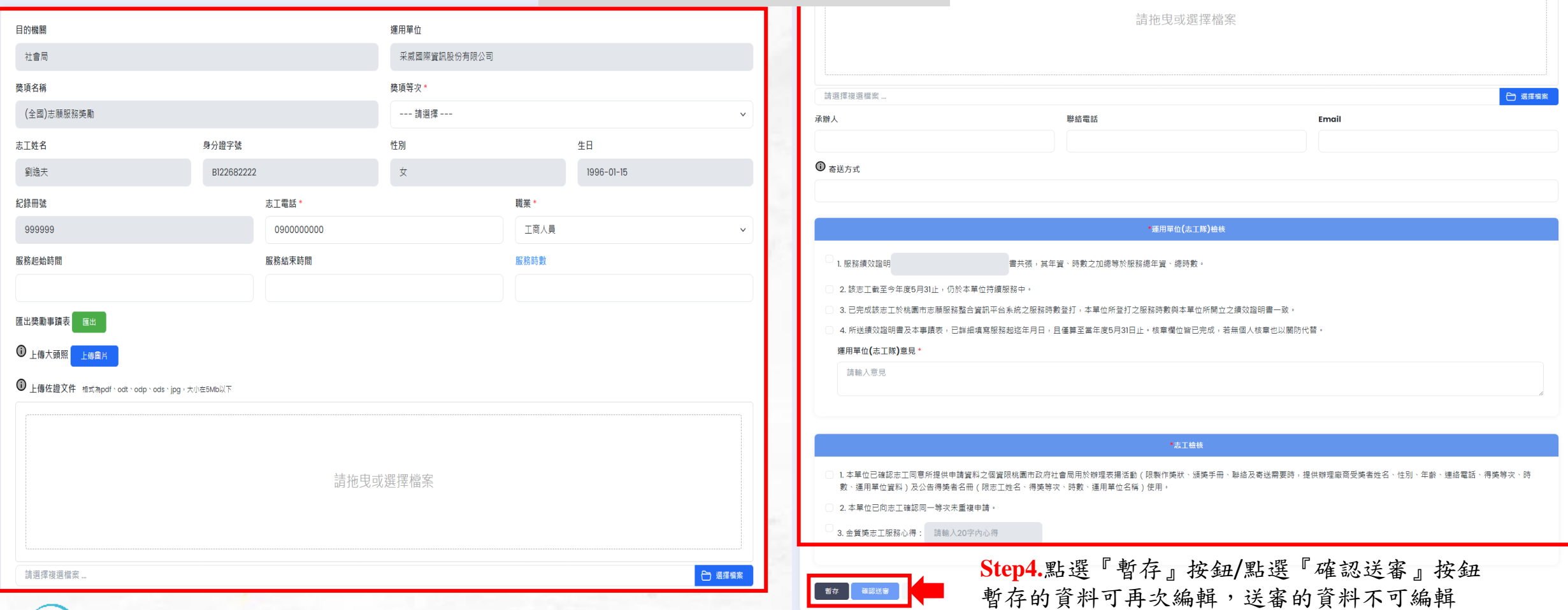

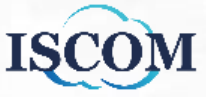

## 各項表單申請**-**中央獎勵表單製作

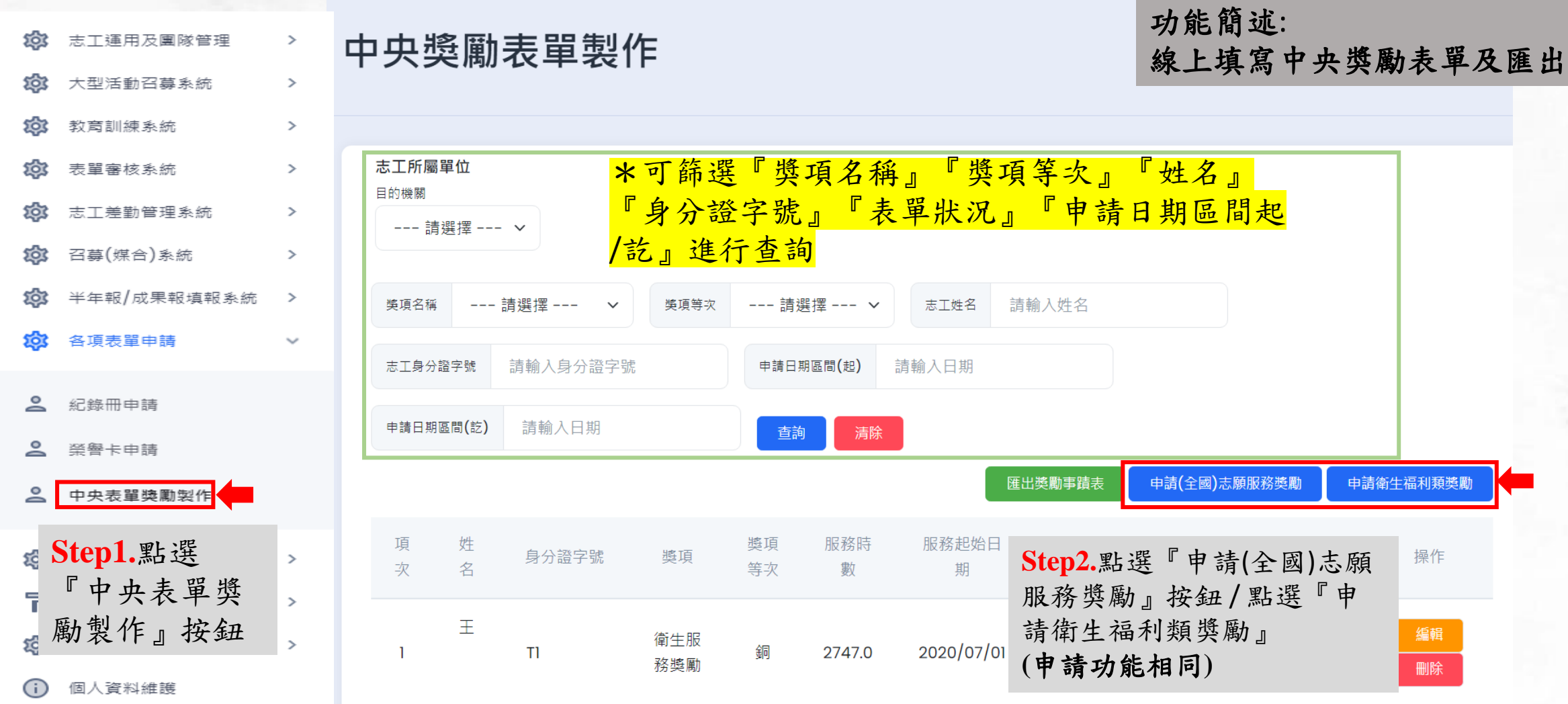

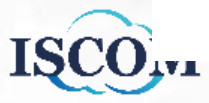

## 各項表單申請**-**中央獎勵表單製作**(**續**)**

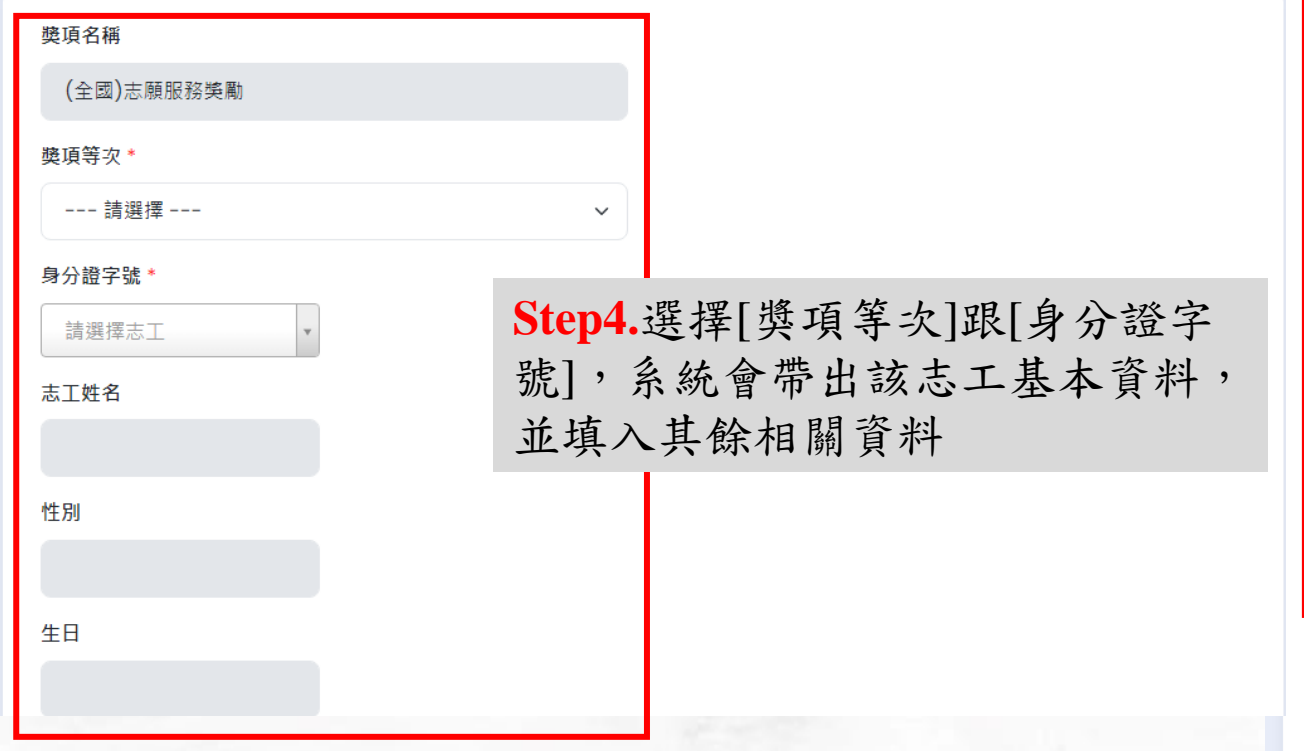

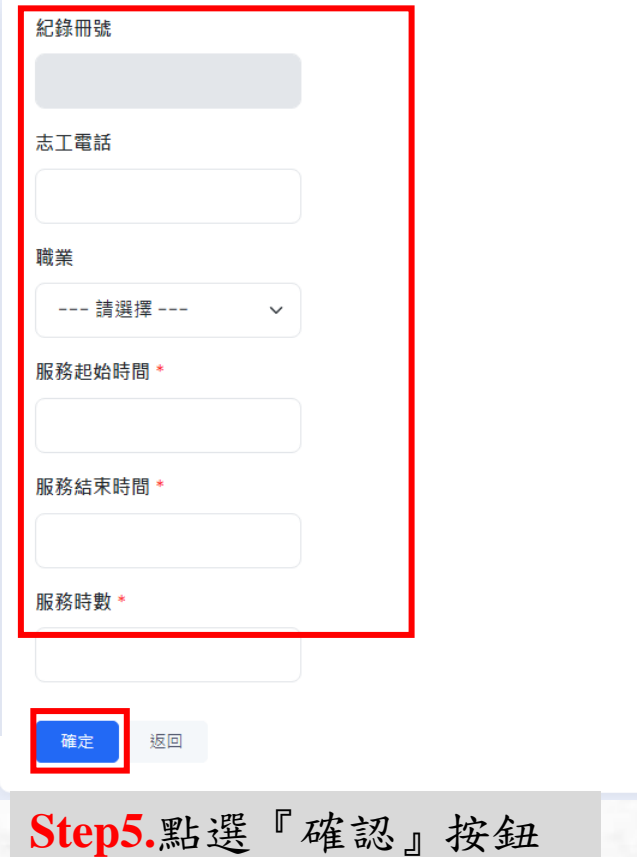

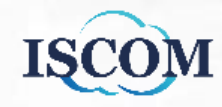

## 各項表單申請**-**中央獎勵表單製作**(**續**)**

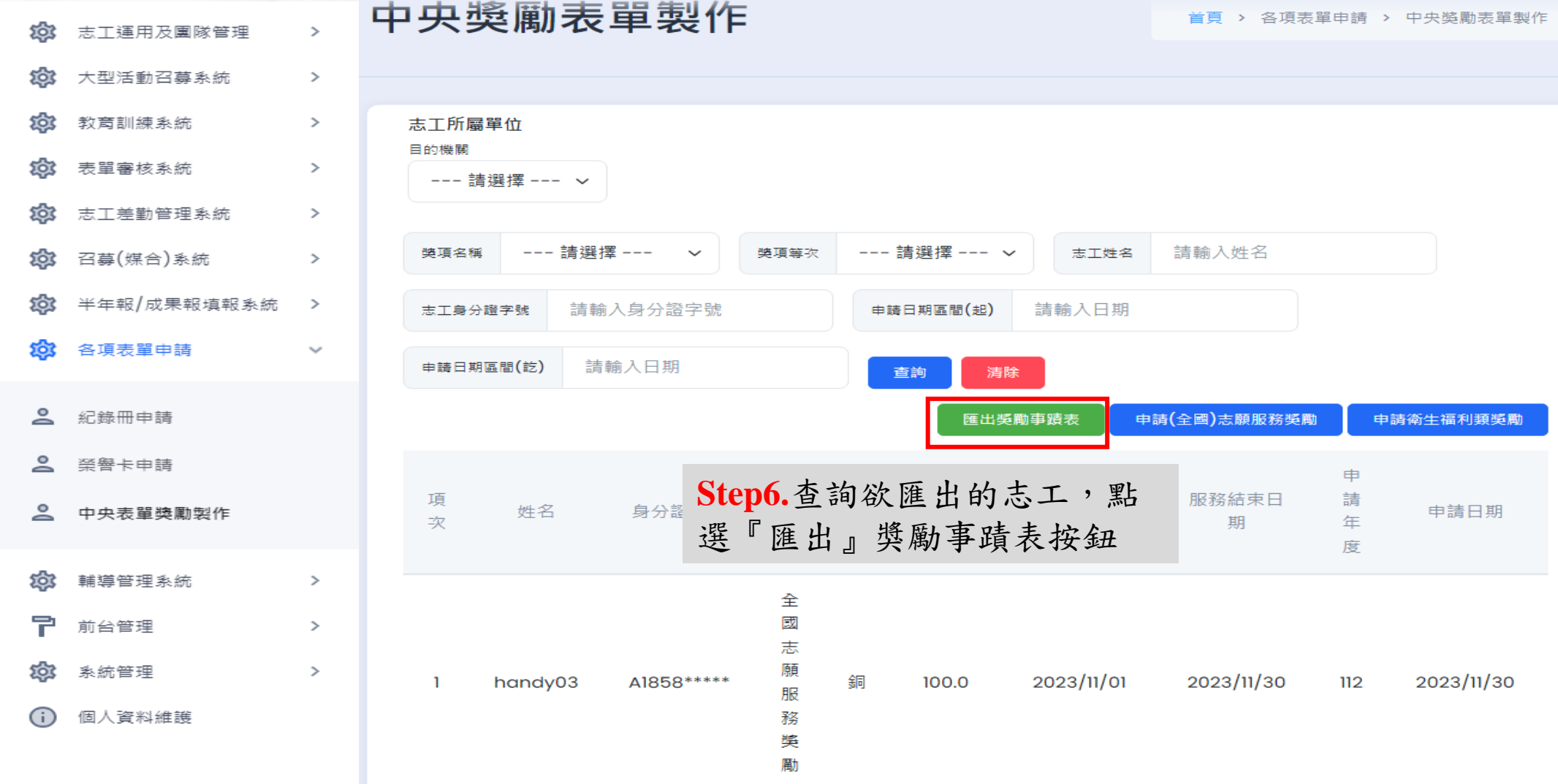

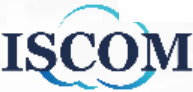

## 輔導管理系統**-**運用單位自評

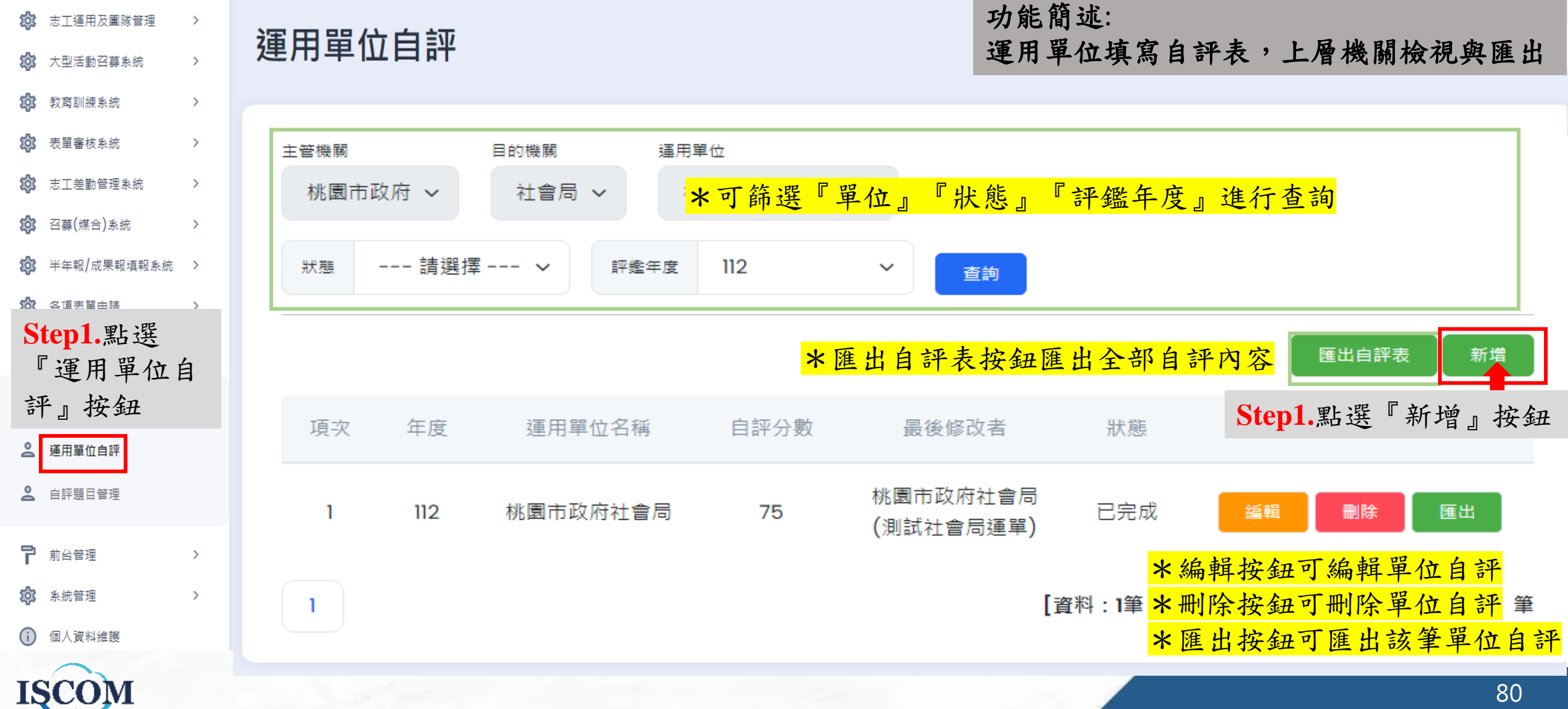

## 輔導管理系統**-**運用單位自評**(**續**)**

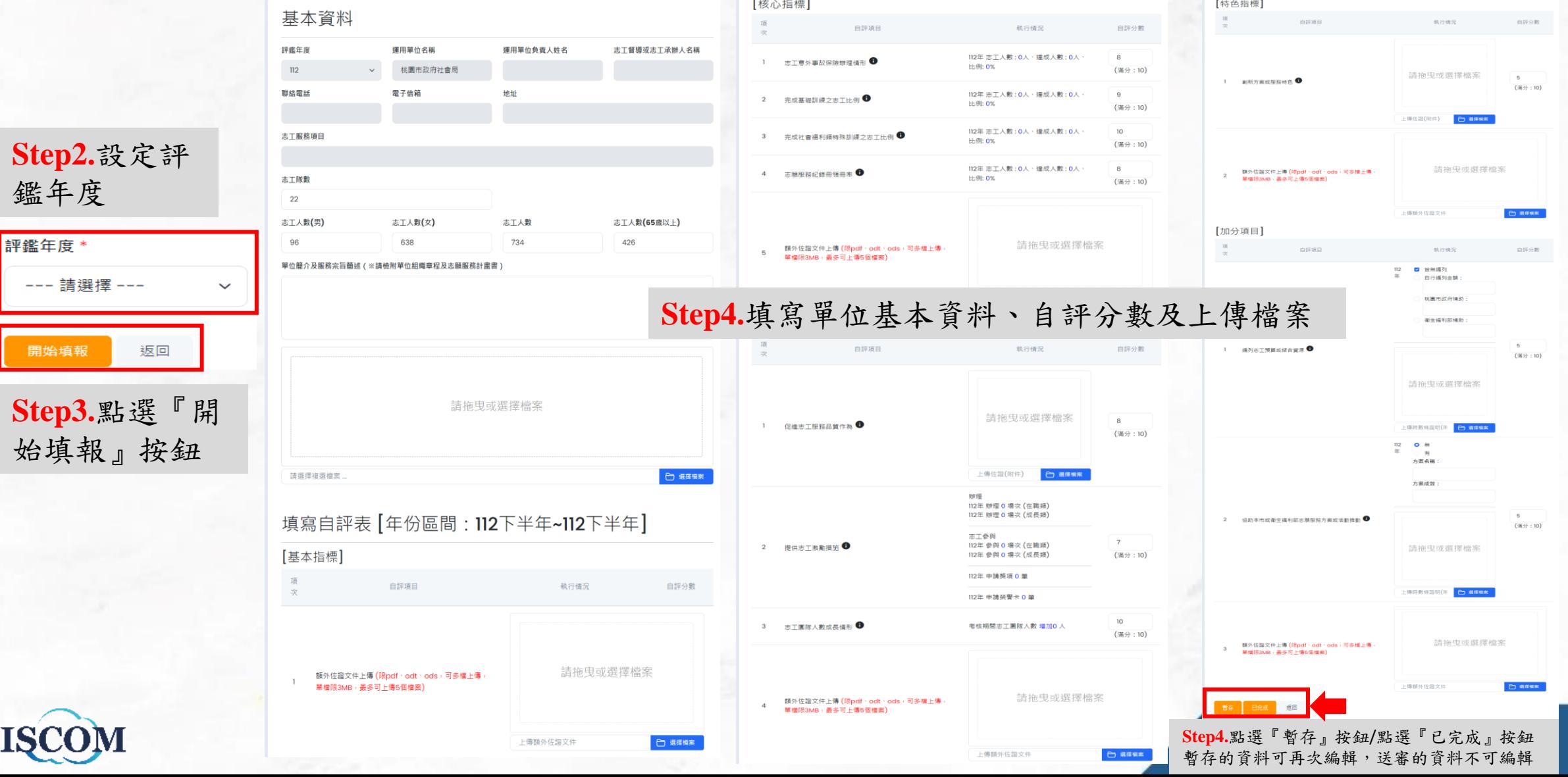

81

#### 表單審核系統**-**待審核申請單

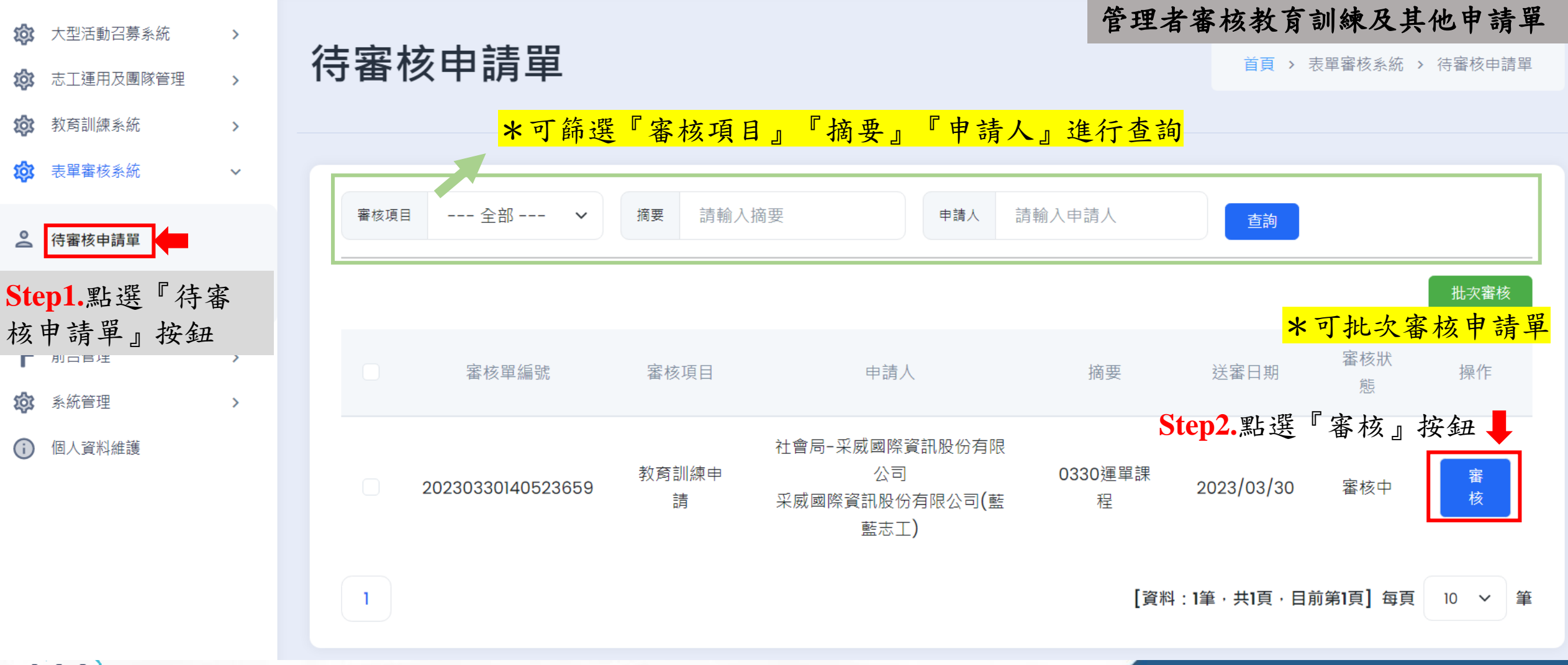

**ISCOM** 

ණි

ණ

ණ

ක

ණ

(i)

功能簡述:

## 表單簽核流程**-** 後台運用單位申請教育訓練課程

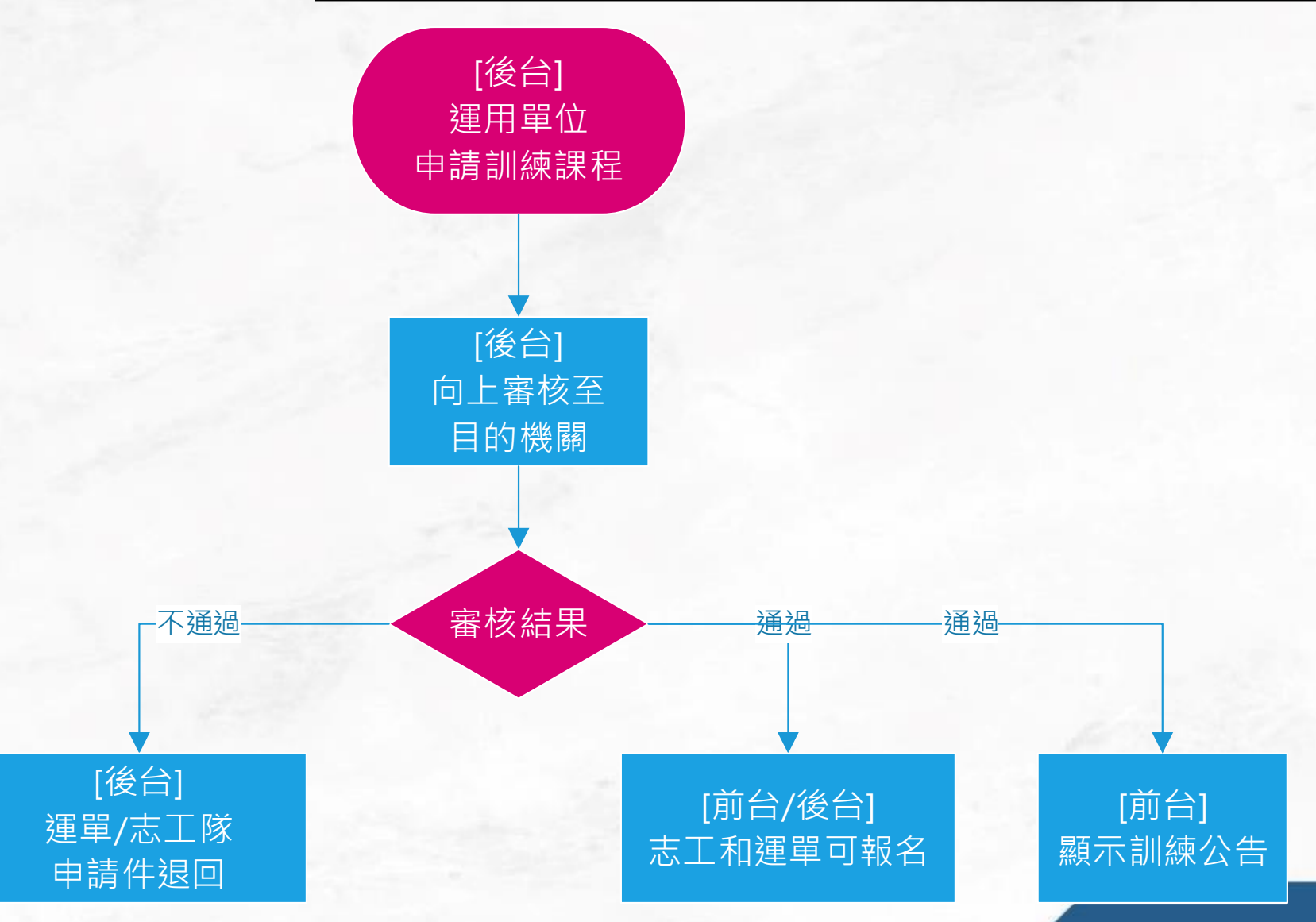

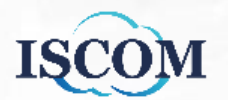

## 表單審核系統**-**待審核申請單**(**續**)**

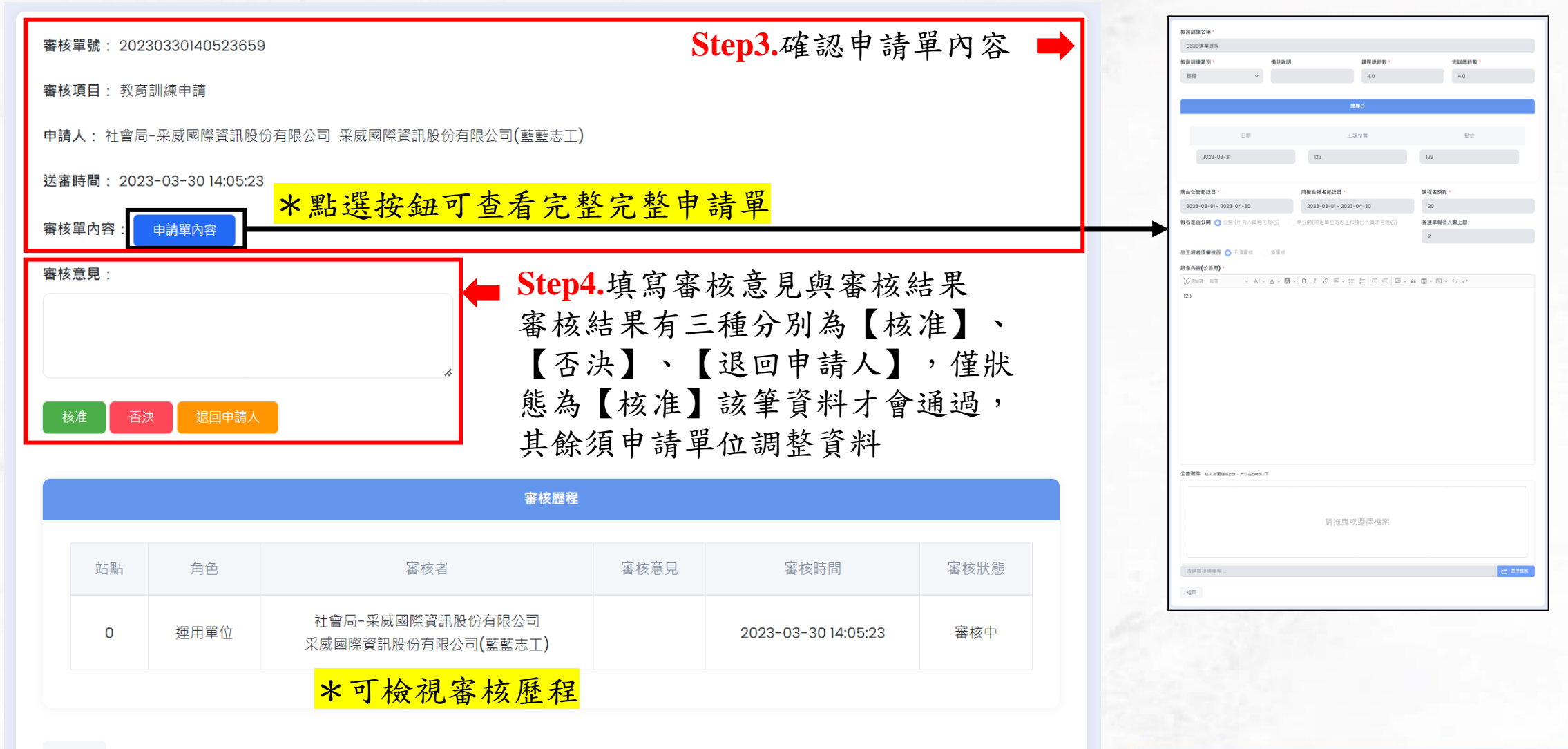

返回

#### 表單審核系統**-**審核單查詢

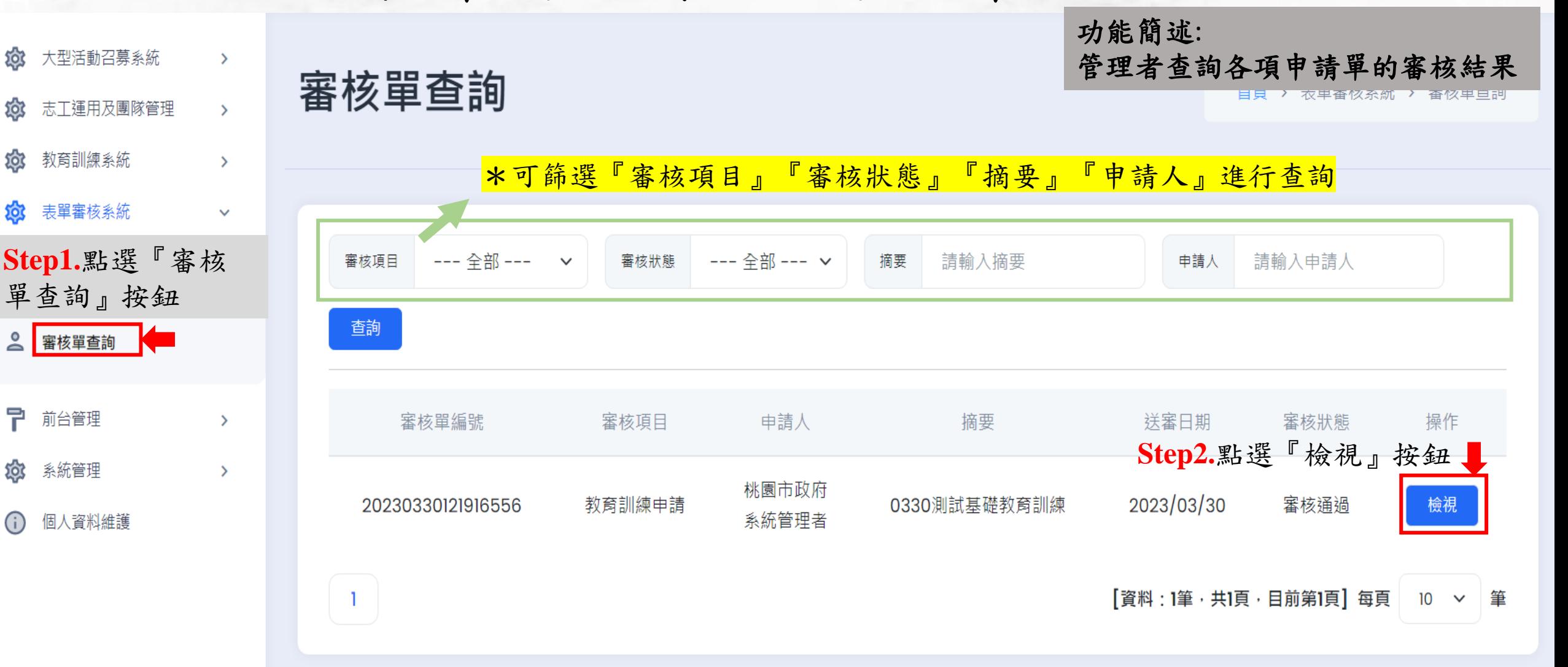

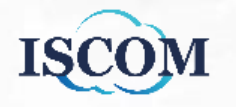

## 表單審核系統**-**審核單查詢**(**續**)**

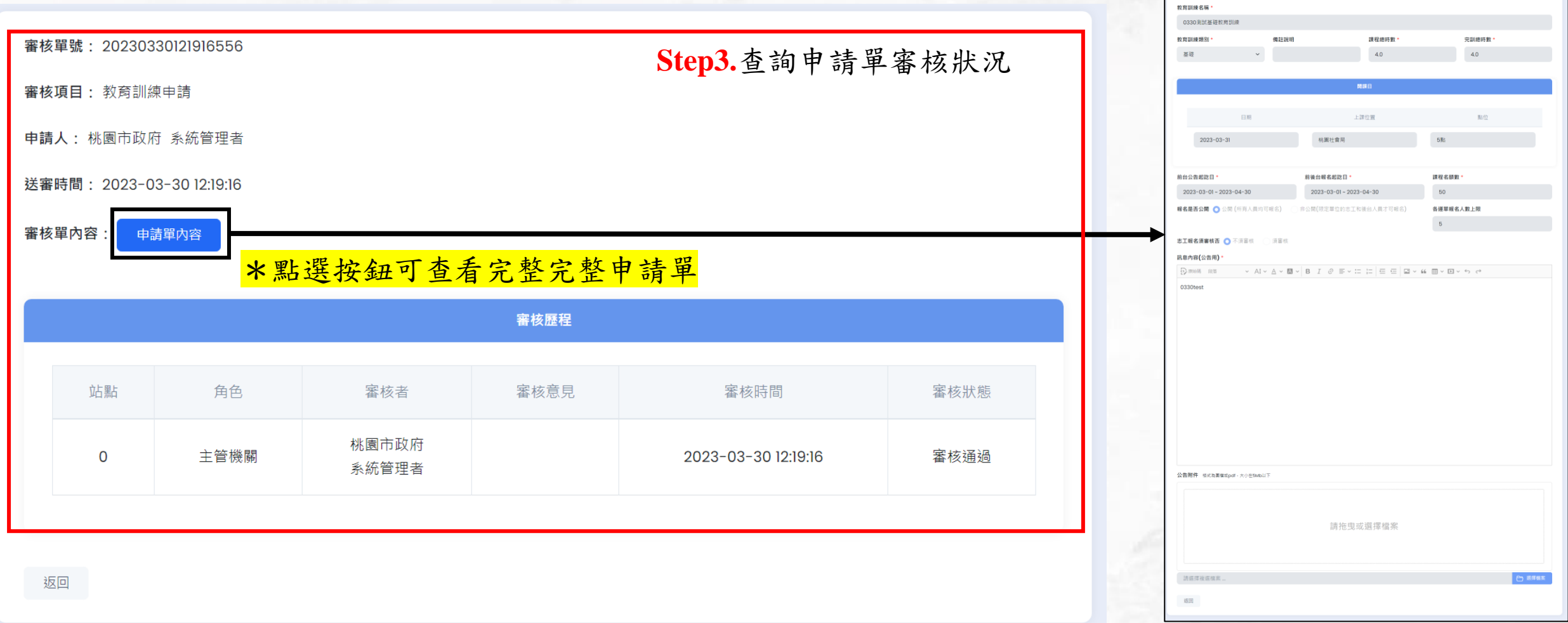

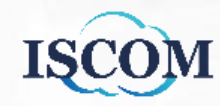

## 系統管理**-**後台使用者管理

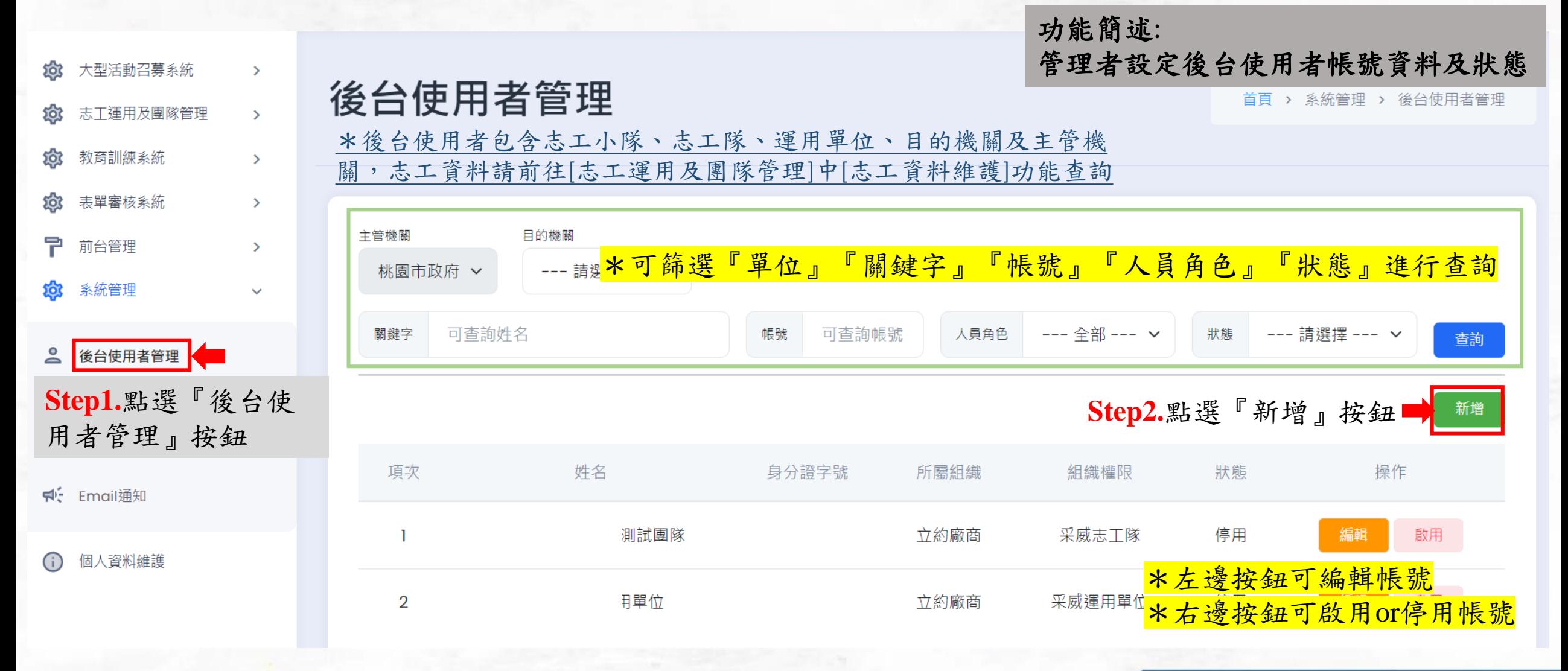

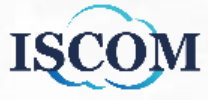

系統管理**-**後台使用者管理**(**續**)**

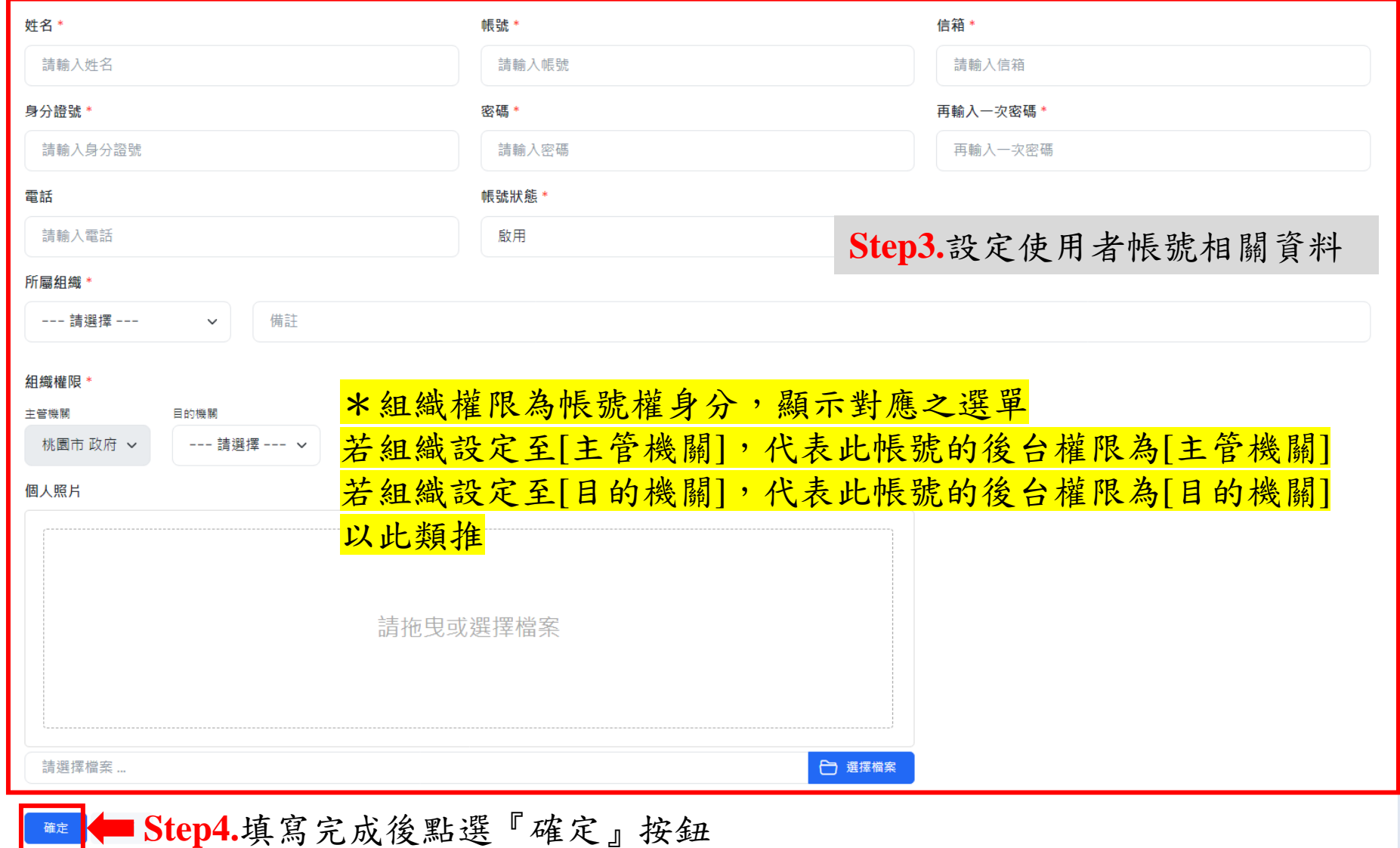

**ISCOM** 

## 系統管理**-**機關權限管理

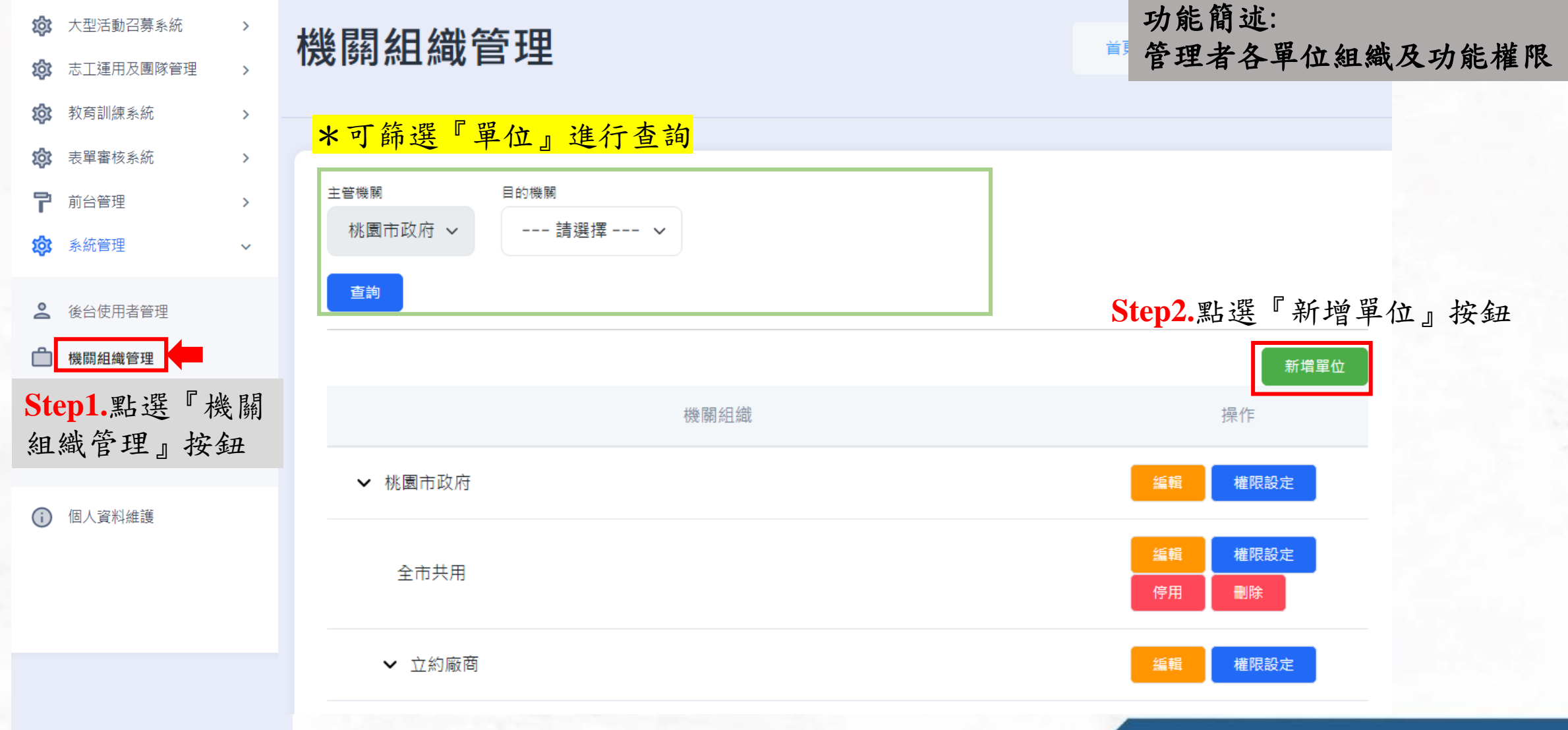

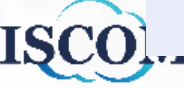

## 系統管理**-**機關權限管理**(**續**)**

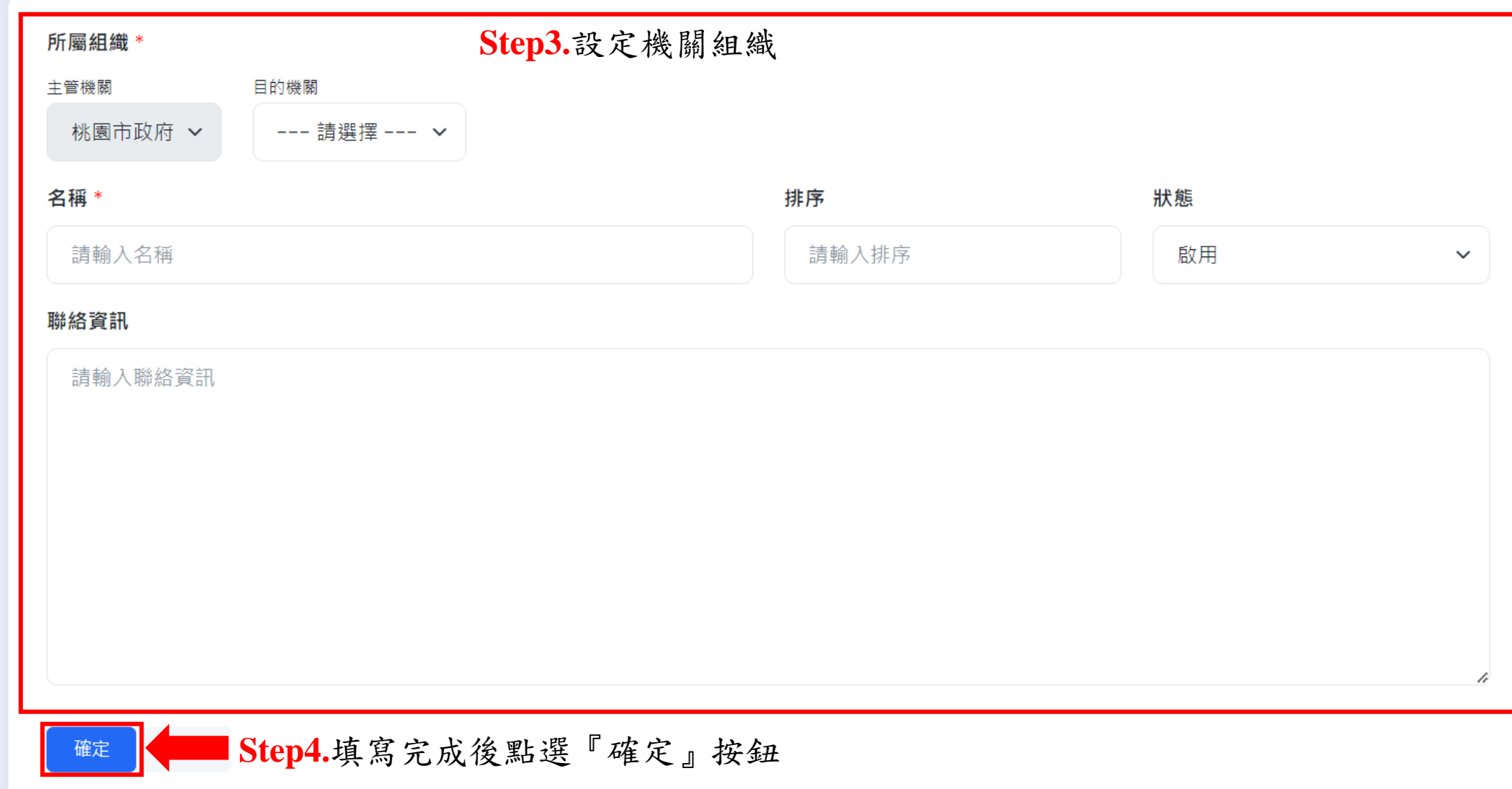

**ISCOM** 

## 系統管理**-**機關權限管理**(**續**)**

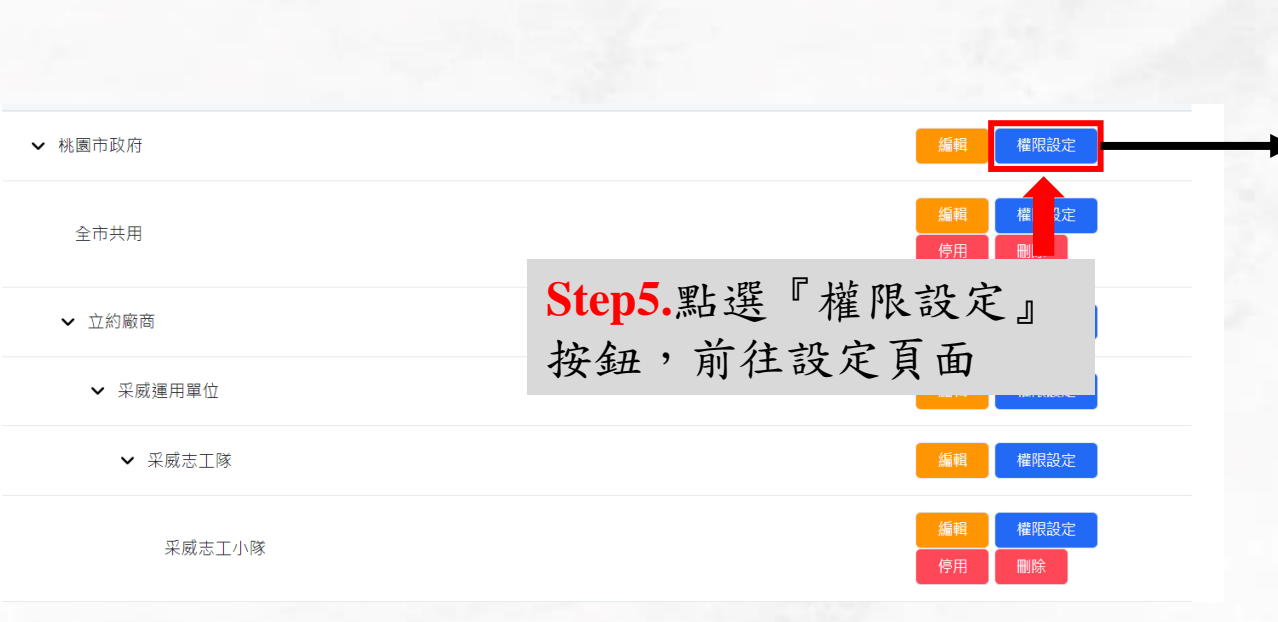

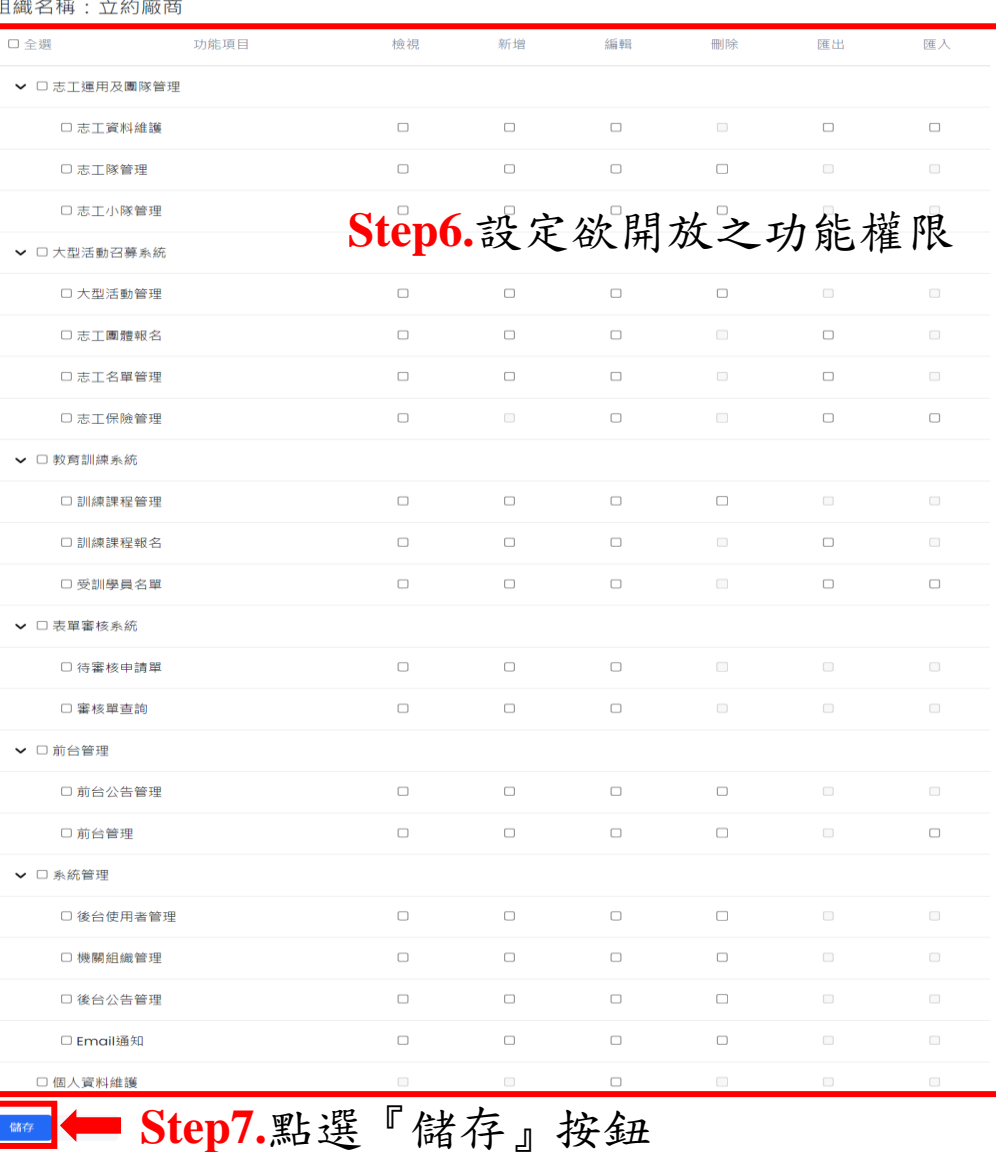

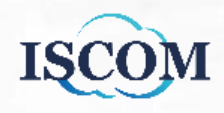

91

# 個人資料維護

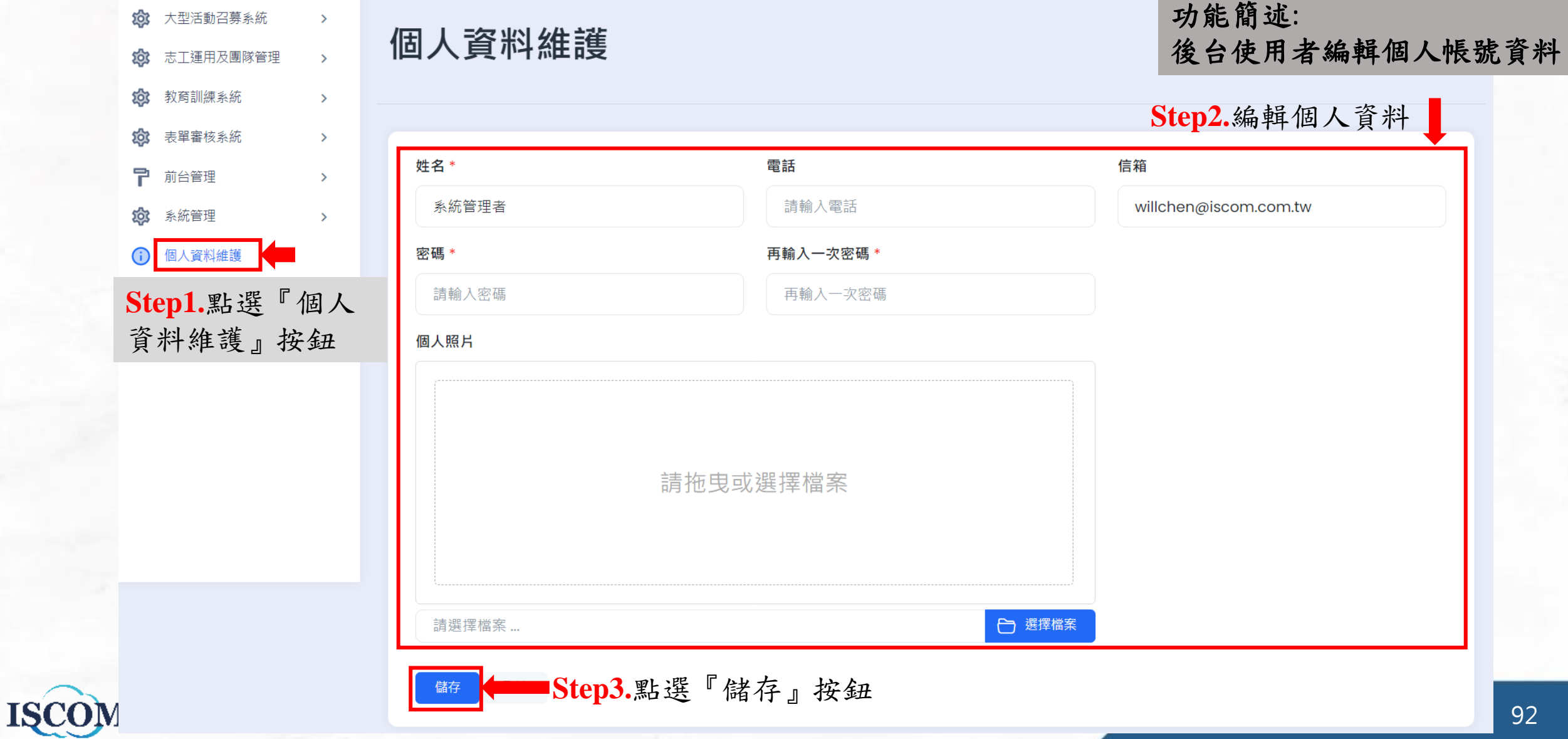

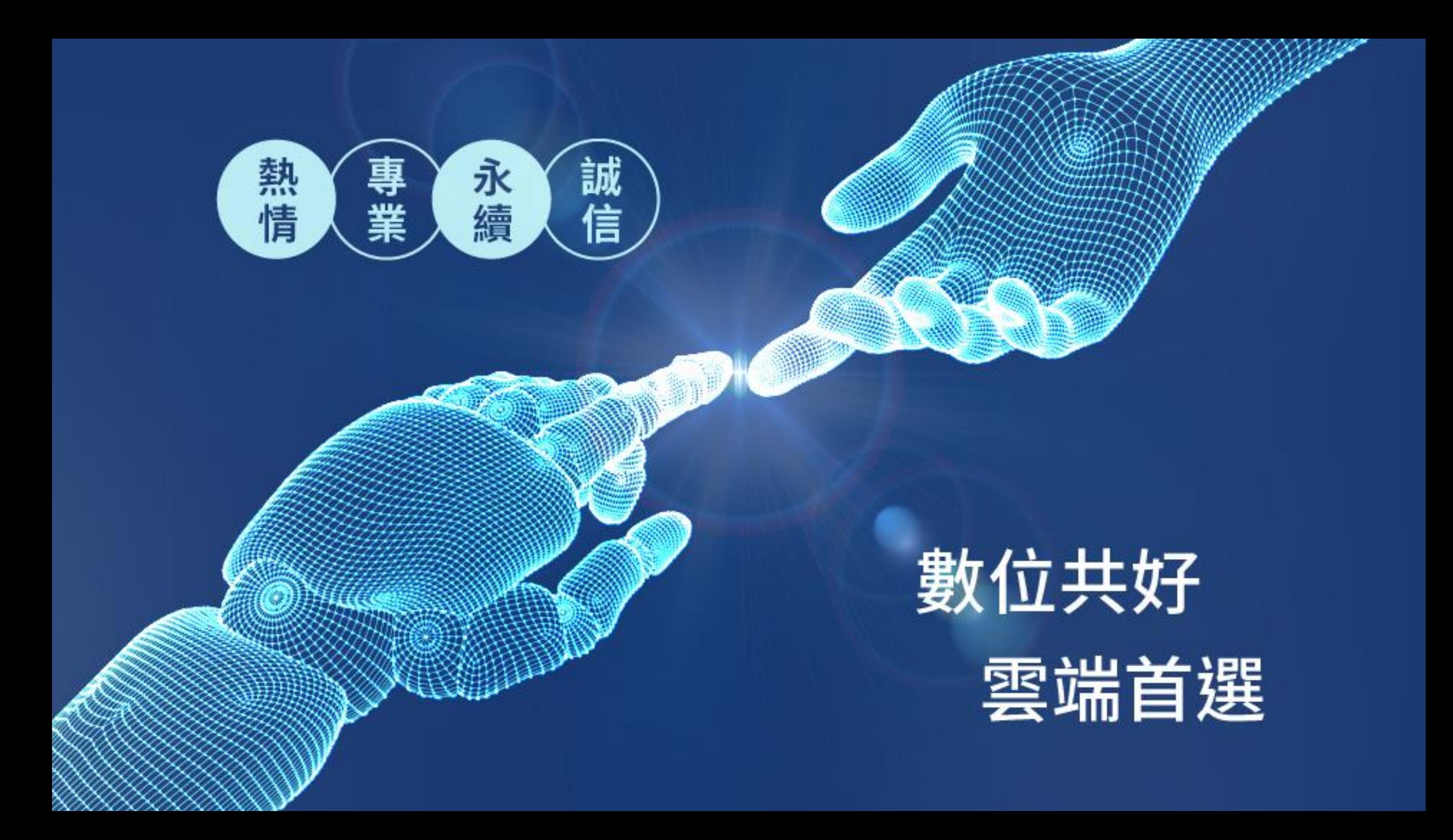